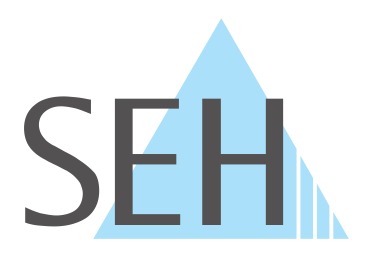

# **USB Deviceservers & USB Dongleservers**

# **myUTN User Manual Linux**

**USB Deviceservers myUTN-50a, myUTN-55**

**USB Dongleservers myUTN-80, myUTN-800**

# **Manufacturer & Contact**

SEH Computertechnik GmbH Suedring 11 33647 Bielefeld **Germany** Phone: +49 (0)521 94226-29 Fax: +49 (0)521 94226-99 Support: +49 (0)521 94226-44 Email: info@seh.de [Web: https//www.seh-technology.com](http://www.seh-technology.com)

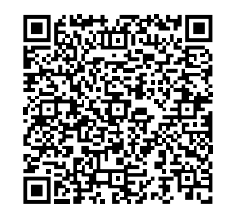

# **Document**

Type: User Manual Title: myUTN User Manual Linux Version: 4.1 | 2021-07

# **Legal Information**

SEH Computertechnik GmbH has endeavored to ensure that the information in this documentation is correct. If you detect any inaccuracies please inform us at the address indicated above. SEH Computertechnik GmbH will not accept any liability for any error or omission. The information in this manual is subject to change without notification.

The original manual is the German version of this document and shall govern. All non-German versions of this document are translation of the original manual.

All rights are reserved. Copying, other reproduction, or translation without the prior written consent from SEH Computertechnik GmbH is prohibited.

© 2021 SEH Computertechnik GmbH

All trademarks, registered trademarks, logos and product names are property of their respective owners.

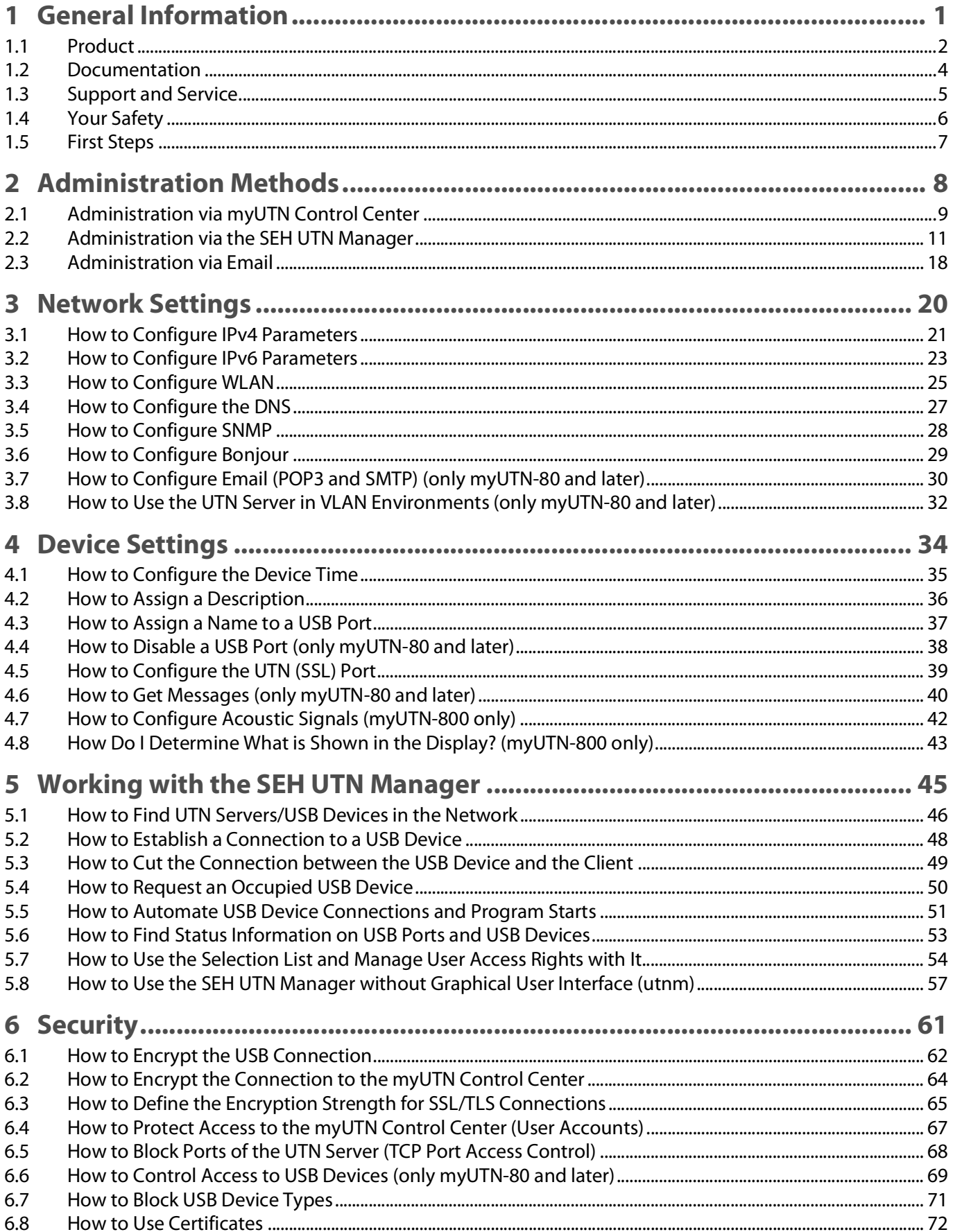

# myUTN User Manual Linux

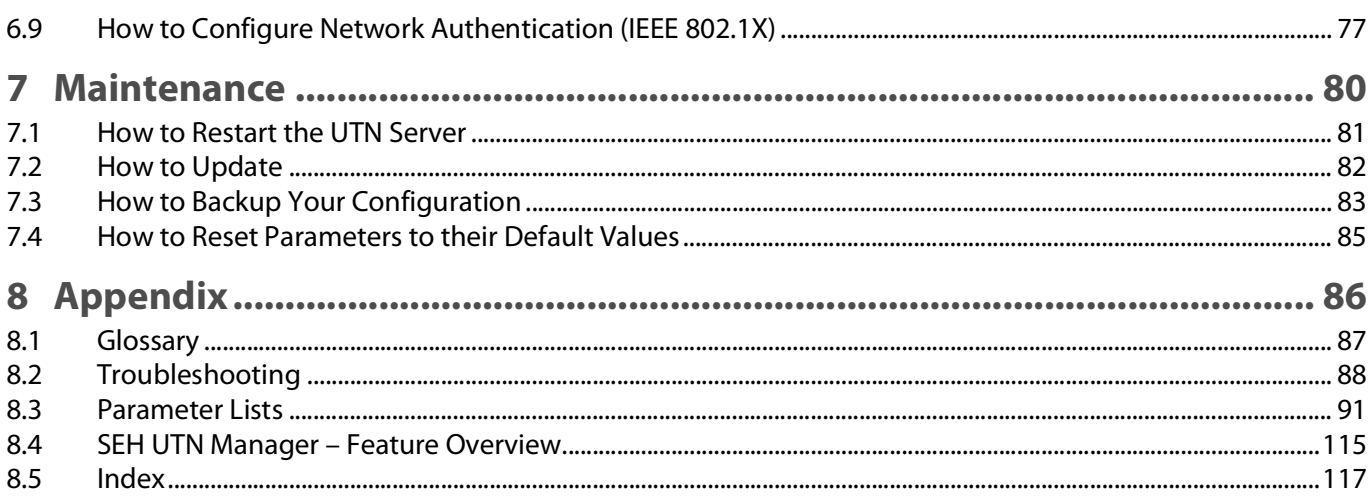

# <span id="page-4-0"></span>1 General Information

- [Product](#page-5-0)  $\Rightarrow$  2
- [Documentation](#page-7-0)  $\Rightarrow \Box 4$
- [Support and Service](#page-8-0)  $\Rightarrow$  15
- [Your Safety](#page-9-0)  $\Rightarrow$  16
- [First Steps](#page-10-0)  $\Rightarrow$  17

# <span id="page-5-1"></span><span id="page-5-0"></span>**1.1 Product**

#### **Purpose**

UTN servers comprise USB Deviceservers and USB Dongleservers. As USB Deviceservers they make non-networkready USB devices (e.g. USB hard disk drives, USB printers, etc.) and as USB Dongleservers non-network-ready USB dongles accessible via TCP/IP network. For this purpose, the USB devices respectively USB dongles will be connected to the USB ports of the UTN server. Then the UTN (UTN = USB to Network) functionality and the corresponding software tool 'SEH UTN Manager' establish a virtual USB connection between USB device respectively USB dongle and client. The USB device respectively USB dongle can be used as if it were connected locally.

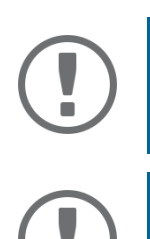

#### **Important:**

The Dongleservers myUTN-80 and myUTN-800 are exclusively designed for the deployment of USB dongles.

### **Important:**

Hereinafter USB dongles and USB devices are referred to as 'USB devices'.

#### **System Requirements**

The UTN server has been designed for the use in TCP/IP networks.

The SEH UTN Manager can be used in the following systems:

- Microsoft Windows (32/64-Bit; Windows 10 or higher, Server 2012 R2 or higher)
- macOS 10.9 or higher  $<sup>1</sup>$ </sup>
- Linux (Debian 10, Ubuntu 20.0.4, Red Hat Enterprise Linux 8, Oracle 8, CentOS 8, SUSE Linux Enterprise 15.1, openSUSE Leap 15.1)<sup>2</sup>
- IPv4 TCP/IP network

The SEH Product Manager can be used under the following systems:

- Microsoft Windows (32/64-Bit; Windows 10 or higher, Server 2012 R2 or higher)
- macOS 10.12.x or higher
- IPv4 TCP/IP network

This document describes the usage in Linux environments. Information about the usage in other environments can be found in the relevant system-specific User Manual. More details can be found in chapter ['Documentation'](#page-7-0)   $\Rightarrow$  A.

<sup>1.</sup> macOS 11.x (Big Sur) only limited USB device support not running on Apple Silicon (Apple M1 chip) based Macs

<sup>2.</sup> A successful installation cannot be guaranteed due to the variety of Linux systems! The installation must be carried out under your own responsibility.

#### **Combination with Associated Products**

You can combine the UTN server with additional SEH Computertechnik GmbH products to ideally adapt the use of your devices to your environment!

#### Service<sup>plus</sup>

For the Dongleservers myUTN-80 and myUTN-800 service contracts, the Service<sup>plus</sup> packages, are available. The Service<sup>plus</sup> package extends the manufacturer's guarantee of a Dongleserver from 36 to 60 months. In addition, you will receive quickly and easily an advance replacement device in case of a defect. Service<sup>plus</sup> packages must be purchased separately.

Detailed information:

<https://www.seh-technology.com/services/service-packages.html>

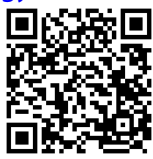

Rack Mount Kits

For a perfect and safe storage of your Dongleserver we recommend the 'Rack Mount Kits' (RMK). With the installation kits, you can install the Dongleservers in 19" server racks.

Detailed information:

[https://www.seh-technology.com/products/rack-mount-kits.html](http://www.seh-technology.com/products/rack-mount-kits.html)

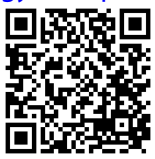

### <span id="page-7-0"></span>**1.2 Documentation**

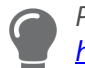

Please load all current documents from our Website: <https://www.seh-technology.com/de/service/downloads.html>

#### **Further applicable documents**

Thee UTN documentation consists of the following documents:

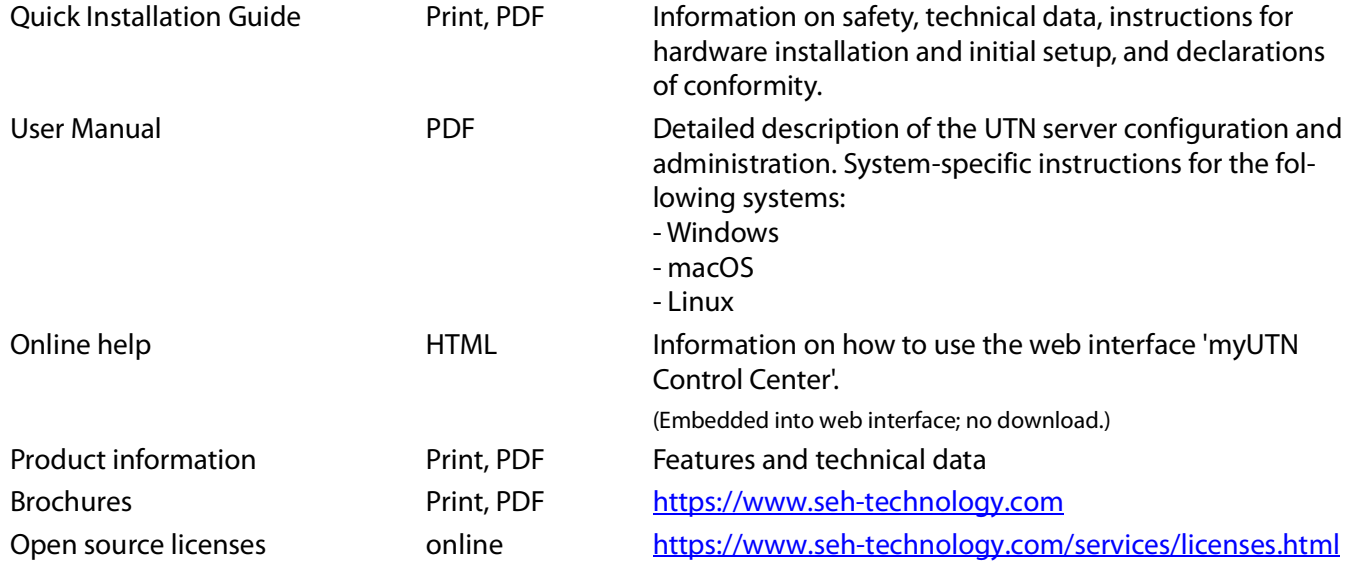

#### **Symbols and Legend**

A variety of symbols and mark-ups are used within this document.

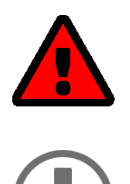

### **WARNING**

Warning **A** warning contains important information that must be heeded. Nonobservance may lead to malfunctions.

#### **Important:**

Important information These notes contain crucial information for failure-free operation.

- $\checkmark$  Requirement Requirements that must be met before you can begin the action.
- Numeration Listing
- 1. Numeration Step-by-step instructions
- 

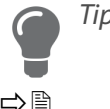

 $\rightarrow$  Result  $\rightarrow$  Result

Tip Tip Recommendations and beneficial advice

 $\Rightarrow \Box$ **Bold** Established terms (e.g. of buttons, menu items, or selection lists) Courier Code (e.g. for command lines or scripts), Paths 'Proper names' Single quotation marks identify proper names

## <span id="page-8-1"></span><span id="page-8-0"></span>**1.3 Support and Service**

SEH Computertechnik GmbH offers extensive Support. If you have any questions, please contact us.

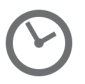

Monday through Thursday Friday 8:00 a.m. to 4:45 p.m. 8:00 a.m. to 15:15 p.m.

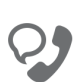

+49 (0)521 94226-44

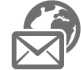

support@seh.de

Customers from the United States of America (USA) and Canada please contact North American Support:

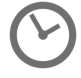

Monday – Friday 9:00 am – 5:00 pm (EST/EDT)

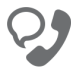

+1-610-933-2088

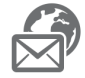

support@sehtechnology.com

All information and downloads regarding your product is available on our website:

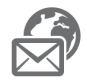

<https://www.seh-technology.com>

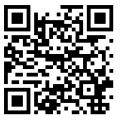

# <span id="page-9-0"></span>**1.4 Your Safety**

Read and observe all safety regulations and warnings found in the documentation, on the device and on the packaging. This will avoid potential misuse and prevent damages to people and devices.

#### **Intended Use**

The UTN server is used in TCP/IP networks and has been designed for use in office environments. It allows network users to access non-network-ready USB devices.

#### **Improper Use**

All uses of the device that do not comply with the functionalities described in the myUTN documentation are regarded as improper uses.

#### **Safety Regulations**

Before starting the initial setup of the UTN server, read and observe the safety regulations in the 'Quick Installation Guide'. This document is enclosed in the packaging in printed form.

#### **Warnings**

Read and observe all warnings mentioned in this document. Warnings are found before any instructions known to be dangerous. They are presented as follows:

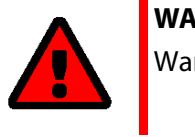

# **WARNING** Warning!

#### **Liability and Guarantee**

SEH Computertechnik GmbH will not accept any liability for personal injuries, property damages and consequential damages resulting from the non-observance of the mentioned safety regulations and warnings. Non-observance will also result in any guarantee claims becoming void.Modifications to the Device and Repairs

It is not allowed to make modifications to the hardware and software or to try to repair the device. If your device needs to be repaired, contact our support  $\Rightarrow$   $\exists$ 5.

# <span id="page-10-0"></span>**1.5 First Steps**

- 1. Read and observe the security regulations in order to avoid damages to people and devices  $\Rightarrow \Box$ 6.
- 2. Install the hardware. The hardware installation includes connecting the UTN server to the network, USB devices, and power grid ' $\Rightarrow$   $\Box$  'Ouick Installation Guide'.
- 3. Install the software. The software installation includes installing the required software tool 'SEH UTN Manager' on your client and assigning an IP address  $\hookrightarrow \Box$  'Quick Installation Guide'.
- 4. Configure the UTN server so that it is optimally embedded it into your network and sufficiently protected. All information on how to do this you will find in this document.
- 5. Use the SEH UTN Manager to establish and manage connections to the USB devices which are connected to the UTN server  $\Rightarrow \mathbb{B}45$  $\Rightarrow \mathbb{B}45$ .

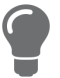

You can find information on the UTN documentation in chapter ['Documentation'](#page-7-0)  $\Rightarrow$   $\mathbb{B}4$ .

# <span id="page-11-0"></span>2 Administration Methods

You can administer, configure and maintain the UTN server in a number of ways:

- [Administration via myUTN Control Center](#page-12-0)  $\Rightarrow$  19
- [Administration via the SEH UTN Manager](#page-14-0)  $\Rightarrow$  11
- [Administration via Email](#page-21-0)  $\Rightarrow$  18

# <span id="page-12-3"></span><span id="page-12-0"></span>**2.1 Administration via myUTN Control Center**

The UTN server has a user interface, the myUTN Control Center which can be opened in an Internet browser (e.g. Mozilla Firefox).

The UTN server can be configured, monitored and maintained via the myUTN Control Center.

- [Open myUTN Control Center in Browser](#page-12-1)  $\Rightarrow$  19
- [myUTN Open Control Center via SEH UTN Manager](#page-12-2)  $\Rightarrow$  19
- [Controls](#page-13-0)  $\Rightarrow$  10

#### <span id="page-12-1"></span>**Open myUTN Control Center in Browser**

- $\checkmark$  The UTN server is connected to the network and the power grid.
- $\checkmark$  The UTN server has a valid IP address  $\Rightarrow$  1[21.](#page-24-1)
- 1. Open your browser.
- 2. Enter the IP address of the UTN server as the URL.
- $\rightarrow$  The myUTN Control Center is displayed in the browser.

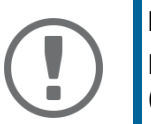

#### **Important:**

If the myUTN Control Center is not displayed, check if a gateway is configured  $(\Rightarrow \text{ } \textcircled{\text{}} 21)$  $(\Rightarrow \text{ } \textcircled{\text{}} 21)$  and the proxy settings of your browser.

<span id="page-12-2"></span>**myUTN Open Control Center via SEH UTN Manager**

- $\checkmark$  The UTN server is connected to the network and the power grid.
- $\checkmark$  The UTN server has a valid IP address  $\Rightarrow \mathbb{B}21$ .
- $\checkmark$  The SEH UTN Manager is installed on the client  $\Rightarrow \mathbb{B}$ [11](#page-14-0).
- 1. Start the SEH UTN Manager.
- 2. In the selection list, select the UTN server.
- 3. In the menu bar, select **UTN Server Configure**.
- $\rightarrow$  Your browser opens and the myUTN Control Center is displayed.

#### <span id="page-13-0"></span>**Controls**

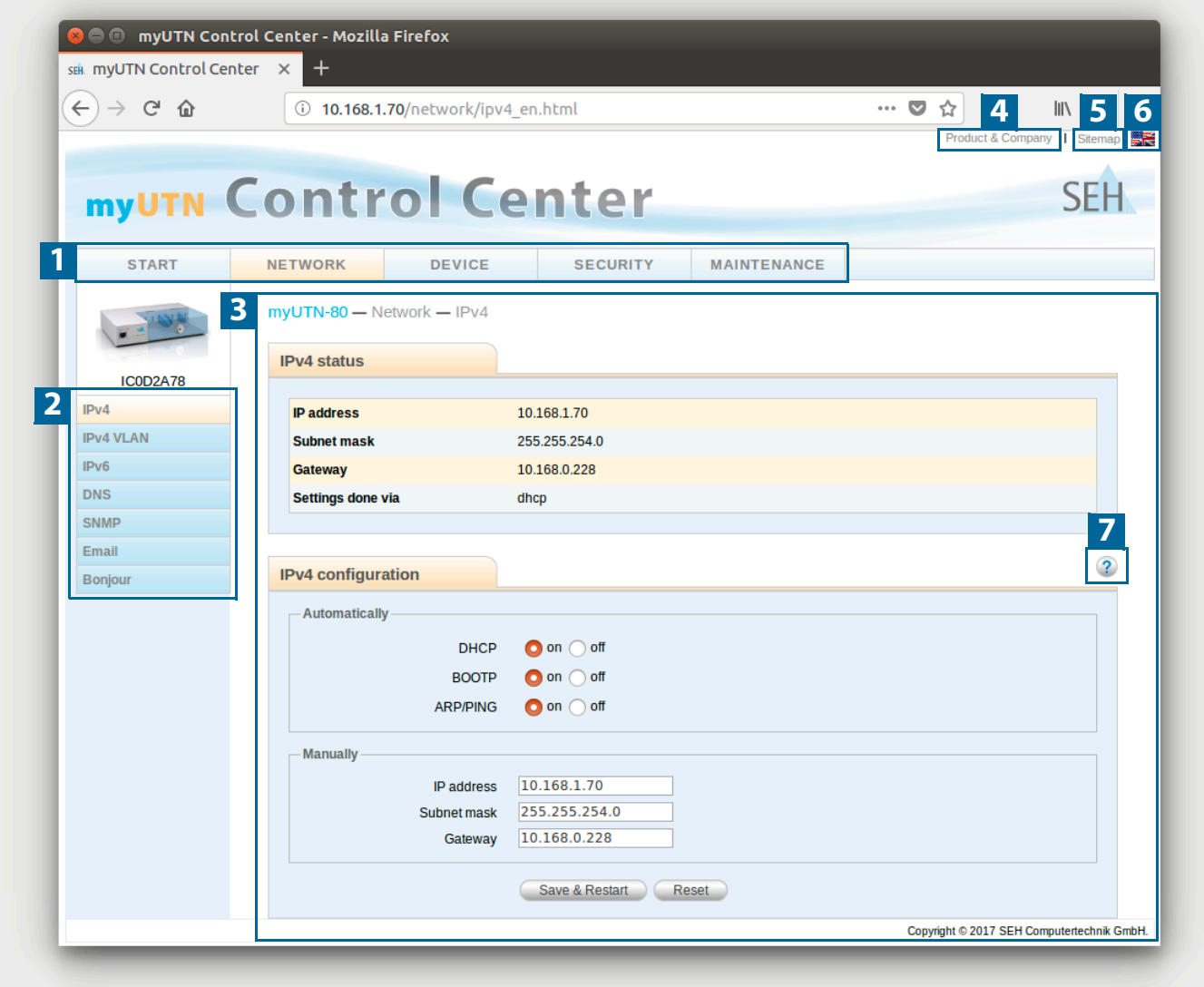

#### Figure 1: myUTN Control Center

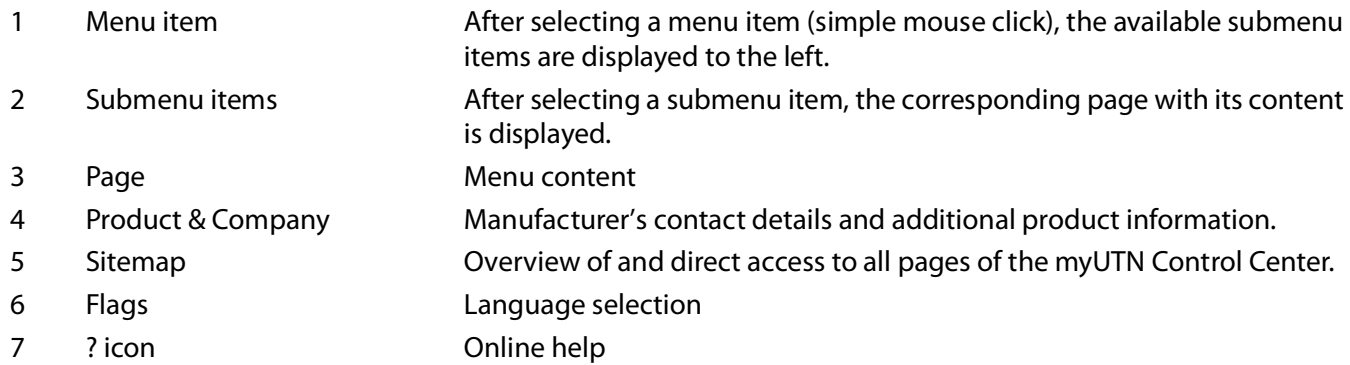

# <span id="page-14-2"></span><span id="page-14-0"></span>**2.2 Administration via the SEH UTN Manager**

The 'SEH UTN Manager' is a software tool developed by SEH Computertechnik GmbH. The SEH UTN Manager is used to establish and manage connections to the USB devices connected to the UTN servers.

- [Features](#page-14-1)  $\Rightarrow$  11
- [Versions](#page-16-0)  $\Rightarrow$  13
- [Installation](#page-16-1)  $\Rightarrow$  13
- [Program Start](#page-20-0)  $\Rightarrow$  17

#### <span id="page-14-1"></span>**Features**

The software is installed on all clients that are meant to access a USB device in the network. After the SEH UTN Manager is started, the network is scanned for connected UTN servers. All UTN servers found and their connected USB devices are displayed in the 'network list'. To use the USB devices connected to the UTN server, you have to add the UTN server to the 'selection list'. The devices shown in the selection list can be administrated and the connected USB devices can be used. Working working with the SEH UTN Manager is described in detail in the chapter ['Working with the SEH UTN Manager'](#page-48-1)  $\Rightarrow$  145.

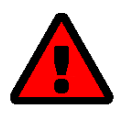

#### **WARNING**

UTN ( $\Leftrightarrow$   $\cong$  2) and the corresponding SEH UTN Manager only work in IPv4 networks. In IPv6-only networks only the myUTN Control Center ( $\Leftrightarrow$  19) can be accessed to administrate the UTN server.

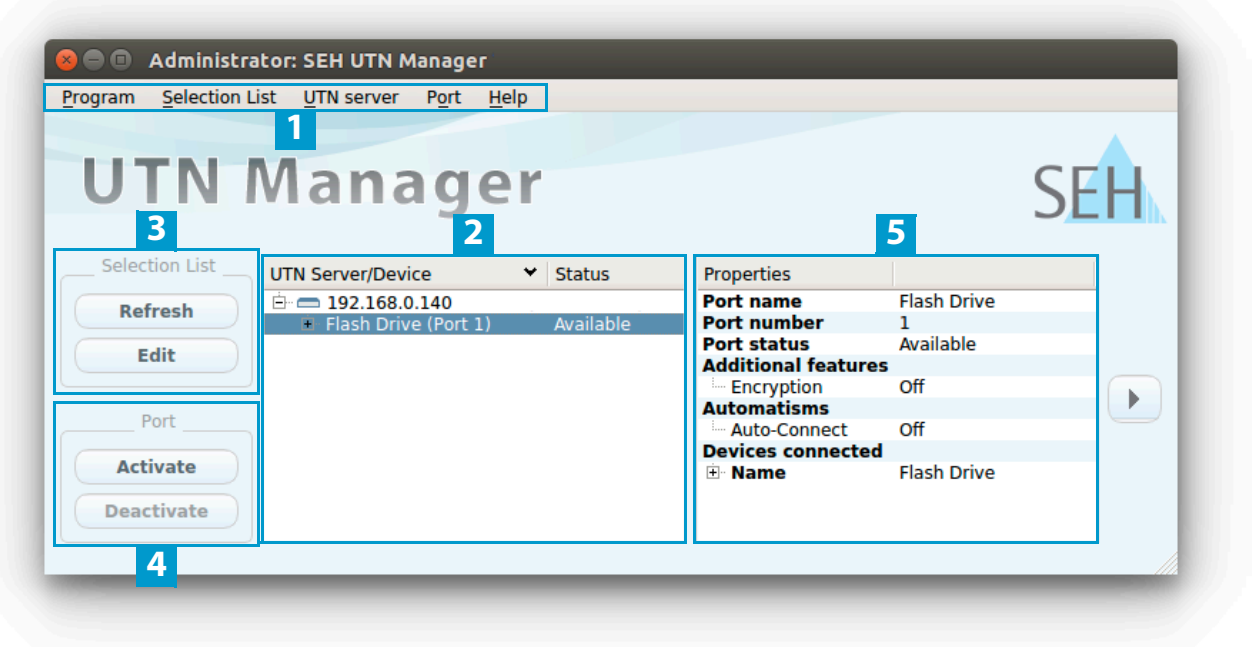

<span id="page-15-0"></span>Figure 2: SEH UTN Manager

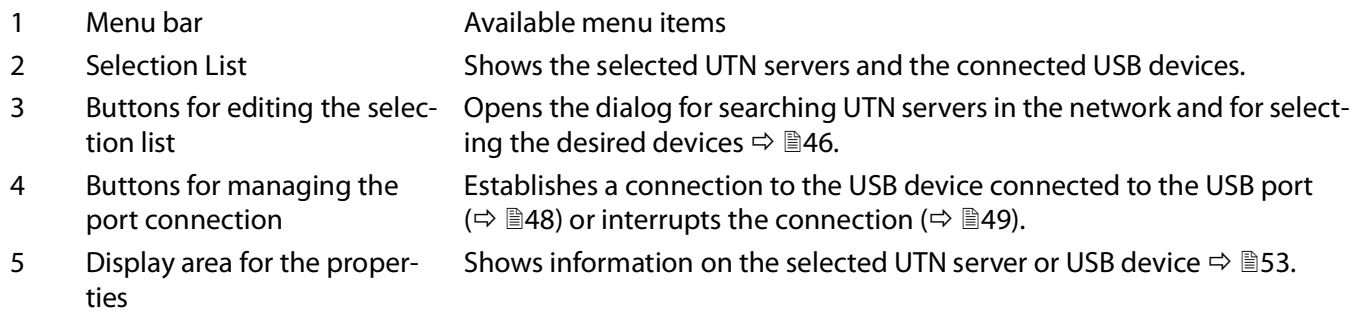

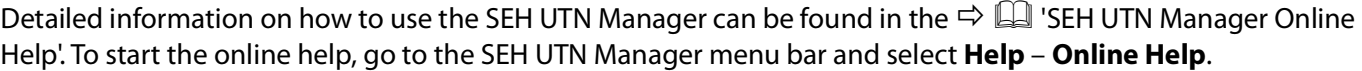

#### **Important:**

Some SEH UTN Manager features might not be displayed or are displayed as inactive. This depends on

- the type and location of the selection list
- the user's rights and the group memberships on the client
- the client operating system
- the settings of the product-specific security mechanisms
- the status of the UTN server and respective USB port

More details can be found in chapter

['SEH UTN Manager – Feature Overview'](#page-118-1)  $\Rightarrow$  115.

#### <span id="page-16-0"></span>**Versions**

The SEH UTN Manager is available in two versions:

- Complete Version: SEH UTN Manager with graphical user interface ( $\Leftrightarrow$  [Figure 2](#page-15-0)  $\triangleq$  12) and additional features.
- Minimal version (without graphical user interface): Usage only via command line ('utnm'  $\Rightarrow \Box$ [57\)](#page-60-1)  $\Rightarrow \Box$ [51](#page-54-1).

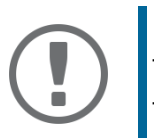

#### **Important:**

The complete version is recommended for general use. The minimal version is to be used by experts only!

In both versions the 'SEH UTN Service' (Daemon) works in the background and is automatically active after the system start.

Additionally, the following user groups are distinguished:

- users with administrative rights (administrator)
- users without administrative rights (standard user)

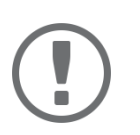

#### **Important:**

Some features can only be configured by administrators. More details can be found in chapter ['SEH UTN Manager – Feature Overview'](#page-118-1)  $\Rightarrow$  <code>@115.</code>

#### <span id="page-16-1"></span>**Installation**

In order to use the SEH UTN Manager, the program must be installed on a computer with a Linux operating system. The SEH UTN Manager installation file can be found on the SEH Computertechnik GmbH website:

<https://www.seh-technology.com/services/downloads.html>

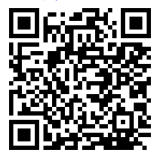

The following installation packages are available for Linux systems (64-bit):

- \*.deb (for 64-bit Debian-based systems)
- \*.rpm (for 64 bit Red Hat-based systems)

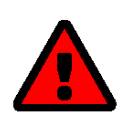

#### **WARNING**

A successful installation cannot be guaranteed due to the multitude of Linux varieties!

The installation must be carried out on your own.

SEH Computertechnik GmbH provides installation support upon request for a fee  $\Rightarrow \text{ } \mathsf{\mathop{\boxplus} 5}.$ 

The installation was successfully tested in the following 64-bit systems:

- Debian: Debian10, Ubuntu 20.0.4
- Red Hat: Red Hat Enterprise Linux 8, Oracle 8, CentOS 8, openSUSE Leap 15.1

#### Installation requirements

- $\checkmark$  deb: Linux kernel 2.6.32 or later, glibc 2.15 or later, DKMS (Dynamic Kernel Module Support)
- $\checkmark$  rpm: Linux kernel 2.6.32 or later, glibc 2.12 or later, DKMS (Dynamic Kernel Module Support)

There are four installation packages:

- 1) driver
- 2) service (SEH UTN service/daemon)
- 3) clitool (command line interface tool 'utnm')
- 4) manager (graphical user interface)

The number of installed packages determines the version of the SEH UTN Manager:

package 1)-3): minimal version

package 1)–4): complete version

## **Important:**

Install the packages in the order given above to comply with their dependencies.

The installation of the files depends on the distribution. For more information, refer to the documentation of your operating system.

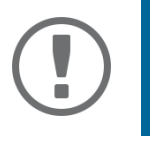

#### **Important:**

Installation must only be carried out by experienced users.

Some installation examples are given below.

- Installing the SEH UTN Manager in Ubuntu 20.0.4.x LTS (64-Bit) via Software Management'  $\Rightarrow$  15
- ['Installing the SEH UTN Manager in Ubuntu 20.0.4.x LTS \(64-Bit\) via Terminal'](#page-19-1)  $\Rightarrow \text{m}$ 16
- Installing the SEH UTN Manager in Red Hat Enterprise Linux Server (7.4)'  $\Rightarrow \mathbb{B}$ 16

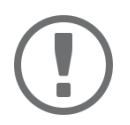

#### **Important:**

Knowledge Base articles with further installation information for Linux (e.g. installation of DKMS and the UEFI Secure Boot problem) are available at the SEH Computertechnik GmbH website:

https://www.seh-technology.com/services/knowledgebase.html

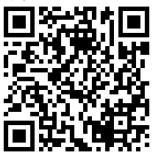

<span id="page-18-0"></span>Installing the SEH UTN Manager in Ubuntu 20.0.4.x LTS (64-Bit) via Software Management

- $\checkmark$  Linux kernel 2.6.32 or later
- $\checkmark$  alibc 2.15 or later
- $\checkmark$  OpenSSL 1.0.1 or later
- $\checkmark$  DKMS (Dynamic Kernel Module Support) is installed on the client.
- $\checkmark$  The user used can gain root privileges via the command sudo.
- 1. Start installation package no. 1. The **Ubuntu Software** appears.
- 2. Click **Install**.
	- A password prompt appears.
- 3. Authenticate yourself with your password. The package will be installed on your client.
- 4. Repeat steps 1 through 3 with the remaining packages.
- 5. The user from the account used for installation can automatically use the SEH UTN Manager on the client. If further users are to use the SEH UTN Manager, you must add them to the group 'utnusers'. To do this, open a **Terminal** and enter the command:
	- sudo usermod -aG utnusers <user name>
- 6. Logout and login again so that the group changes take effect.
- $\rightarrow$  The SEH UTN Manager is installed on your client. Check the installation by starting the SEH UTN Manager ( $\Leftrightarrow$ ■[17](#page-20-0)) and activating a connection to the USB port including the connected USB device. All information on this can be found in chapter ['Working with the SEH UTN Manager'](#page-48-1)  $\Rightarrow \mathbb{B}45$ .

#### <span id="page-19-1"></span>Installing the SEH UTN Manager in Ubuntu 20.0.4.x LTS (64-Bit) via Terminal

- $\checkmark$  Linux kernel 2.6.32 or later
- $\checkmark$  alibc 2.15 or later
- $\checkmark$  OpenSSL 1.0.1 or later
- $\checkmark$  DKMS (Dynamic Kernel Module Support) is installed on the client.
- $\checkmark$  The user used can gain root privileges via the command sudo.
- 1. Open a **Terminal**.
- 2. Install the headers for your kernel:
	- sudo apt-get install linux-headers-`uname -r`
- 3. Verify, that the version numbers of kernel and headers match exactly: Kernel: uname -r

Header: sudo apt list --installed | grep linux-headers

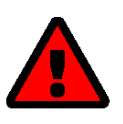

#### **WARNING**

The version numbers must be identical. Otherwise, the SEH UTN Manager packages cannot be installed correctly.

If kernel and headers do not match, you must create a match on your own.

- 4. Change to the directory containing the SEH UTN Manager packages: cd <dirctory>
- 5. Install the desired SEH UTN Manager packages: sudo dpkg -i <full package name>
- 6. The user from the account used for installation can automatically use the SEH UTN Manager on the client. If further users are to use the SEH UTN Manager, you must add them to the group 'utnusers': sudo usermod -aG utnusers <user name>
- 7. Logout and login again so that the group changes take effect.
- $\rightarrow$  The SEH UTN Manager is installed on your client. Check the installation by starting the SEH UTN Manager ( $\Leftrightarrow$ ■[17](#page-20-0)) and activating a connection to the USB port including the connected USB device. All information on this can be found in chapter ['Working with the SEH UTN Manager'](#page-48-1)  $\Rightarrow \Box$ 45.

<span id="page-19-0"></span>Installing the SEH UTN Manager in Red Hat Enterprise Linux Server (7.4)

- $\checkmark$  Linux kernel 2.6.32 or later
- $\checkmark$  glibc 2.12 or later
- $\checkmark$  OpenSSL 1.0.1 or later
- $\checkmark$  DKMS (Dynamic Kernel Module Support) is installed on the client.
- $\checkmark$  The user used can gain root privileges via the command sudo.
- 1. Open a **Terminal**.
- 2. Install the headers for your kernel: sudo yum install kernel-devel-`uname -r`
- 3. Verify, that the version numbers of kernel and headers match exactly:

Kernel: uname -r Header: sudo yum list | grep kernel-headers

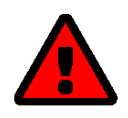

#### **WARNING**

The version numbers must be identical. Otherwise, the SEH UTN Manager packages cannot be installed.

If kernel and headers do not match, you must create a match on your own.

4. Change to the directory containing the SEH UTN Manager packages:

#### myUTN User Manual Linux and the control of the control of the control of the control of the control of the control of the control of the control of the control of the control of the control of the control of the control of

cd <dirctory>

- 5. Install the desired SEH UTN Manager packages:
- sudo yum install <full package name>
- 6. The user from the account used for installation can automatically use the SEH UTN Manager on the client. If further users are to use the SEH UTN Manager, you must add them to the group 'utnusers': sudo usermod -aG utnusers <user name>
- 7. Logout and login again so that the group changes take effect.
- $\rightarrow$  The SEH UTN Manager is installed on your client. Check the installation by starting the SEH UTN Manager ( $\Leftrightarrow$ [17](#page-20-0)) and activating a connection to the USB port including the connected USB device. All information on this can be found in chapter ['Defining Search Parameters'](#page-49-2)  $\Rightarrow$  146.

#### <span id="page-20-0"></span>**Program Start**

To start the SEH UTN Manager, go to the launcher and call 'UTN Manager' via Dash (search) or go to **Terminal** an run the command utnmanager.

#### **Update**

You can check for program updated manually and automatically. More information can be found in the  $\Rightarrow$  [1] 'SEH UTN Manager Online Help'.

# <span id="page-21-2"></span><span id="page-21-0"></span>**2.3 Administration via Email**

You can administrate the UTN server via email and thus from any computer Internet access (remote access):

- Get UTN server status
- Set UTN server parameters
- UTN server update

To do so, you write commands into the email message header  $\Rightarrow$  [Table](#page-21-1) 1  $\cong$  18.

#### <span id="page-21-1"></span>Table 1: Commands and comment:

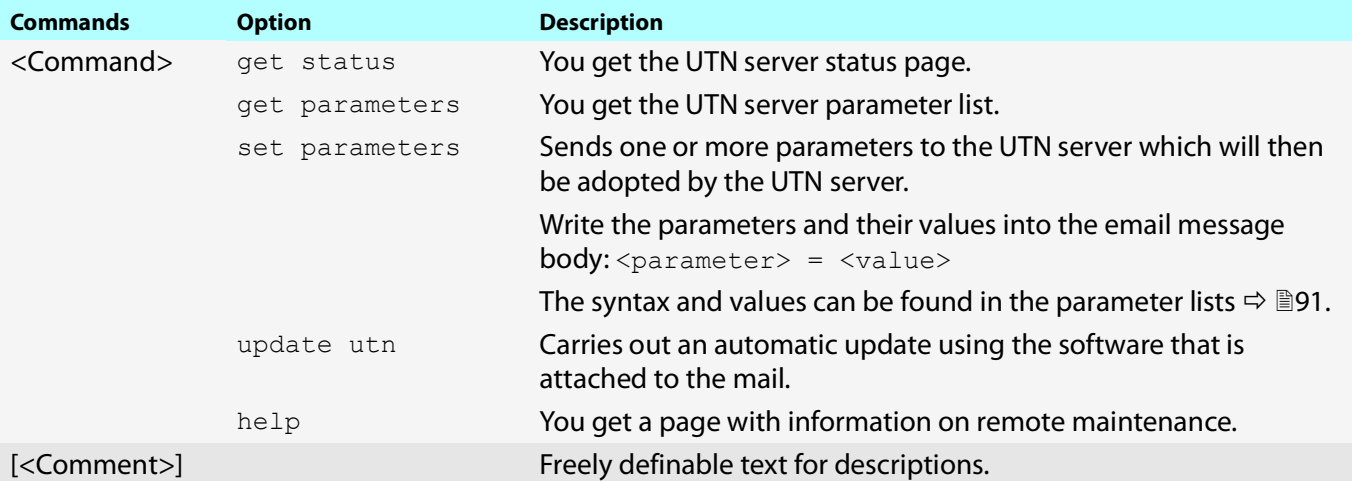

#### The following applies to the instructions:

- not case-sensitive
- one or more space characters are allowed
- max. length is 128 byte
- only the ASCII format can be read.

In addition, a TAN is needed to execute updates or parameter changes. To begin with, you have to get a status page via email (⇒[Table](#page-21-1) 1 । 18) because it contains the TAN. You enter the received TAN into the email message body. A space character must follow.

- $\checkmark$  A DNS server is configured on the UTN server  $\Rightarrow \text{m}$  [27](#page-30-1).
- $\checkmark$  In order to receive emails, the UTN server must be set up as user with its own email address on a POP3 server.
- $\checkmark$  POP3 and SMTP parameters have been configured on the UTN server  $\Rightarrow \cong$  [30.](#page-33-1)
- 1. Open an email program.
- 2. Write a new email:
	- As recipient enter the UTN server address.
	- Into the subject line enter an instruction. cmd: <command> [<comment>] Commands and comment:  $\Rightarrow$  [Table](#page-21-1) 1 18.
	- Into the email message body enter a TAN, if applicable.
- 3. Send the email.
- $\rightarrow$  The UTN server receives the email and carries out the instruction.

#### **Examples**

#### You want to get the UTN server parameter list:

To: UTNserver@company.com

Subject: cmd: get parameters

#### You want to set the 'configuration' parameter:

To: UTNserver@company.com

Subject: cmd: set parameters

Email message body: TAN = nUn47ir79Ajs7QKE sys descr = <Your description>

# <span id="page-23-0"></span>3 Network Settings

To optimally embed your UTN server into your network, you can configure the following settings:

- [How to Configure IPv4 Parameters](#page-24-0)  $\Rightarrow$  21
- [How to Configure IPv6 Parameters](#page-26-0)  $\Rightarrow$  23
- [How to Configure WLAN](#page-28-0)  $\Rightarrow$  25
- [How to Configure the DNS](#page-30-0)  $\Rightarrow$  27
- [How to Configure SNMP](#page-31-0)  $\Rightarrow$  28
- [How to Configure Bonjour](#page-32-0)  $\Rightarrow$  29
- [How to Configure Email \(POP3 and SMTP\) \(only myUTN-80 and later\)](#page-33-0)  $\Rightarrow \text{ } \textcircled{1}$ 30
- [How to Use the UTN Server in VLAN Environments \(only myUTN-80 and later\)](#page-35-0)  $\Rightarrow \text{m32}$

#### <span id="page-24-1"></span>myUTN User Manual Linux Network Settings

# <span id="page-24-0"></span>**3.1 How to Configure IPv4 Parameters**

In the hardware installation ( $\Rightarrow$   $\square$  'Hardware Installation Guide') the UTN server is connected to the network. The UTN server then checks if it gets IP address dynamically via the boot protocols BOOTP (Bootstrap Protocol) or DHCP (Dynamic Host Configuration Protocol). If this is not the case, the INU server assigns itself an IP address via Zeroconf from the address range which is reserved for Zeroconf (169.254.0.0/16).

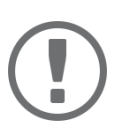

#### **Important:**

If the UTN server is connected to an IPv6 network, it will automatically receive an additional IPv6 address  $\Rightarrow$  [23.](#page-26-0)

The IPv4 address assigned to the UTNs erver can be found via the software tool 'SEH UTN Manager'. This step usually is carried out during the initial set up  $\phi \boxtimes \Box$  'Quick Installation Guide').

To optimally embed the UTN server into a TCP/IP network, you can configure different IPv4 parameters and/or manually assign a static IP address to the UTN server.

- [Configuring IPv4 Parameters via the myUTN Control Center](#page-24-2)  $\Rightarrow \Box$ 21
- [Configuring IPv4 Parameters via SEH UTN Manager](#page-25-0)  $\Rightarrow \text{m22}$
- [Determining the IPv4 Address via SEH UTN Manager and Configuring IPv4 Parameters](#page-25-1)  $\Rightarrow \text{m22}$

#### <span id="page-24-2"></span>**Configuring IPv4 Parameters via the myUTN Control Center**

- 1. Start the myUTN Control Center.
- 2. Select **NETWORK IPv4**.
- 3. Configure the IPv4 parameters;  $\Rightarrow$  [Table](#page-24-3) 2 **221.**
- 4. Click **Save & Restart** to confirm.
- $\rightarrow$  The settings will be saved.

#### <span id="page-24-3"></span>Table 2: IPv4 parameters

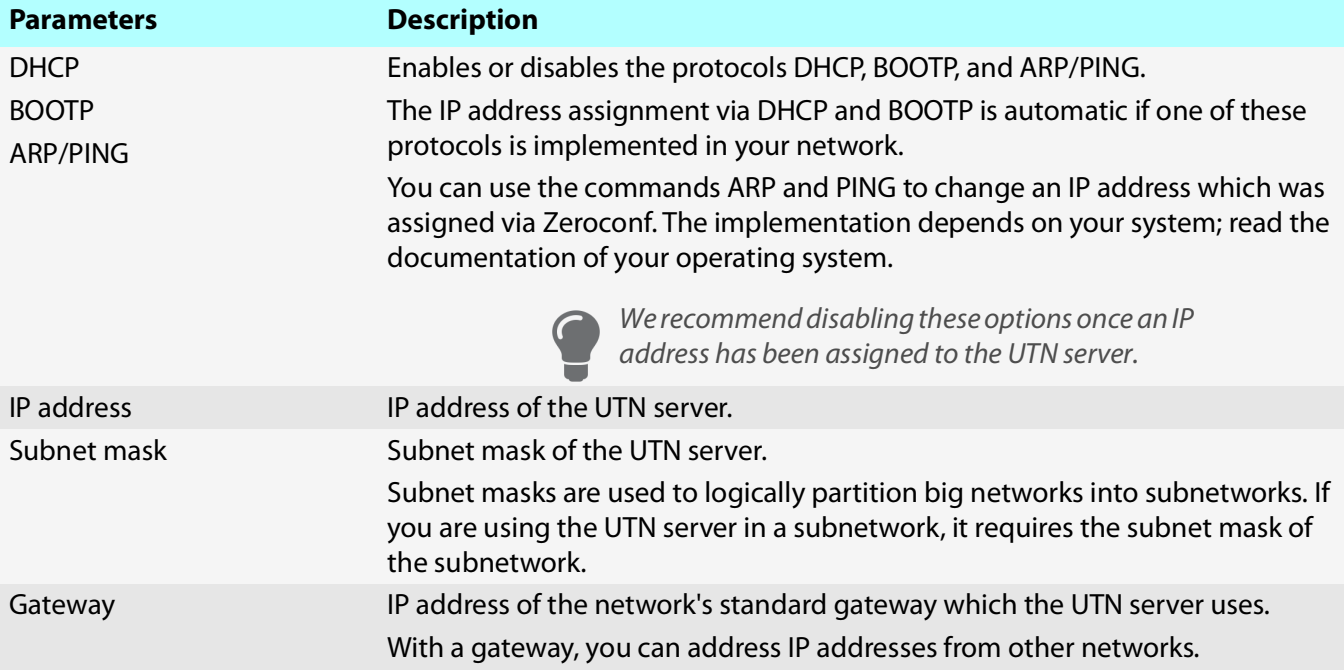

<span id="page-25-0"></span>**Configuring IPv4 Parameters via SEH UTN Manager**

- $\checkmark$  The SEH UTN Manager (complete version) is installed on the client  $\Rightarrow \text{m11}.$  $\Rightarrow \text{m11}.$  $\Rightarrow \text{m11}.$
- $\checkmark$  The UTN server is shown in the selection list  $\Rightarrow \mathbb{P}$ [46.](#page-49-1)
- 1. Start the SEH UTN Manager.
- 2. In the selection list, select the UTN server.
- 3. In the menu bar, select **UTN Server**–**Set IP Address**. The **Set IP Address** dialog appears.
- 4. Enter the relevant TCP/IP parameters.
- 5. Click **OK**.
- $\rightarrow$  The settings will be saved.

<span id="page-25-1"></span>**Determining the IPv4 Address via SEH UTN Manager and Configuring IPv4 Parameters**

The SEH UTN Manager searches the network for connected INU servers.

- $\checkmark$  The SEH UTN Manager (complete version) is installed on the client  $\Rightarrow \mathbb{B}11$  $\Rightarrow \mathbb{B}11$ .
- 1. Start the SEH UTN Manager.
- 2. Confirm the note dialog **Your Selection List seems to be empty** with **Yes**. If no note dialog is available and the main dialog appears, select **Selection List**–**Edit** in the menu bar. The **Edit Selection List** dialog appears.
- 3. In the network list, select the INU server.

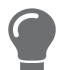

If you are using several UTN servers of the same model, you can identify a specific device by its default name ( $\Leftrightarrow$   $\Box$ [87](#page-90-1)) or the connected USB devices.

- 4. In the shortcut menu, select **Set IP Address**. The **Set IP Address** dialog appears.
- 5. Enter the relevant TCP/IP parameters.
- 6. Click **OK**.
- $\rightarrow$  The settings will be saved.

# <span id="page-26-0"></span>**3.2 How to Configure IPv6 Parameters**

IPv6 (Internet Protocol Version 6) is the successor of the still predominantly used IPv4 (Internet Protocol Version 4). IPv6 offers the same basic functions but has many advantages such as the increased address space of  $2^{128}$ (IPv6) instead of  $2^{32}$  (IPv4) IP addresses and auto configuration.

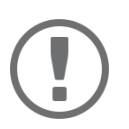

#### **Important:**

IPv6 address notation differs from IPv4: An IPv6 address consists of 128 bits. The normal format of an IPv6 address is eight fields. Each field contains four hexadecimal digits representing 16 bits.

Example: 2001:db8:4:0:2c0:ebff:fe0f:3b6b

As a URL in a Web browser, an IPv6 address must be enclosed in square brackets. This prevents port numbers from being mistakenly regarded as part of an IPv6 address.

Example: http://[2001:db8:4:0:2c0:ebff:fe0f:3b6b]:443

The URL will only be accepted by browsers that support IPv6.

You can embed the UTN server into an IPv6 network.

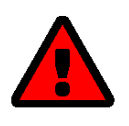

#### **WARNING**

UTN ( $\Leftrightarrow \rightrightarrows$ ) and the corresponding SEH UTN Manager only work in IPv4 networks. In IPv6-only networks only the myUTN Control Center ( $\Rightarrow$  19) can be accessed to administrate the UTN server.

The UTN server will automatically receive one or more IPv6 addresses in addition to its IPv4 address. To optimally embed the UTN into your network, you can configure IPv6 parameters.

- 1. Start the myUTN Control Center.
- 2. Select **NETWORK IPv6**.
- 3. Configure the IPv6 parameters;  $\Rightarrow$  [Table](#page-26-1) 3 23.
- 4. Click **Save & Restart** to confirm.
- $\rightarrow$  The settings will be saved.

#### <span id="page-26-1"></span>Table 3: IPv6 parameters

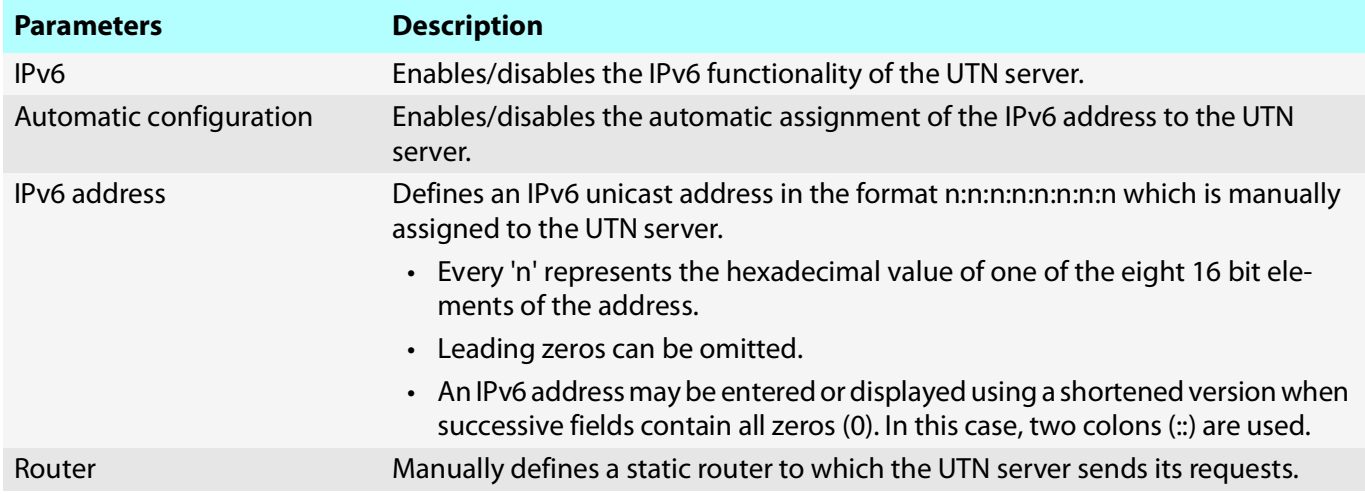

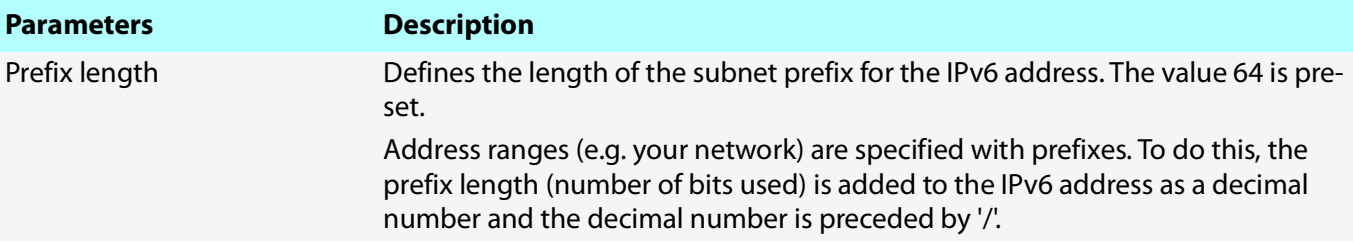

# <span id="page-28-0"></span>**3.3 How to Configure WLAN**

The 'myUTN-55' is a WLAN device (Wireless Local Area Network) and supports the following standards:

- IEEE 802.11b
- IEEE 802.11g
- IEEE 802.11n

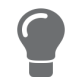

You can view the current WLAN settings in the myUTN Control Center under **NET***-***WORK** – **WLAN**.

To optimally integrate the UTN server into your network, configure the WLAN parameters to match your WLAN settings (network name, encryption, etc.). For this purpose, the UTN server must already be embedded into your WLAN and be addressable. The initial setup is described in your product's  $\Rightarrow$   $\Box$  'Quick Installation Guide'.

- $\checkmark$  You know the settings of the WLAN.
- $\checkmark$  The UTN server is within the WLAN range.

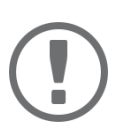

#### **Important:**

If the UTN server changes the network, it may receive a new IP configuration. If this is the case, the connection to the myUTN Control Center is interrupted.

- 1. Start the myUTN Control Center.
- 2. Select **NETWORK WLAN**.
- 3. Configure the WLAN parameters;  $\Rightarrow$  [Table](#page-28-1) 4 25.
- 4. Click **Save & Restart** to confirm.
- $\rightarrow$  The settings will be saved.

#### <span id="page-28-1"></span>Table 4: WLAN parameters

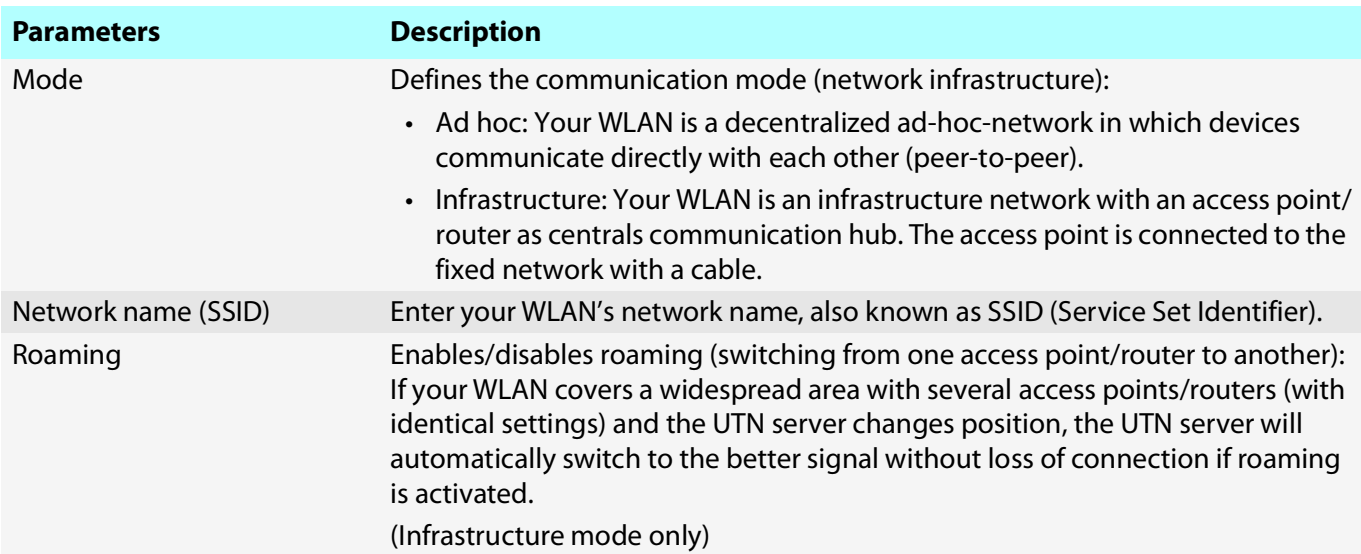

# myUTN User Manual Linux Network Settings and American Control of the United States of the Network Settings and

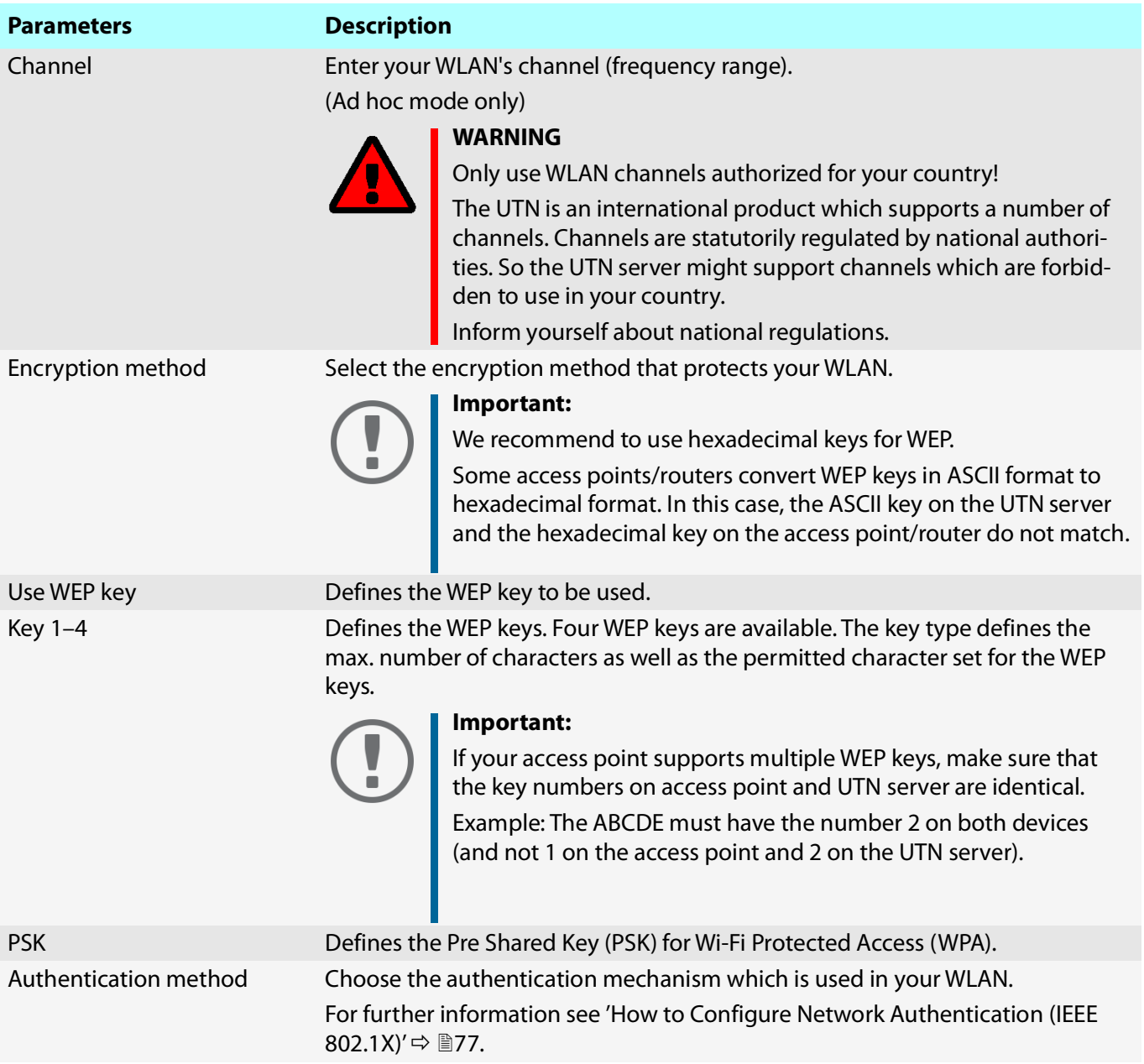

# <span id="page-30-1"></span><span id="page-30-0"></span>**3.4 How to Configure the DNS**

DNS is a service to translate domain names into IP addresses and vice versa. Enable DNS so that you can enter host names instead of IP addresses when you define servers.

Example: Time server configuration ( $\Rightarrow$  1[35\)](#page-38-1) with ntp.server.de instead of 10.168.0.140.

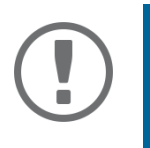

#### **Important:**

If your network in configured accordingly, the UTN server receives the DNS settings automatically via DHCP. A DNS server assigned in such a manner always takes precedence over manual settings.

- $\checkmark$  Your network has a DNS server.
- 1. Start the myUTN Control Center.
- 2. Select **NETWORK DNS**.
- 3. Configure the DNS parameters;  $\Rightarrow$  [Table](#page-30-2) 5 **27**.
- 4. To confirm, click **Save**.
- $\rightarrow$  The settings will be saved.

#### <span id="page-30-2"></span>Table 5: DNS parameters

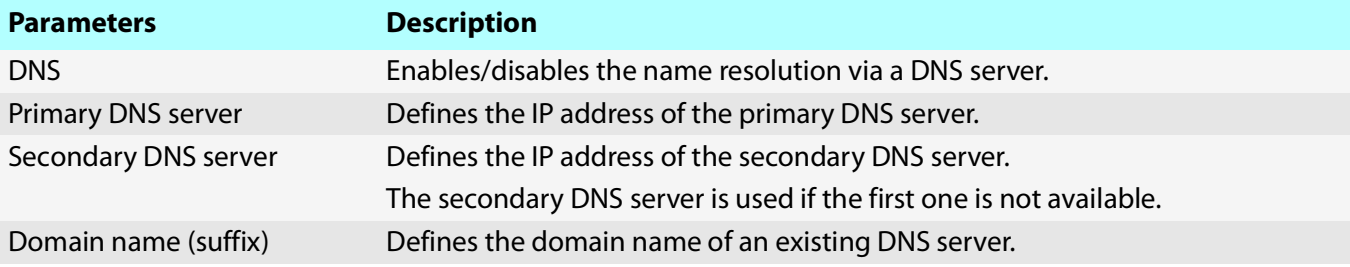

# <span id="page-31-0"></span>**3.5 How to Configure SNMP**

SNMP (Simple Network Management Protocol) is protocol for configuring and monitoring network elements. The protocol controls communication between the monitored devices and the monitoring station (SNMP management tool). Information can be read and changed.

SNMP exists in 3 versions, the UTN supports version 1 and 2.

#### **SNMPv1**

SNMPv1 is the first and most simple SNMP version. A disadvantage is the insecure access control which is the community: a community groups monitoring station and monitored devices. This makes their administration easier. There are two types of communities, read-only and read/write. For both the community name is also the password used between the monitoring station and the monitored devices. As it is transmitted as clear text, it does not offer sufficient protection.

#### **SNMPv3**

SNMPv3 is the newest SNMP version. It contains enhancements and a new security concept which includes, amongst other thins, encryption and authentication. Therefore, a SNMP user with name and password must be created in the monitoring station. This user must then be specified in the UTN server.

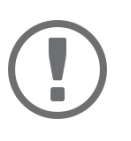

#### **Important:**

The user accounts are also used to access the myUTN Control Center and thus are to be defined under **SECURITY** - **Device access** ['How to Protect Access to the](#page-70-1)   $m$ yUTN Control Center (User Accounts)'  $\Rightarrow$  167.

- $\checkmark$  SNMPv3 users are created in the monitoring station. (Only for SNMPv3.)
- $\checkmark$  The SNMPv3 users from the monitoring station are specified on the UTN server  $\Rightarrow$  1[67](#page-70-1). (Only for SNMPv3.)
- 1. Start the myUTN Control Center.
- 2. Select **NETWORK SNMP**.
- 3. Configure the SNMP parameters;  $\Rightarrow$  [Table](#page-31-1) 6 28.
- 4. To confirm, click **Save**.
- $\rightarrow$  The settings will be saved.

#### <span id="page-31-1"></span>Table 6: SNMP Parameters

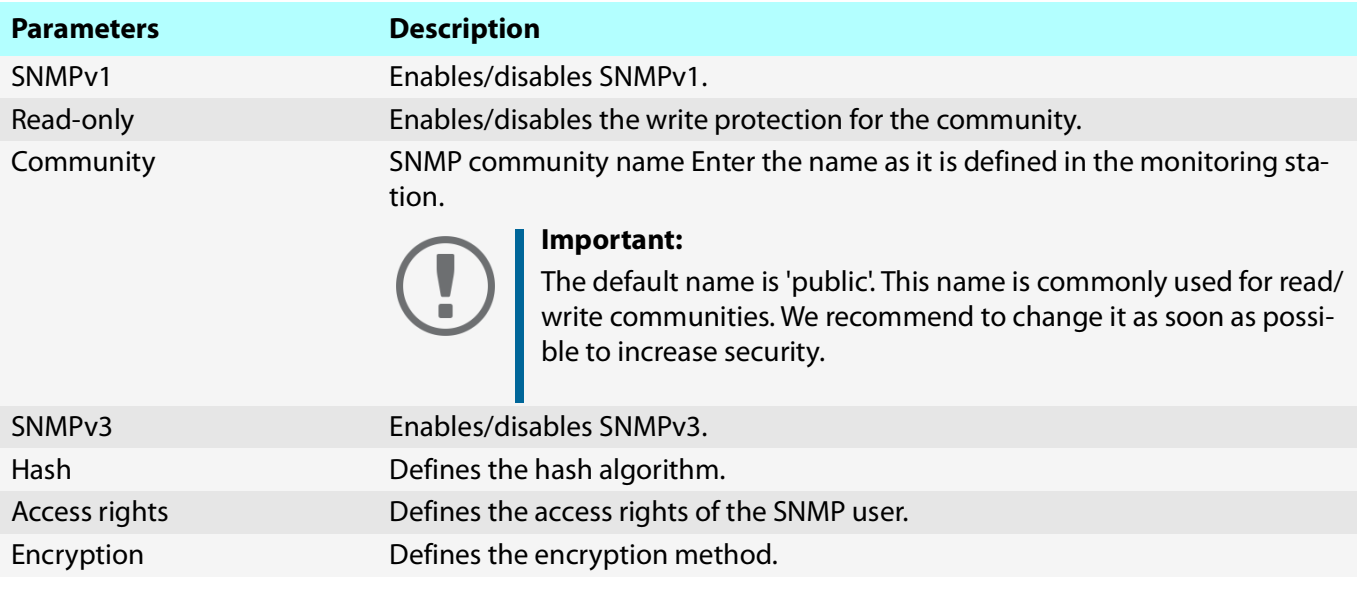

# <span id="page-32-0"></span>**3.6 How to Configure Bonjour**

Bonjour is a technology which automatically detects devices and services in TCP/IP networks.

The UTN server uses Bonjour to

- verify IP addresses
- announce and find network services
- match host names and IP addresses
- 1. Start the myUTN Control Center.
- 2. Select **NETWORK Bonjour**.
- 3. Configure the Bonjour parameters;  $\Rightarrow$  [Table](#page-32-1) 7 29.
- 4. To confirm, click **Save**.
- $\rightarrow$  The settings will be saved.

#### <span id="page-32-1"></span>Table 7: Bonjour parameters

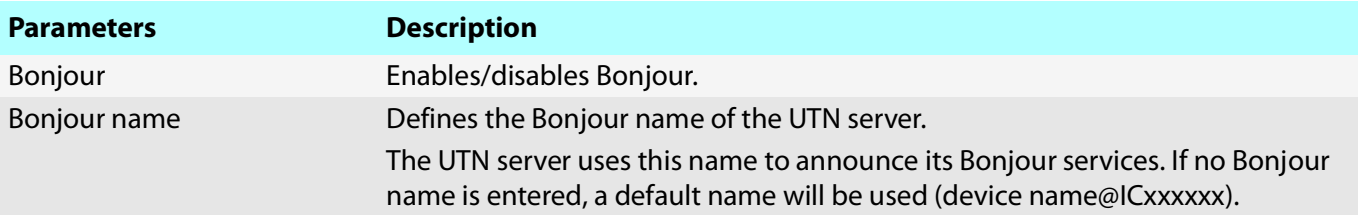

# <span id="page-33-1"></span><span id="page-33-0"></span>**3.7 How to Configure Email (POP3 and SMTP) (only myUTN-80 and later)**

The UTN server can be administered via email ( $\Rightarrow$  [18\)](#page-21-2) and offers a notification service ( $\Rightarrow$  1[40](#page-43-1)) which sends you status and error messages via email. To use these features, the email protocols 'POP3' and 'SMTP' must be set up on the UTN server.

A client, e.g. the UTN server, uses POP3 (Post Office Protocol Version 3) to fetch emails from a mail server. POP3 must be set up on the UTN server so that it can be administered via email.

SMTP (Simple Mail Transfer Protocol) is used to send and forward emails. The UTN server needs SMTP for the administration via email and the notification service.

- [Configuring POP3](#page-33-3)  $\Rightarrow$  230
- [Configuring SMTP](#page-34-0)  $\Rightarrow$  131

#### <span id="page-33-3"></span>**Configuring POP3**

- $\checkmark$  An email user account for the UTN server is set up on the POP3 server.
- 1. Start the myUTN Control Center.
- 2. Select **NETWORK Email**.
- 3. Configure the POP3 parameters;  $\Rightarrow$  [Table](#page-33-4) 8 **30.**
- 4. To confirm, click **Save**.
- $\rightarrow$  The settings will be saved.

#### <span id="page-33-4"></span>Table 8: POP3 parameters

<span id="page-33-2"></span>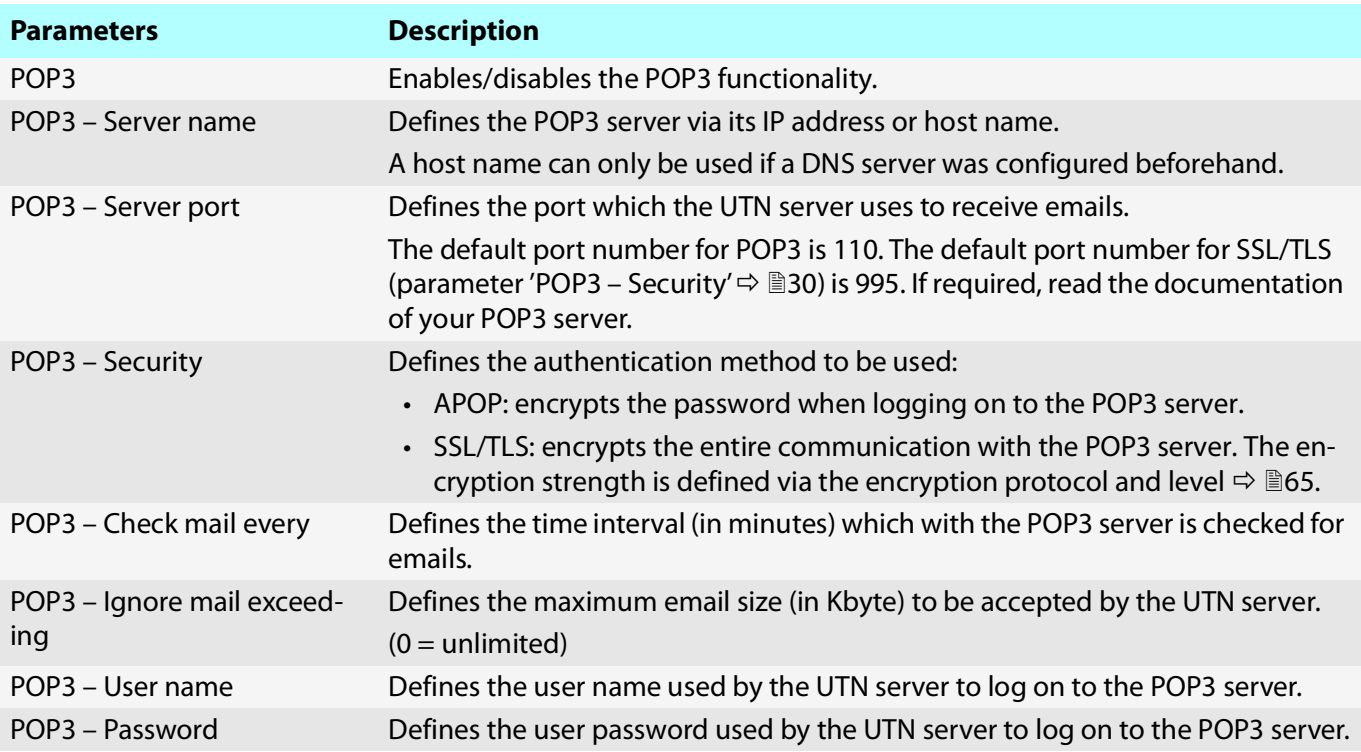

### <span id="page-34-0"></span>**Configuring SMTP**

- $\checkmark$  An email user account for the UTN server is set up on the SMTP server.
- 1. Start the myUTN Control Center.
- 2. Select **NETWORK Email**.
- 3. Configure the SMTP parameters;  $\Rightarrow$  [Table](#page-34-7) 9 **31.**
- 4. To confirm, click **Save**.
- $\rightarrow$  The settings will be saved.

#### <span id="page-34-7"></span>Table 9: SMTP Parameters

<span id="page-34-6"></span><span id="page-34-5"></span><span id="page-34-4"></span><span id="page-34-3"></span><span id="page-34-2"></span><span id="page-34-1"></span>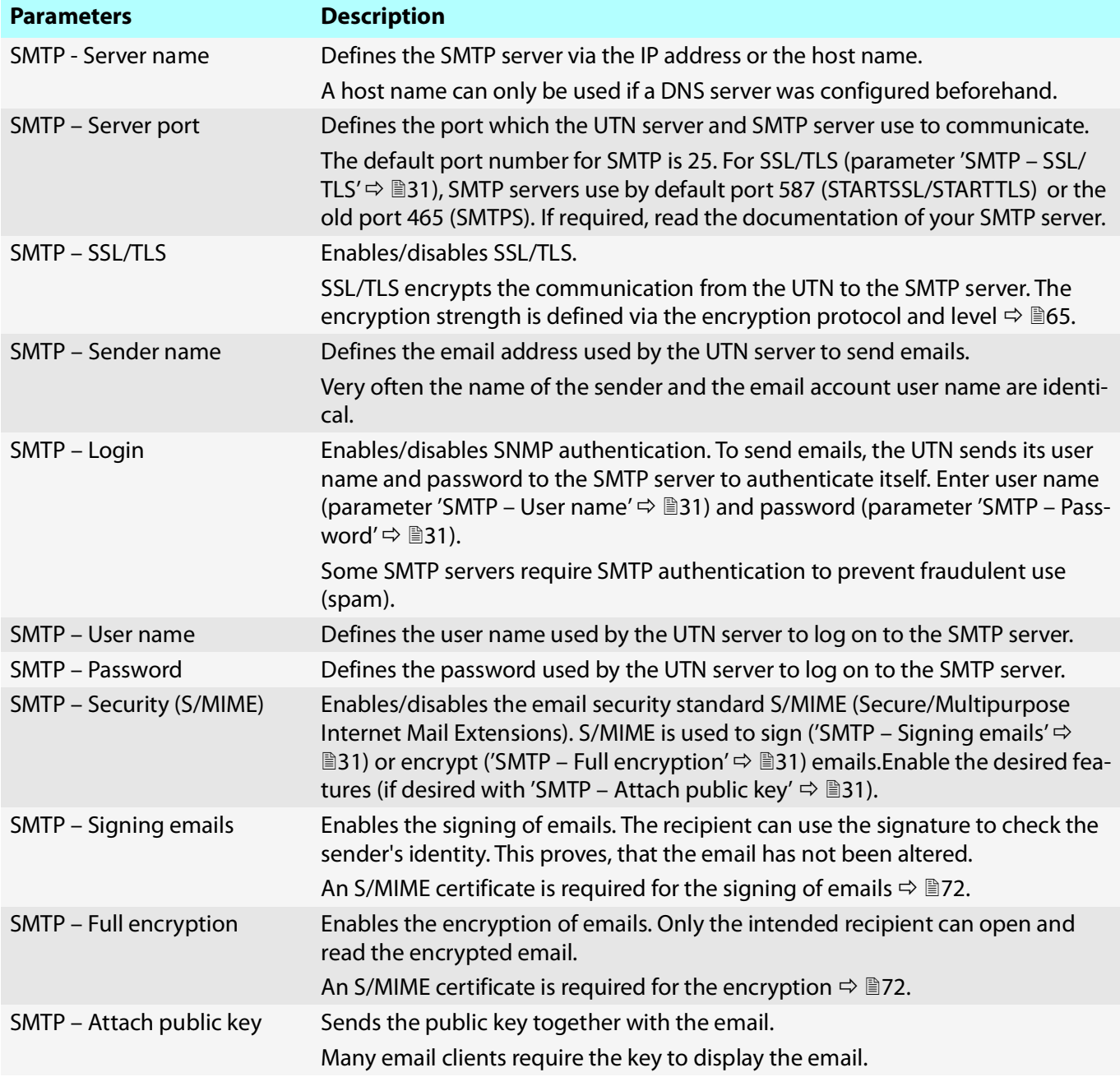

# <span id="page-35-0"></span>**3.8 How to Use the UTN Server in VLAN Environments (only myUTN-80 and later)**

The UTN server supports VLAN (Virtual Local Area Network) according to 802.1Q.

A VLAN divides a physical network into logical subnetworks. Each subnetwork is its own broadcast domain, so data packets cannot be exchanged between subnetworks. VLANs are used to structure networks and, above all, to secure them.

Each USB device can be assigned to a VLAN. To transfer VLAN data via the USB ports, you must first enter the VLANs on the UTN server. After this, the USB ports used for forwarding data must be linked to the specified VLANs.

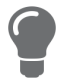

The access to USB devices can be regulated particularly well with VLAN: a defined group of network users may use certain USB devices. Inform yourself on how to implement VLAN in your environment and then set up the UTN server for it.

- [Define a IPv4 Management VLAN](#page-35-1)  $\Rightarrow$  232
- [Define a IPv4 Client VLAN](#page-36-0)  $\Rightarrow$  233
- [Allocating a IPv4 Client VLAN to a USB Port](#page-36-1)  $\Rightarrow$  133

#### <span id="page-35-1"></span>**Define a IPv4 Management VLAN**

- 1. Start the myUTN Control Center.
- 2. Select **NETWORK IPv4 VLAN**.
- 3. Configure the IPv4 VLAN parameters;  $\Rightarrow$  [Table](#page-35-2) 10 **32.**
- 4. To confirm, click **Save**.
- 5. The settings will be saved.

#### <span id="page-35-2"></span>Table 10: IPv4 management VLAN parameters

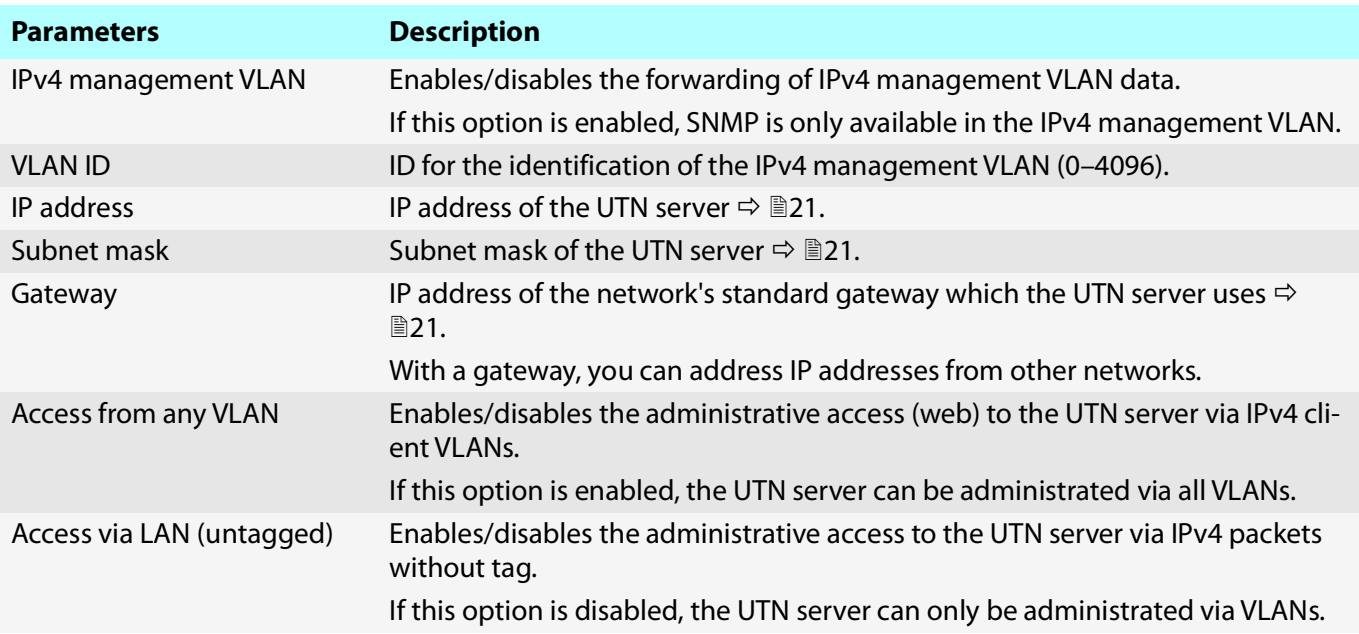
**Define a IPv4 Client VLAN**

- 1. Start the myUTN Control Center.
- 2. Select **NETWORK IPv4 VLAN**.
- 3. Configure the IPv4 VLAN parameters;  $\Rightarrow$  [Table](#page-36-0) 11 **33.**
- 4. To confirm, click **Save**.
- $\mapsto$  The settings will be saved.

<span id="page-36-0"></span>Table 11: IPv4 client VLAN parameters

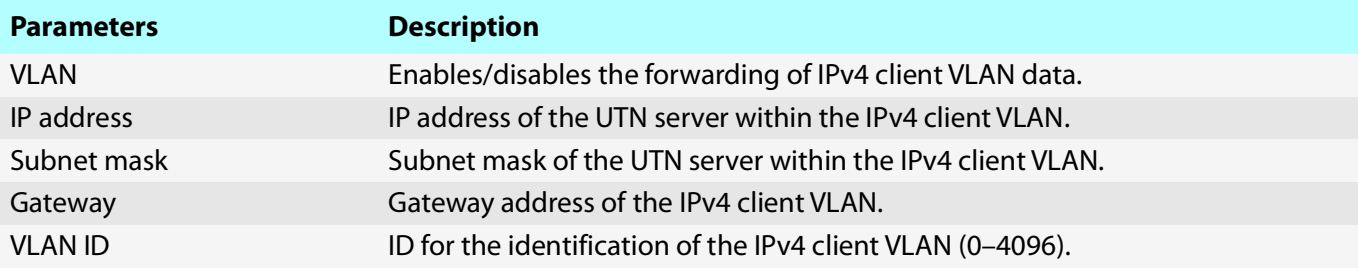

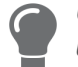

Use **Auto-fill** to automatically fill **VLAN**, **IP address** and **Subnetmask** with the values from line 1. **VLAN ID** will automatically be counted up by '1'.

**Allocating a IPv4 Client VLAN to a USB Port**

- 1. Start the myUTN Control Center.
- 2. Select **SECURITY USB port access**.
- 3. Allocate a VLAN to the USB port via the **Allocate VLAN** list.
- 4. To confirm, click **Save**.
- $\rightarrow$  The settings will be saved.

# 4 Device Settings

- [How to Configure the Device Time](#page-38-0)  $\Rightarrow$  135
- [How to Assign a Description](#page-39-0)  $\Rightarrow$  136
- [How to Assign a Name to a USB Port](#page-40-0)  $\Rightarrow$  137
- [How to Disable a USB Port \(only myUTN-80 and later\)](#page-41-0)  $\Rightarrow$  138
- [How to Configure the UTN \(SSL\) Port](#page-42-0)  $\Rightarrow$  139
- [How to Get Messages \(only myUTN-80 and later\)](#page-43-0)  $\Rightarrow$  140
- [How to Configure Acoustic Signals \(myUTN-800 only\)](#page-45-0)  $\Rightarrow \mathbb{B}42$
- [How Do I Determine What is Shown in the Display? \(myUTN-800 only\)](#page-46-0)  $\Rightarrow \triangleq 43$

#### myUTN User Manual Linux Device Settings

# <span id="page-38-0"></span>**4.1 How to Configure the Device Time**

The device time of the UTN server can be set via an SNTP time server (Simple Network Time Protocol) in the network. A time server synchronizes the time of devices within a network.

Today's primary time standard 'UTC' (Universal Time Coordinated) is used. The time zone compensates for location.

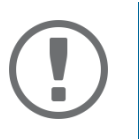

#### **Important:**

If your network in configured accordingly, the UTN server receives the time server settings automatically via DHCP. A time server assigned in such a manner always takes precedence over a manually set time server.

- $\checkmark$  The network has a time server.
- 1. Start the myUTN Control Center.
- 2. Select **DEVICE Date/Time**.
- 3. Tick **Date/Time**.
- 4. Into the **Time server** box, enter the IP address or the host name of the time server. (The host name can only be used if a DNS server was configured beforehand  $\Rightarrow \Box$ [27](#page-30-0).)
- 5. From the **Time zone** list, select the code for your local time zone.
- 6. To confirm, click **Save**.
- $\rightarrow$  The settings will be saved.

# <span id="page-39-0"></span>**4.2 How to Assign a Description**

You can assign freely definable descriptions to the UTN server. This gives you a better overview of the devices in the network.

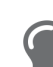

You can also assign names to USB ports to distinguish them  $\Rightarrow \Box$ [37.](#page-40-0)

- 1. Start the myUTN Control Center.
- 2. Select **DEVICE Description**.
- 3. Enter freely definable names for **Host name**, **Description**, and **Contact person**.
- 4. To confirm, click **Save**.
- $\rightarrow$  The settings will be saved.

Table 12: Description

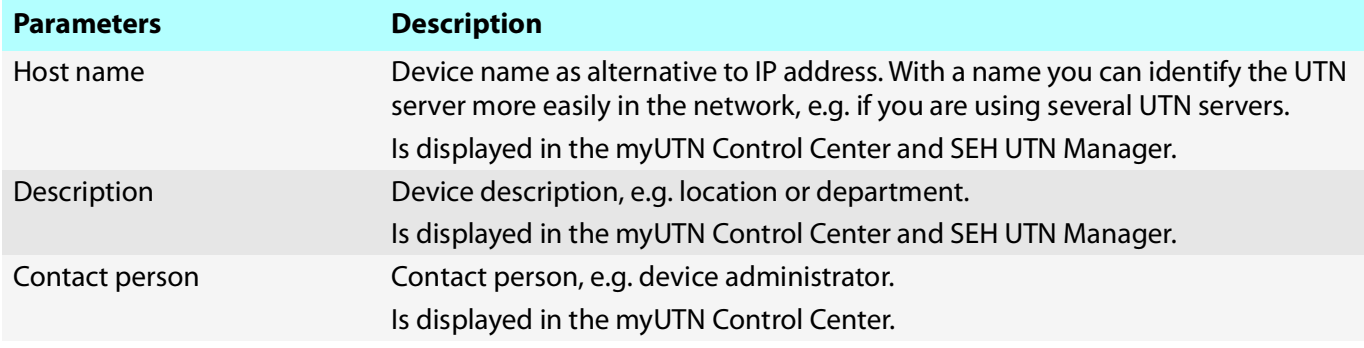

# <span id="page-40-0"></span>**4.3 How to Assign a Name to a USB Port**

By default, the names of the connected USB devices are displayed on the USB ports in the myUTN Control Center and SEH UTN Manager. These names are specified by the device manufacturers and might be ambiguous or inaccurate.

That is why you can assign freely definable names to the USB ports, e.g. the name of a corresponding software. This gives you a better overview of the USB devices available in the network.

- 1. Start the myUTN Control Center.
- 2. Select **Device USB port**.
- 3. Enter the preferred name into the **Port name** field.
- 4. To confirm, click **Save**.
- $\rightarrow$  The settings will be saved.

# <span id="page-41-0"></span>**4.4 How to Disable a USB Port (only myUTN-80 and later)**

By default all USB ports are active. You can deactivate (and re-activate ) the USB port by interrupting respectively re-establishing the power supply.

Deactivate

- unused USB ports to ensure that unwanted USB devices cannot be connected to the network. (Deactivated USB ports cannot be seen in the SEH UTN Manager.)
- a USB port and re-activate it to restart the connected USB device if it is in an undefinable condition. (The USB device does not need to be removed and reconnected manually.)
- 1. Start the myUTN Control Center.
- 2. Select **Device USB port**.
- 3. Tick/clear the option in front of the **USB port**.
- 4. To confirm, click **Save**.
- $\rightarrow$  The USB port is disabled/enabled.

#### <span id="page-42-1"></span>myUTN User Manual Linux Device Settings

# <span id="page-42-0"></span>**4.5 How to Configure the UTN (SSL) Port**

A shared port is used for the data transfer between the UTN server (including connected USB devices) and the client. It depends on the connection type:

- unencrypted USB connection: UTN port (default = 9200)
- encrypted USB connection ( $\Rightarrow$  1[62\)](#page-65-0): UTN SSL port (default = 9443)

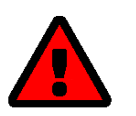

## **WARNING**

The UTN port respectively UTN SSL port must not be blocked by security measures (firewall).

You can change the port number, e.g. if the port number is already used for another application in your network. The change is made on the UTN server and is relayed to the SEH UTN Manager installed on the clients via SNMPv1.

- $\checkmark$  SNMPv1 is enabled  $\Rightarrow \cong$  [28](#page-31-0).
- 1. Start the myUTN Control Center.
- 2. Select **Device UTN port**.
- 3. Enter the port number into the **UTN port** or **UTN SSL port** box.
- 4. To confirm, click **Save**.
- $\rightarrow$  The settings will be saved.

# <span id="page-43-0"></span>**4.6 How to Get Messages (only myUTN-80 and later)**

The UTN server can send you different messages:

- Status email: Periodically sent email containing the status of the UTN server and of the connected USB devices.
- Event notification via email or SNMP trap:
	- USB device is connected to the UTNserver / disconnected from the UTN server
	- USB port (i.e. connection to the connected USB device) is activated/deactivated
	- UTN server restart
	- power supply is interrupted/established (myUTN-800 only)
	- network connection is interrupted/established (myUTN-800 only)
	- SD card is inserted into the UTNserver / removed from the UTN server (myUTN-800 only)
	- SC card cannot be used (myUTN-800only)
- [Configuring the sending of status emails](#page-43-1)  $\Rightarrow \Box$ 40
- [Configuring event notifications via email](#page-43-2)  $\Rightarrow \Box$ 40
- [Configuring event notifications via SNMP traps](#page-44-0)  $\Rightarrow \Box 41$

#### <span id="page-43-1"></span>**Configuring the sending of status emails**

The status email can be sent to up to two recipients.

- $\checkmark$  SMTP is set up  $\Rightarrow \cong$  [30.](#page-33-0)
- $\checkmark$  DNS is set up  $\Rightarrow \mathbb{R}$ [27](#page-30-0).
- 1. Start the myUTN Control Center.
- 2. Select **DEVICE Notification**.
- 3. Enter the recipient into the **Email address** box.
- 4. Tick the desired recipient(s) in the **Status email** area.
- 5. Define the interval.
- 6. To confirm, click **Save**.
- $\rightarrow$  The settings will be saved.

#### <span id="page-43-2"></span>**Configuring event notifications via email**

The event emails can be sent to up to two recipients.

- $\checkmark$  SMTP is set up  $\Rightarrow \cong$  [30.](#page-33-0)
- $\checkmark$  DNS is set up  $\Rightarrow \cong$  [27](#page-30-0).
- 1. Start the myUTN Control Center.
- 2. Select **DEVICE Notification**.
- 3. Enter the recipient into the **Email address** box.
- 4. Tick the options with the desired message types.
- 5. To confirm, click **Save**.
- $\rightarrow$  The settings will be saved.

## <span id="page-44-0"></span>**Configuring event notifications via SNMP traps**

The event SNMP traps can be sent to up to two recipients.

- $\checkmark$  SNMPv1 or/and SNMPv3 is set up  $\Rightarrow \mathbb{B}28$ .
- 1. Start the myUTN Control Center.
- 2. Select **DEVICE Notification**.
- 3. In the **SNMP traps** area, define the recipients via the IP address and the community.
- 4. Tick the options with the desired message types.
- 5. To confirm, click **Save**.
- <span id="page-44-1"></span> $\mapsto$  The settings will be saved.

# <span id="page-45-0"></span>**4.7 How to Configure Acoustic Signals (myUTN-800 only)**

The myUTN-800 Dongleserver gives acoustic feedback if:

- a USB dongle is connected
- the Dongleserver restarts
- the parameters are reset

These acoustic signals cannot be turned off.

Optionally, you can configure additional acoustic feedback for the following events:

- only one power supply works
- SD card errors (read and write errors, no SD card)
- only one network connection is established

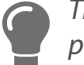

These optional acoustic signals ideally complement the error messages in the display panel  $\Rightarrow \Box$ [43.](#page-46-0)

- 1. Start the myUTN Control Center.
- 2. Select **DEVICE Notification**.
- 3. In the **Acoustic signal** area, tick the options with the desired message types.
- 4. To confirm, click **Save**.
- $\rightarrow$  The settings will be saved.

# <span id="page-46-0"></span>**4.8 How Do I Determine What is Shown in the Display? (myUTN-800 only)**

The Dongleserver myUTN-800 has a display panel at its front side. The following information can be displayed:

- Identifier Freely definable name which will be displayed as default. (Default: DS)
- Error states: Optional notifications which can be displayed if these events occur:
	- only one power supply works
	- SD card errors (read and write errors, no SD card)
	- only one network connection is established

The Errors are displayed in codes.

## Table 13: Error codes

| <b>Text</b>                        | <b>Description</b>                                                                                                    | <b>Troubleshooting</b>                                                                                               |
|------------------------------------|----------------------------------------------------------------------------------------------------|----------------------------------------------------------------------------------------------------|
| DS<br>(respective identi-<br>fier) | The Dongleserver is operational.                                                                                                    |                                                                                                    |
| <b>RS</b>                          | The Dongleserver is restarting.                                                                                                    |                                                                                                    |
| <b>DL</b>                          | Firmware/software is loaded onto the<br>Dongleserver. Afterwards the Dongle-<br>server is updated.                                                                                           |                                                                                                    |
| E1                                 | One of the two power supplies is not<br>working.<br>Which connection is not working is indi-<br>cated by a glowing dot (left dot, left<br>power supply; right dot, right power sup-<br>ply). | Check the cabling connections and volt-<br>age source.                                                               |
| E <sub>2</sub>                     | The SD card is formatted with an unsup-<br>ported file system respectively cannot be<br>read and be written to.                                                                              | • Format the SD card in the file format<br>FAT32, FAT16 or FAT12.<br>• Check if the SD card functions proper-<br>ly. |
| E <sub>3</sub>                     | The SD card is read-only.                                                                                                    | Remove the write protection from the SD<br>card.                                                                     |
| F <sub>4</sub>                     | No SD card is available in the card reader.                                                                                                    | Insert an SD card into the SD card reader:<br>• Type: SD or SDHC<br>• File system: FAT32, FAT16, or FAT12            |
| E <sub>5</sub>                     | One or both network connections have<br>no link.                                                                                                    | Check the cable connections and your<br>network.                                                                     |

• [Configuring the Identifier](#page-47-0)  $\Rightarrow \mathbb{B}44$ 

• [Enable Error Notifications](#page-47-1)  $\Rightarrow$  144

### <span id="page-47-0"></span>**Configuring the Identifier**

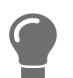

Use the identifier to identify devices if you have installed several myUTN-800 in a server rack or at the same location.

- 1. Start the myUTN Control Center.
- 2. Select **DEVICE Description**.
- 3. Enter a freely definable description into the **Identifier (display panel)** box. (Max. 2 characters; A–Z, 0–9. E+digit is not permitted because this combination is used for errors.)
- 4. To confirm, click **Save**.
- $\rightarrow$  The settings will be saved.

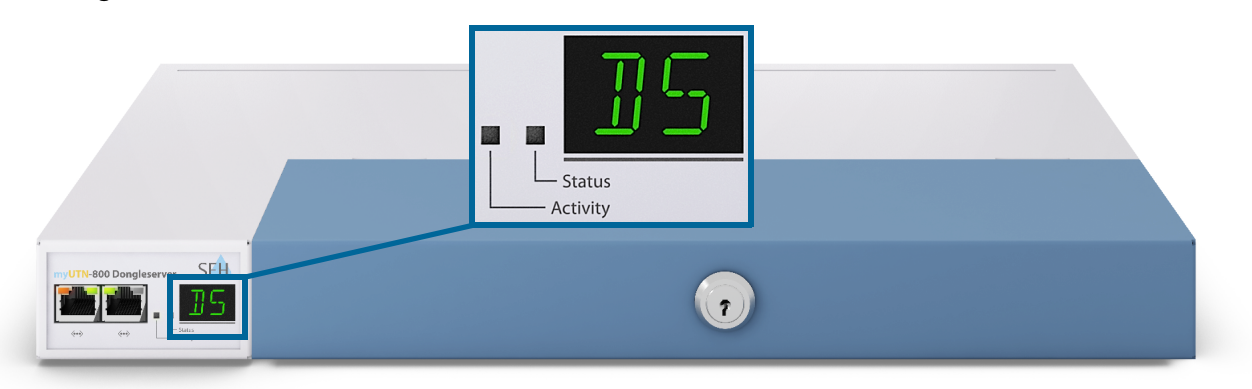

Figure 5: Display panel myUTN-800

#### <span id="page-47-1"></span>**Enable Error Notifications**

- 1. Start the myUTN Control Center.
- 2. Select **DEVICE Notification**.
- 3. In the **Display panel** area, tick the options with the desired message types.
- 4. To confirm, click **Save**.
- $\rightarrow$  The settings will be saved.

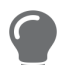

The optional acoustic signals ideally complement the error messages in the display panel  $\Rightarrow \mathbb{B}41$ .

# 5 Working with the SEH UTN Manager

The 'SEH UTN Manager' is a software tool developed by SEH Computertechnik GmbH. The SEH UTN Manager is used to establish and manage connections to the USB devices connected to the UTN servers.

- [How to Find UTN Servers/USB Devices in the Network](#page-49-0)  $\Rightarrow$  146
- [How to Establish a Connection to a USB Device](#page-51-0)  $\Rightarrow$  148
- [How to Cut the Connection between the USB Device and the Client](#page-52-0)  $\Rightarrow \mathbb{B}49$
- [How to Request an Occupied USB Device](#page-53-0)  $\Rightarrow$  150
- [How to Automate USB Device Connections and Program Starts](#page-54-0)  $\Rightarrow \text{ } \text{ } \text{ } \text{ } \text{ } \text{ } \text{ } \text{ }$
- [How to Find Status Information on USB Ports and USB Devices](#page-56-0)  $\Rightarrow \text{ } \text{ } \text{ } \text{ } \text{ } \text{ } \text{ } \text{ }$
- [How to Use the Selection List and Manage User Access Rights with It](#page-57-0)  $\Rightarrow \text{ } \text{ } \text{ } \text{ } 54$
- [How to Use the SEH UTN Manager without Graphical User Interface \(utnm\)](#page-60-0)  $\Rightarrow \text{m}$  57

# <span id="page-49-0"></span>**5.1 How to Find UTN Servers/USB Devices in the Network**

The software tool SEH UTN Manager is used to establish and manage connections to the USB devices connected to the UTN servers.

After the SEH UTN Manager is started, the network has to be scanned for connected UTN servers. The network range to be scanned is freely definable; the search can be effected via multicast and/or in definable IP ranges. The default setting is multicast search in the local network segment.

All UTN servers found and their connected USB devices are displayed in the 'network list'. To use the USB devices connected to the UTN server, you have to add the UTN server to the 'selection list'.

You can also directly add an UTN server to the selection list. To do this, you need to know its IP address.

- [Defining Search Parameters](#page-49-1)  $\Rightarrow$  146
- [Scanning the Network](#page-49-2)  $\Rightarrow$  146
- [Adding the UTN Server to the Selection List](#page-49-3)  $\Rightarrow \Box$ 46
- [Adding a UTN Server via IP Address](#page-50-0)  $\Rightarrow \text{m}$ 47

### <span id="page-49-1"></span>**Defining Search Parameters**

- $\checkmark$  The SEH UTN Manager (complete version) is installed on the client  $\Rightarrow \mathbb{B}11$  $\Rightarrow \mathbb{B}11$ .
- 1. Start the SEH UTN Manager.
- 2. In the menu bar, select **Program**–**Options**. The **Options** dialog appears.
- 3. Select the **Network Scan** tab.
- 4. Tick **IP Range Search** and define one or more network ranges.
- 5. Click **OK**.
- $\rightarrow$  The settings will be saved.

#### <span id="page-49-2"></span>**Scanning the Network**

- $\checkmark$  The SEH UTN Manager (complete version) is installed on the client  $\Rightarrow \text{m11}.$  $\Rightarrow \text{m11}.$  $\Rightarrow \text{m11}.$
- 1. Start the SEH UTN Manager.
- 2. In the menu bar, select **Selection List Edit**. The **Edit Selection List** dialog appears.
- 3. Click **Scan**.
- 4. The network is scanned. The UTN servers and USB devices found are displayed in the network list.

#### <span id="page-49-3"></span>**Adding the UTN Server to the Selection List**

- $\checkmark$  The SEH UTN Manager (complete version) is installed on the client  $\Rightarrow \text{m11}$  $\Rightarrow \text{m11}$  $\Rightarrow \text{m11}$ .
- $\checkmark$  The UTN server was found via the network scan and is displayed in the network list.
- 1. Start the SEH UTN Manager.
- 2. In the menu bar, select **Selection List Edit**. The **Edit Selection List** dialog appears.
- 3. In the network list, select the UTN server to be used.
- 4. Click **Add**.

(Repeat steps 2 and 3, if necessary.)

- 5. Click **OK**.
- $\rightarrow$  The UTN servers and the connected USB devices are shown in the selection list.

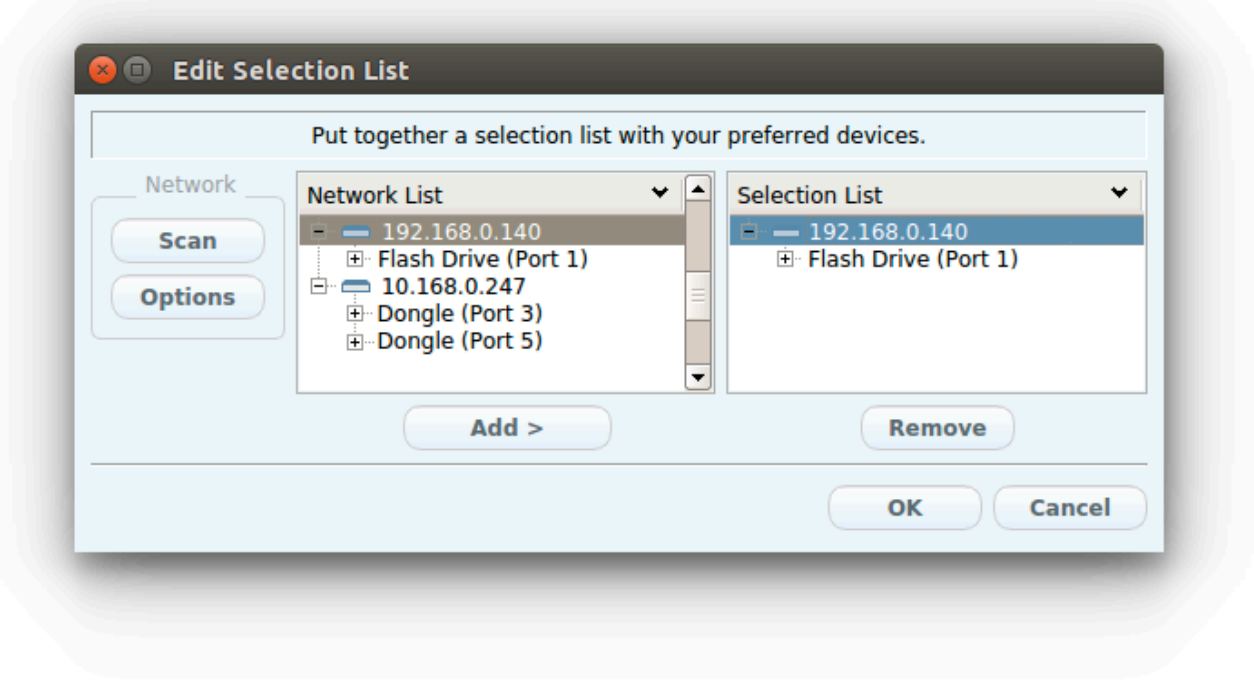

Figure 6: SEH UTN Manager – Edit Selection List

<span id="page-50-0"></span>**Adding a UTN Server via IP Address**

- $\checkmark$  The SEH UTN Manager (complete version) is installed on the client  $\Rightarrow \text{m1.}$
- $\checkmark$  You know the IP address of the UTN server.
- 1. Start the SEH UTN Manager.
- 2. Select **UTN server Add**. The **Add server** dialog appears.
- 3. In the **Host name or IP address** box, enter the IP address of the UTN server.
- 4. If you changed the UTN port or UTN SSL port ( $\Rightarrow$  1[39\)](#page-42-1), define the respective port numbers in the **UTN-Port** and **UTN-SSL-Port** box.
- 5. Click **OK**.
- $\rightarrow$  The UTN server and the connected USB devices is shown in the selection list.

# <span id="page-51-0"></span>**5.2 How to Establish a Connection to a USB Device**

To connect a USB device to the client, a point-to-point-connection is established between the client and the USB port of the UTN server to which the USB device is connected. The USB device can then be used as if it were directly connected to the client.

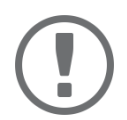

## **Important:**

Special case of compound USB devices

When connecting certain USB devices to a USB port of the UTN server, the selection list displays several USB devices on this port. These are compound USB devices. They consist of a hub and one or more USB devices that are all integrated into a single housing.

If the connection is established to a port with a connected compound USB device, all USB devices shown will be connected to the user's client. In this case, each integrated USB device occupies a virtual USB port of the UTN server.The number of these virtual USB ports is limited depending on the UTN server model. If the limit is reached, no further USB devices can be used on this UTN server.

UTN server Number of virtual USB ports myUTN-50a 6 myUTN-55 6 myUTN-80 16 myUTN-800 40

- $\checkmark$  The SEH UTN Manager (complete version) is installed on the client  $\Rightarrow \text{m1.}$
- The USB port is shown in the selection list  $\Rightarrow$  1[46](#page-49-0).
- $\checkmark$  All provisions (driver installation, etc.) necessary to operate the USB device locally (i.e. connected directly to the client) have been met on the client. Ideally, the USB device has been connected and operated on the client locally according to the instructions of the manufacturer.
- $\checkmark$  The USB port is not connected to another client.
- 1. Start the SEH UTN Manager.
- 2. In the selection list, select the port.
- 3. In the menu bar, select **Port Activate**.
- $\rightarrow$  The connection between the USB device and client is established.

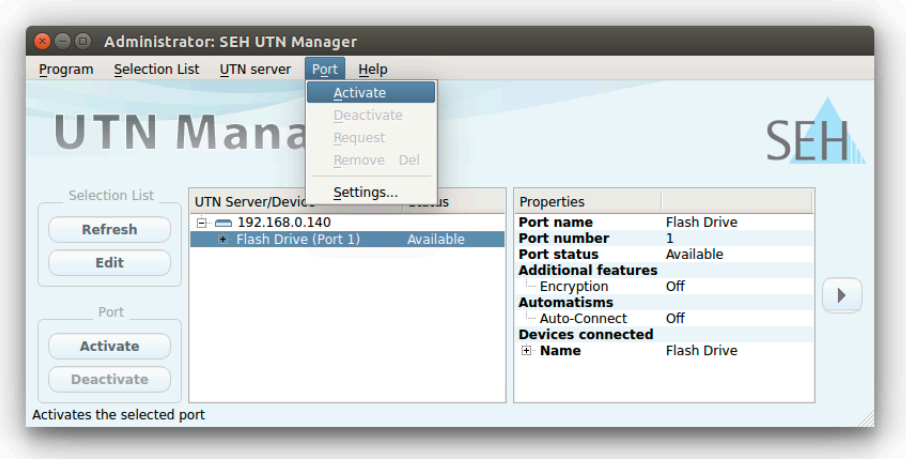

Figure 7: SEH UTN Manager – USB port activation

# <span id="page-52-0"></span>**5.3 How to Cut the Connection between the USB Device and the Client**

If a USB device is connected to a client, the connection is of a point-to-point type. As long as the connection is established, other users cannot connect the USB device to their client and thus cannot use it. For this reason, you have to cut the connection once you do not use the USB device any longer.

To cut the connection between USB device and client, you deactivate the connection between the client and the USB port of the UTN server to which the USB device is connected.

- Usually the connection is cut by the user via the SEH UTN Manager  $\Rightarrow \Box$ [49.](#page-52-1)
- In addition, the administrator can deactivate the connection via the myUTN Control Center  $\Rightarrow \Box 49$  $\Rightarrow \Box 49$ .
- You can also set up an automatic deactivation (Auto Disconnect)  $\Rightarrow \text{ } \text{ } \text{ } 51.$  $\Rightarrow \text{ } \text{ } \text{ } 51.$  $\Rightarrow \text{ } \text{ } \text{ } 51.$

### <span id="page-52-1"></span>**Cutting the Device Connection via the SEH UTN Manager**

- $\checkmark$  The SEH UTN Manager (complete version) is installed on the client  $\Rightarrow \text{m11}.$  $\Rightarrow \text{m11}.$  $\Rightarrow \text{m11}.$
- $\checkmark$  The USB port is shown in the selection list  $\Rightarrow \mathbb{B}46$  $\Rightarrow \mathbb{B}46$ .
- $\checkmark$  The USB port is connected to your client  $\Rightarrow$  1[48.](#page-51-0)
- 1. Start the SEH UTN Manager.
- 2. In the selection list, select the port.
- 3. Select **Port Deactivate** from the menu bar.
- $\rightarrow$  The connection will be deactivated.

#### <span id="page-52-2"></span>**Cutting the Device Connection via the myUTN Control Center**

- $\checkmark$  A USB port is connected to your client  $\Rightarrow \mathbb{B}48$ .
- 1. Start the myUTN Control Center.
- 2. Select **START**.
- **3.** Choose the active connection from the **Attached devices** list and click the **i** icon.
- 4. Confirm the security query.
- $\rightarrow$  The connection will be deactivated.

# <span id="page-53-0"></span>**5.4 How to Request an Occupied USB Device**

If a USB device is connected to a client, the connection is of a point-to-point type. As long as the connection is established, other users cannot connect the USB device to their client and thus cannot use it.

If you want to use an occupied USB device, you can request it. The other user will receive a release request in form of a pop up. If the user follows your request and releases the USB device by deactivating the connection to the USB device, the connection between the USB device and your client will automatically be activated.

- $\checkmark$  The SEH UTN Manager (complete version) is installed on the client  $\Rightarrow \text{m11}.$  $\Rightarrow \text{m11}.$  $\Rightarrow \text{m11}.$
- $\checkmark$  The SEH UTN Manager (complete version) is installed on the client of the user who uses the USB device  $\Rightarrow \mathbb{B}$ [11](#page-14-0).
- $\checkmark$  The SEH UTN Manager (complete version) is executed with graphical user interface on both clients.
- $\checkmark$  The USB port is shown in the selection list  $\Rightarrow \mathbb{B}46$  $\Rightarrow \mathbb{B}46$ .
- $\checkmark$  The USB port is connected to another client  $\Rightarrow$  1[48](#page-51-0) (but not via Auto-Connect).
- 5. In the selection list, select the port.
- 6. In the menu bar, select **Port Request**.
- $\rightarrow$  The release request will be sent.

# <span id="page-54-0"></span>**5.5 How to Automate USB Device Connections and Program Starts**

Connections to USB ports of the UTN server and the connected USB devices can be automated. Simple to complex processes can be implemented.

- [Automatic Connection If a USB Device Is Connected \(Auto-Connect\)](#page-54-2)  $\Rightarrow$  151
- [Automatic Deactivation of the Connection after a Time Defined \(Auto-Disconnect\)](#page-54-1)  $\Rightarrow \text{ }$  \$51

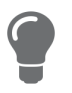

This chapter describes features of the SEH UTN Manager with which automatisms are set up. Users who have expert knowledge in scripting should use the command line tool 'utnm' [57](#page-60-0).

## <span id="page-54-2"></span>**Automatic Connection If a USB Device Is Connected (Auto-Connect)**

Auto-Connect automatically establishes a connection to a USB port and the connected USB device as soon as a USB device is connected to the USB port. Auto-Connect must be activated for each USB port and works for all USB devices which are connected to the USB port.

- $\checkmark$  The SEH UTN Manager (complete version) is installed on the client  $\Rightarrow \mathbb{B}11$  $\Rightarrow \mathbb{B}11$ .
- $\checkmark$  The USB port is shown in the selection list  $\Rightarrow \mathbb{B}46$  $\Rightarrow \mathbb{B}46$ .
- $\checkmark$  You are logged on to the client as administrator.
- 1. Start the SEH UTN Manager.
- 2. Select the UTN server from the selection list.
- 3. In the menu bar, select **UTN server Activate Auto-Connect**. The dialog **Activate Auto-Connect** appears.
- 4. Tick the option for the desired USB ports.
- 5. Click **OK**.
- $\rightarrow$  The setting will be saved. The connection to the USB port and the connected USB device is automatically and immediately activated. If you disconnect the USB device and reconnect it, the connection is again automatically established.

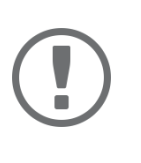

#### **Important:**

If you manually deactivate an established USB port connection that was activated by Auto-Connect, the Auto-Connect setting will be deactivated as well. If you want to use Auto-Connect again, you will have to configure it anew later on.

## <span id="page-54-1"></span>**Automatic Deactivation of the Connection after a Time Defined (Auto-Disconnect)**

Auto-Disconnect deactivates the connection to a USB port and the connected USB device after a previously defined time. 2 minutes before time runs out, the user will receive a notification and is asked to deactivate their connection in order to prevent data loss and error states. Optionally, a one-off prolongation of the connection by the duration of the defined time can be activated. In this case, the user can choose to prolong the connection or decline it when the notification pops up.

Auto-Disconnect allows a large number of network participants to access a small number of devices and avoids idle times.

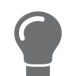

You can be notified if a connection is automatically disconnected and the port thus is free. For this purpose, set up a notification if the USB port is available  $\Rightarrow \mathbb{B}$ [53.](#page-56-0)

- $\checkmark$  The SEH UTN Manager (complete version) is installed on the client  $\Rightarrow \text{m1.}$
- The UTN server is displayed in the 'Automatic Device Disconnect' area [46](#page-49-0).
- $\checkmark$  You are logged on to the client as administrator.

- 1. Start the SEH UTN Manager.
- 2. Select the SEH UTN server in the selection list.
- 3. In the SEH UTN Server menu, select the command "Activate Auto Disconnect". The Activate **Auto Disconnect** dialog appears.
- 4. Activate the option for the desired USB ports.
- 5. Define the desired time period (10-9999 minutes).
- 6. Activate the **Extension** option if required.
- 7. Select the **OK** button.
- $\mapsto$  The setting is saved

# <span id="page-56-0"></span>**5.6 How to Find Status Information on USB Ports and USB Devices**

You can check the status of USB ports and USB devices at any given time. You can also configure automatic messages. You can use automatic messages to be notified when a USB port becomes available or to receive information about the connection duration.

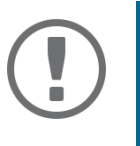

## **Important:**

Automatic messages might not appear.

Messages depend on the system's window manager. Due to the multitude of Linux varieties (and window managers) notification via message might not be supported.

- [Displaying Status Information](#page-56-1)  $\Rightarrow$  253
- [Notification If a USB Port Becomes Available](#page-56-2)  $\Rightarrow \text{ } \text{ } \text{ } \text{ } \oplus$  53
- [Message about the Duration of a Connection](#page-56-3)  $\Rightarrow$  153

## <span id="page-56-1"></span>**Displaying Status Information**

- $\checkmark$  The SEH UTN Manager (complete version) is installed on the client  $\Rightarrow \text{m11}.$  $\Rightarrow \text{m11}.$  $\Rightarrow \text{m11}.$
- $\checkmark$  The USB port is shown in the selection list  $\Rightarrow \mathbb{B}46$  $\Rightarrow \mathbb{B}46$ .
- 1. Start the SEH UTN Manager.
- 2. Select the USB port from the selection list.
- The status information is displayed in the **Properties** area.

## <span id="page-56-2"></span>**Notification If a USB Port Becomes Available**

You will receive a message once a network participant deactivates the connection to a USB port and the connected USB device.

- $\checkmark$  The SEH UTN Manager (complete version) is installed on the client  $\Rightarrow \text{m11}.$  $\Rightarrow \text{m11}.$  $\Rightarrow \text{m11}.$
- $\checkmark$  The USB port is shown in the selection list  $\Rightarrow \mathbb{B}46$  $\Rightarrow \mathbb{B}46$ .
- 1. In the selection list, select the port.
- 2. In the menu bar, select **Port Settings**. The **Port Settings** dialog appears.
- 3. Tick the option under **Messages**.
- 4. Click **OK**.
- $\rightarrow$  The setting will be saved.

### <span id="page-56-3"></span>**Message about the Duration of a Connection**

You will receive a message if one of your connections to a USB port and the connected USB device exceeds a defined time period.

- $\checkmark$  The SEH UTN Manager (complete version) is installed on the client  $\Rightarrow \text{m11}$  $\Rightarrow \text{m11}$  $\Rightarrow \text{m11}$ .
- 1. In the menu bar, select **Program**–**Options**. The **Options** dialog appears.
- 2. Select the **Program** tab.
- 3. In the **Messages** area, tick the option.
- 4. Define the desired duration.
- 5. Click **OK**.
- $\rightarrow$  The setting will be saved.

# <span id="page-57-0"></span>**5.7 How to Use the Selection List and Manage User Access Rights with It**

The selection list is the main element in the SEH UTN Manager and shows all embedded UTN servers. USB devices can only be used if the UTN server to which they are connected is on the list ( $\Rightarrow$  1[46\)](#page-49-0). By controlling the selection list you consequently control the user's access to UTN servers and the connected USB devices.

By default, all client users use the global selection list in the SEH UTN Manager. However, you can set a user selection list for the client users. This list can be compiled by the users themselves. Alternatively, you as client administrator restrict user rights and provide a list with which only the UTN servers you define can be used.

<span id="page-57-1"></span>Table 14: Differences in global and user selection list

#### **Global Selection List User Selection List**

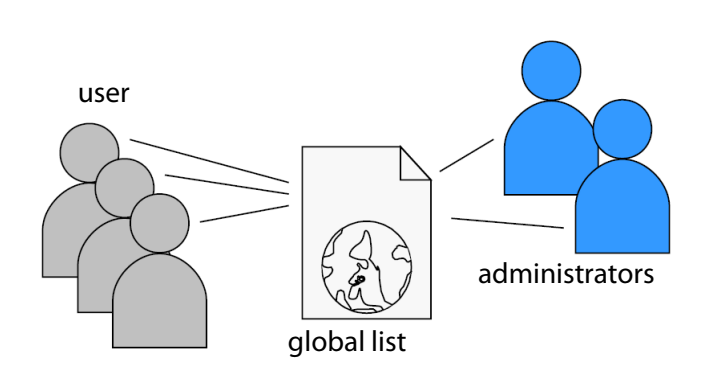

- All users of a client use the same selection list. Fach user has their own selection list.
- The users can access all devices listed in the selection list.

(Provided that no security mechanisms have been specified via the myUTN Control Center.)

## • The selection list can be edited by administrators. • The selection list can be edited by administrators

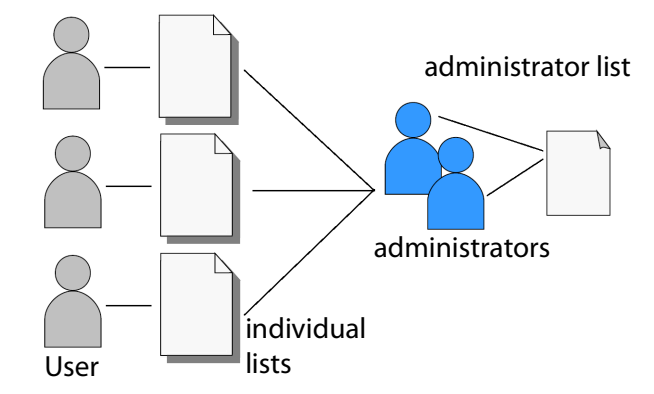

- All administrators have the same selection list.
- The users can access all devices listed in the selection list.

(Provided that no security mechanisms have been specified via the myUTN Control Center.)

• List is stored at: /etc • List ('ini'-file) is stored at:

\$HOME/.config/SEH Computertechnik GmbH/SEH UTN Manager.ini

(\$HOME is an environment variable for the user folder in Linux; the path for the current user can be determined with using command line: echo \$HOME

#### Example Ubuntu 20.0.4 LTS:

echo \$HOME yields /User home/User name +

/.config/SEH Computertechnik GmbH/SEH UTN Manager.ini

#### Complete path to the ini file:

/User home/User name/.config/SEH Computertechnik GmbH/SEH UTN Manager.ini)

or by users with write access to the ini-file. Users with read-only access to the ini-file cannot edit the selection list and have limited access to SEH UTN Managers functions.

Which functions (selection list editing etc.) can be used in the SEH UTN Manager depends on the selection list type (global/user) and user account type on the client (administrator/user; user with/without write access to ini-file). For a detailed breakdown see ['SEH UTN Manager – Feature Overview'](#page-118-0)  $\Rightarrow$  115.

- [Setting Up the Global Selection List for All Users](#page-58-0)  $\Rightarrow \Box$ 55
- [Providing User Selection Lists](#page-58-1)  $\Rightarrow$  255
- [Restrict Write Access to the 'SEH UTN Manager.ini'-file](#page-59-0)  $\Rightarrow \Box$ 56

#### <span id="page-58-0"></span>**Setting Up the Global Selection List for All Users**

The global selection list is used by default.

- $\checkmark$  The SEH UTN Manager (complete version) is installed on the client  $\Rightarrow \text{m11}.$  $\Rightarrow \text{m11}.$  $\Rightarrow \text{m11}.$
- $\checkmark$  You are logged on to the system as administrator.
- 1. Start the SEH UTN Manager.
- 2. Compose the selection list  $\Rightarrow$  1[46](#page-49-0).
- 3. In the menu bar, select **Program**–**Options**. The **Options** dialog appears.
- 4. Select the tab **Selection List**.
- 5. Tick **Global selection list**.
- 6. Click **OK**.
- $\rightarrow$  The setting will be saved. All users of a client use the same selection list.

### <span id="page-58-1"></span>**Providing User Selection Lists**

- $\checkmark$  The SEH UTN Manager (complete version) is installed on the client  $\Rightarrow \mathbb{B}11$  $\Rightarrow \mathbb{B}11$ .
- $\checkmark$  You are logged on to the system as administrator.
- 1. Start the SEH UTN Manager.
- 2. In the menu bar, select **Program**–**Options**. The **Options** dialog appears.
- 3. Select the tab **Selection List**.
- 4. Tick **User selection list**.
- 5. Click **OK**.

optional: With the following steps you provide a predefined selection list.

6. Create a selection list with the desired devices  $\Rightarrow$  1[46](#page-49-0).

- 7. In the menu bar, select **Selection List**–**Export**. The **Export to** dialog appears.
- 8. Save the file 'SEH UTN Manager.ini' to the user directories: \$HOME/.config/SEH Computertechnik GmbH/SEH UTN Manager.ini (=>[Table](#page-57-1) 14 \lede4)
- $\rightarrow$  The setting will be saved. Each user uses their individual (predefined) selection list. The administrators share one selection list.

<span id="page-59-0"></span>**Restrict Write Access to the 'SEH UTN Manager.ini'-file**

User selection lists can be set up and edited by the users themselves.

In order to restrict users to just the UTN servers you want them to have access to, you can provide a list to users. To do so, you as administrator store a predefined list for the user ( $\Rightarrow$  1[55\)](#page-58-1) and limit the user to read-only access to the 'SEH UTN Manager.ini'-file. By limiting the user to read-only access, all SEH UTN Manager functions concerning the selection list are disabled for the user.

Use the usual methods of your operating system to turn the ini-files into read-only files. For more information, read the documentation of your operating system.

# <span id="page-60-0"></span>**5.8 How to Use the SEH UTN Manager without Graphical User Interface (utnm)**

The SEH UTN Manager is available in two versions  $\Rightarrow$  [11.](#page-14-0) It can be used without graphical user interface in the minimal version. To do so, the tool 'utnm' is utilized to use UTN features via the console of the operating system:

- directly, by entering commands in a certain syntax and executing them
- via scripts which contain commands in a certain syntax that will be executed automatically and step by step by the command line interpreter

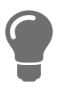

Use scripts to automate frequently recurring command sequences such as port activations.

The execution of scripts can be automated as well, e.g. by means of login scripts.

- [Syntax](#page-60-1)  $\Rightarrow$  157
- [Commands](#page-60-2)  $\Rightarrow$  257
- [Return](#page-62-0)  $\Rightarrow$  159
- [Using utnm via Console](#page-63-0)  $\Rightarrow$  160
- [Creating a utnm Script](#page-63-1)  $\Rightarrow$  160

## <span id="page-60-1"></span>**Syntax**

```
utnm -c "command string" [-<command>]
The executable file 'utnm' can be found in/usr/bin/.
```
## <span id="page-60-2"></span>**Commands**

Rules for commands:

- Underlined elements are to be replaced by the appropriate values (e.g. server = IP address or host name of a UTN server)
- elements in square brackets are optional.
- not case-sensitive
- only the ASCII format can be read.

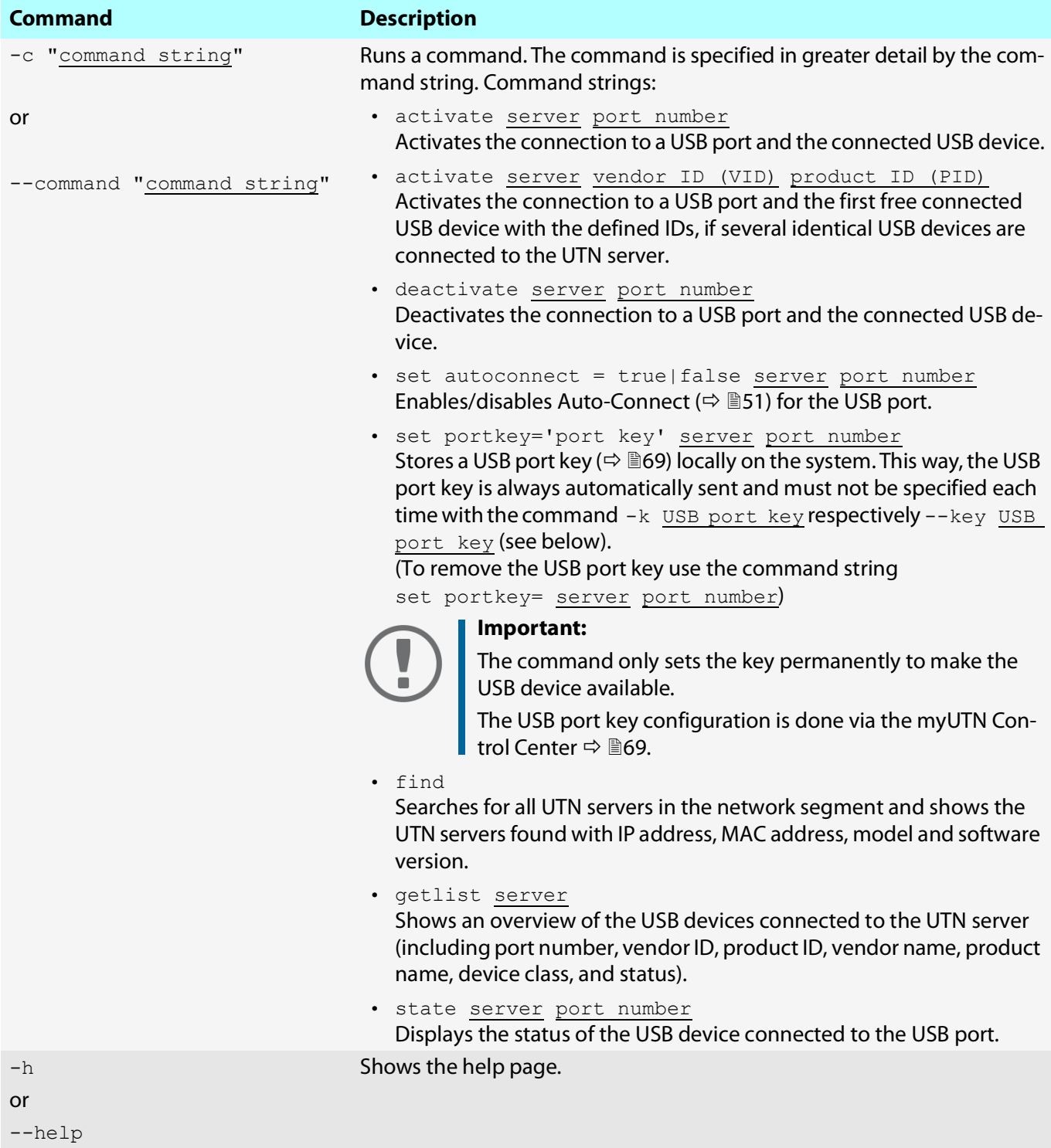

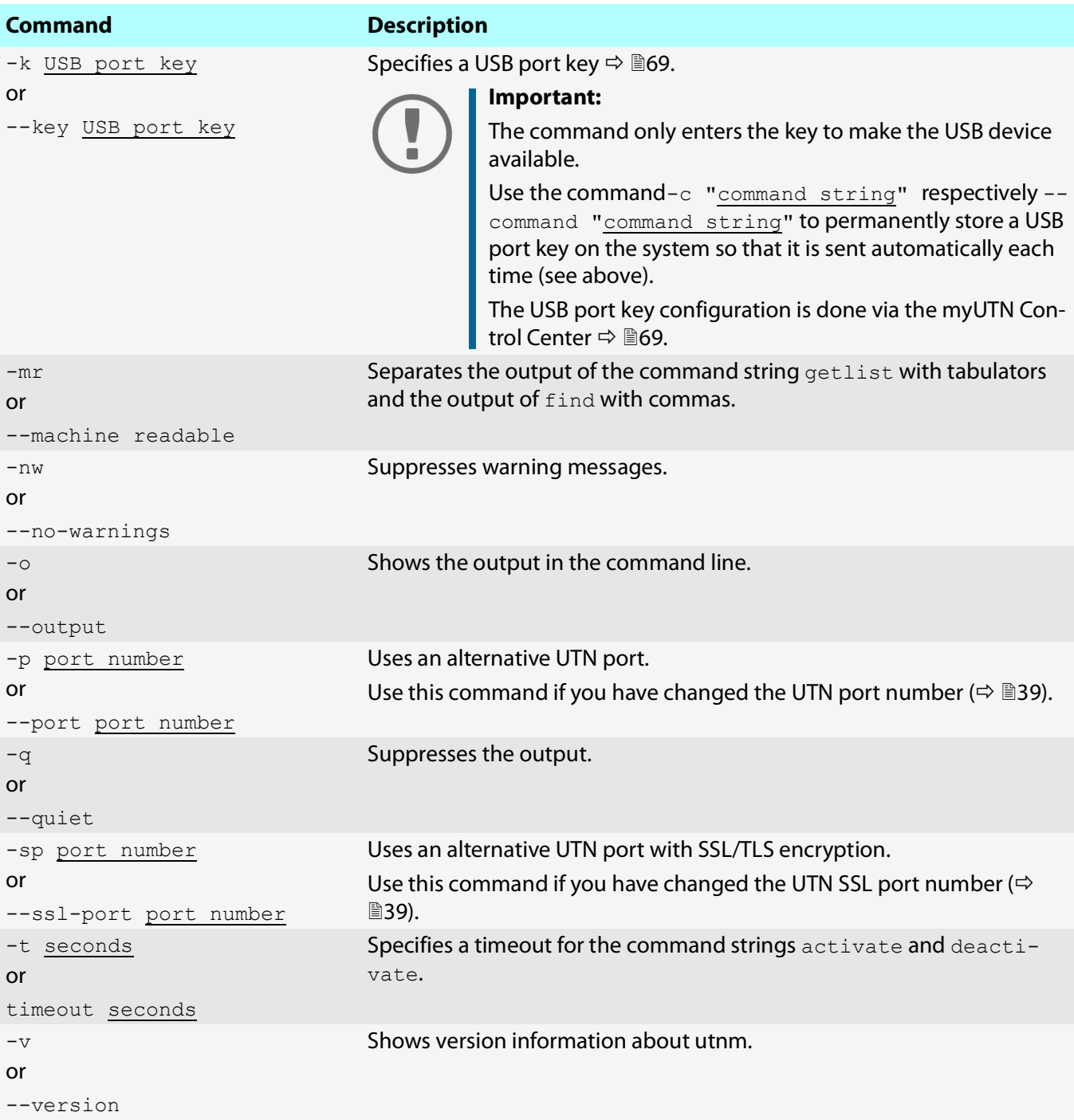

## <span id="page-62-1"></span><span id="page-62-0"></span>**Return**

After a command is executed, a return indicates success or failure of the process. The returned information is a status combined with a return value (return code). If the output is suppressed ('[--quiet](#page-62-1)'  $\Rightarrow$  159), only the value is returned.

The return can be used to determine how the process proceeds, e.g. in a script.

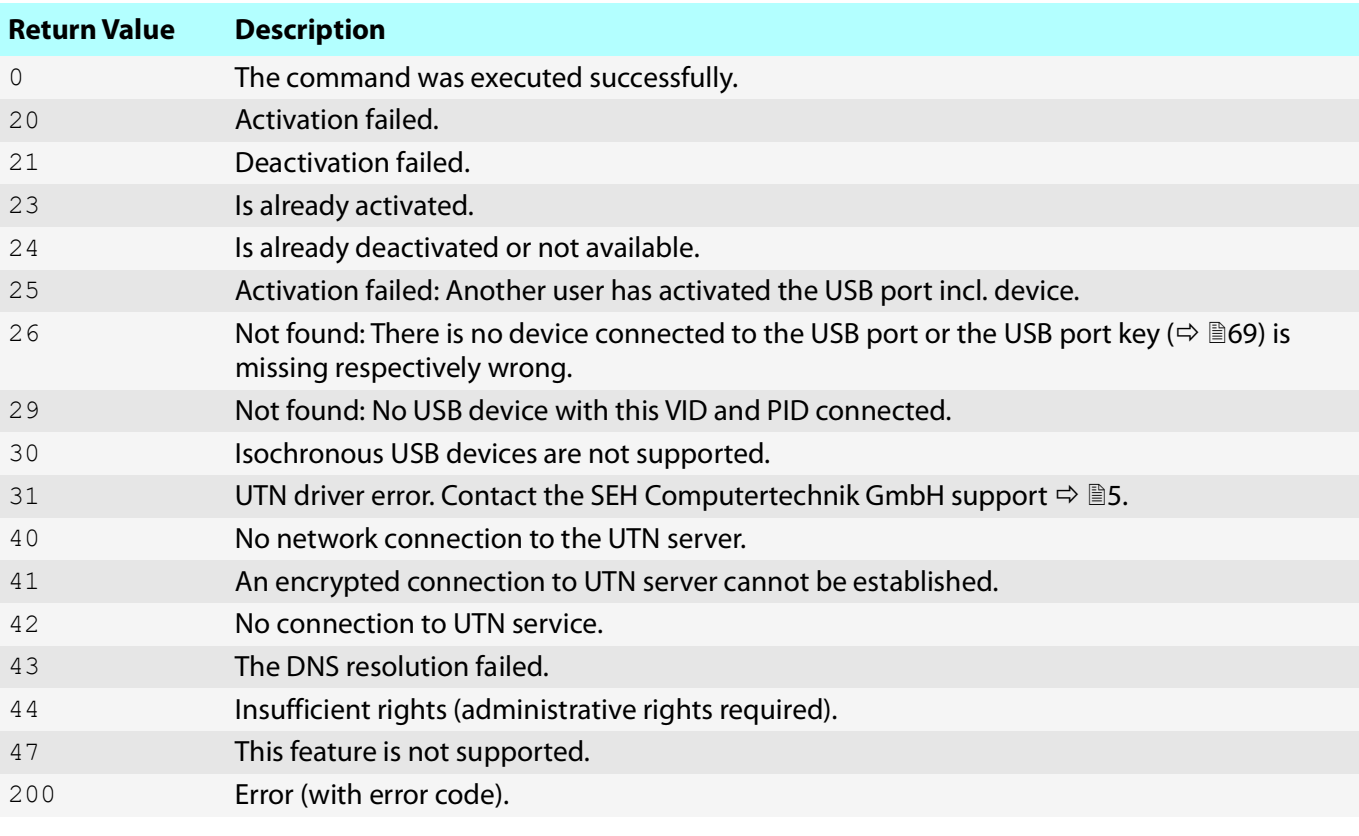

#### <span id="page-63-0"></span>**Using utnm via Console**

- $\checkmark$  The SEH UTN Manager is installed on the client  $\Rightarrow \mathbb{B}$ [11.](#page-14-0)
- $\checkmark$  You know the UTN server's IP address or host name.
- 1. Open a **Console**.
- 2. Enter the sequence of commands; see ['Syntax'](#page-60-1)  $\Rightarrow$  157 and ['Commands'](#page-60-2)  $\Rightarrow$  157.
- 3. Confirm your entry.
- $\rightarrow$  The sequence of commands will be run.

Example: Activating a USB device on port 3 of the UTN server with the IP address 10.168.1.167

utnm -c "activate 10.168.1.167 3"

#### <span id="page-63-1"></span>**Creating a utnm Script**

- $\checkmark$  The SEH UTN Manager is installed on the client  $\vec{\varphi}$  [11.](#page-14-0)
- $\checkmark$  You know the UTN server's IP address or host name.
- $\checkmark$  You know how to create and use scripts in your operating system. If needed, refer to the documentation of your operating system.
- 1. Open a text editor.
- 2. Enter the sequence of commands; see ['Syntax'](#page-60-1)  $\Rightarrow$   $\exists$ 57, ['Commands'](#page-60-2)  $\Rightarrow$   $\exists$ 57, and ['Return'](#page-62-0)  $\Rightarrow$   $\exists$ 59.
- 3. Save the file as executable script on your client.
- $\rightarrow$  The script is saved and can be used.

# 6 Security

The UTN server can be protected with various security mechanisms. These mechanisms secure the UTN server itself as well as the connected USB devices. In addition, you can integrate the UTN into the protection mechanisms implemented in your network.

- [How to Encrypt the USB Connection](#page-65-1)  $\Rightarrow$  162
- [How to Encrypt the Connection to the myUTN Control Center](#page-67-0)  $\Rightarrow \Box$ 64
- [How to Define the Encryption Strength for SSL/TLS Connections](#page-68-0)  $\Rightarrow \Box$ 65
- [How to Protect Access to the myUTN Control Center \(User Accounts\)](#page-70-0)  $\Rightarrow$  167
- [How to Block Ports of the UTN Server \(TCP Port Access Control\)](#page-71-0)  $\Rightarrow \Box$ 68
- [How to Control Access to USB Devices \(only myUTN-80 and later\)](#page-72-1)  $\Rightarrow \mathbb{B}69$
- [How to Block USB Device Types](#page-74-0)  $\Rightarrow \Box$ 71
- [How to Use Certificates](#page-75-0)  $\Rightarrow$   $\cong$  72
- [How to Configure Network Authentication \(IEEE 802.1X\)](#page-80-0)  $\Rightarrow$  177

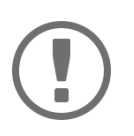

## **Important:**

Protect the access to the myUTN Control Center with user accounts so that security related settings cannot be tampered with by unauthorized persons.

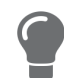

You can also use SNMP and VLAN for security:

- *'How to Configure SNMP'*  $\Rightarrow$  28
- 'How to Use the UTN Server in VLAN Environments (only myUTN-80 and later)' $\Leftrightarrow$ ■[32](#page-35-0)

# <span id="page-65-1"></span><span id="page-65-0"></span>**6.1 How to Encrypt the USB Connection**

To secure the USB connections, you encrypt the data transfer between the clients and the USB devices connected to the UTN server. The encryption has to be activated individually for each connection, i.e. for each USB port.

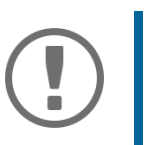

## **Important:**

Only payload will be encrypted. Control and log data will be transmitted without encryption.

For encryption the protocols SSL (Secure Sockets Layer) and its successor TLS (Transport Layer Security) are used. The encryption strength is defined via the encryption protocol and level [65.](#page-68-0)

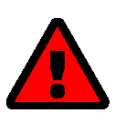

## **WARNING**

The SEH UTN Manager does not support the encryption level **Low**. If you set up **Low** in combination with an encrypted USB connection, a connection cannot be established.

Use an encryption level as high as possible.

If connections are encrypted, client and UTN server communicate via the UTN SSL port. By default, that is port 9443. If the port is already used in your network, e.g. for another application, you can change the port number  $\Rightarrow \Box$ [39.](#page-42-1)

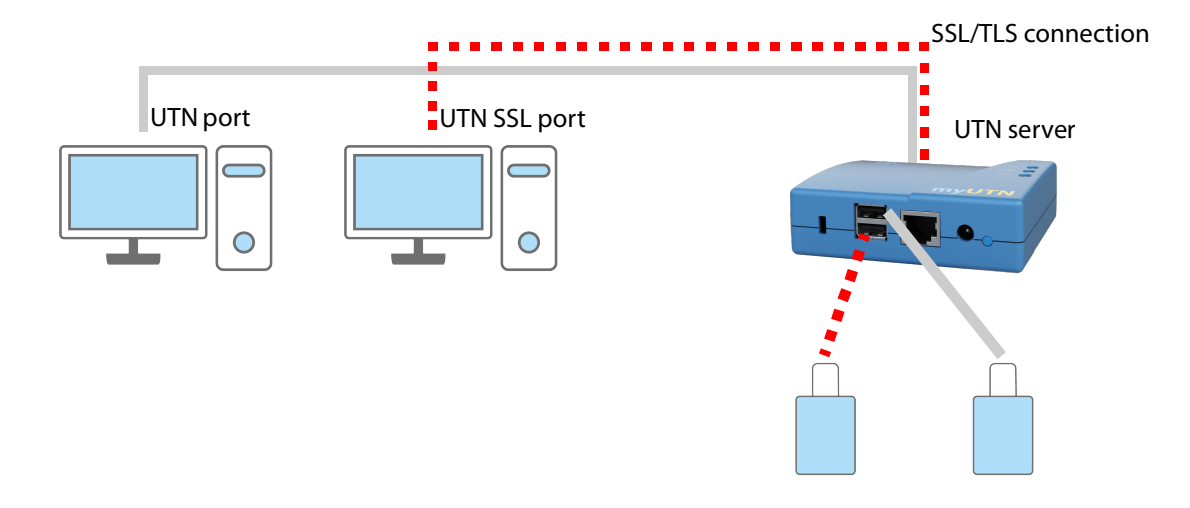

Figure 8: UTN server – SSL/TLS connection in the network

- 1. Start the myUTN Control Center.
- 2. Select **SECURITY Encryption**.
- 3. Enable the encryption for the USB port.
- 4. To confirm, click **Save**.
- $\rightarrow$  The data transfer between the clients and the USB device will be encrypted.

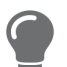

The encrypted connection will be displayed client-side in the SEH UTN Manager under **Properties**.

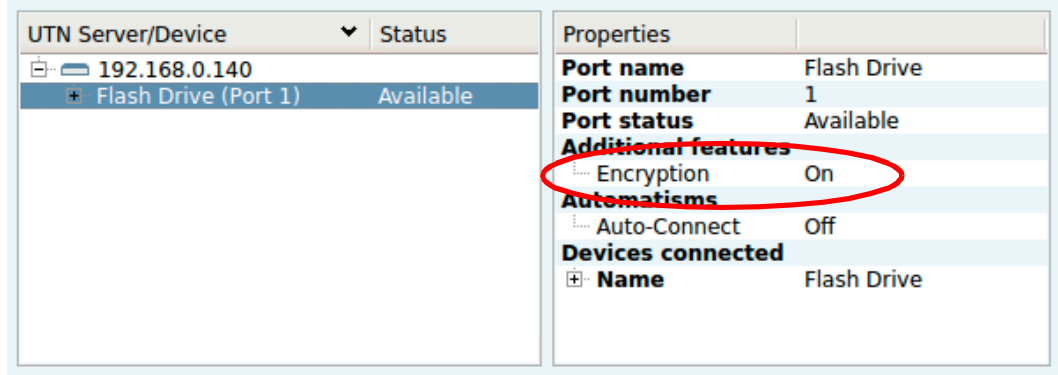

Figure 9:SEH UTN Manager – encryption

# <span id="page-67-0"></span>**6.2 How to Encrypt the Connection to the myUTN Control Center**

You can protect the connection to the myUTN Control Center by encrypting it with the protocol SSL (Secure Sockets Layer) and its successor TLS (Transport Layer Security).

- HTTP: *unencrypted connection*
- HTTPS: encrypted connection

The encryption strength is defined via the encryption protocol and level  $\Rightarrow \mathbb{B}$ [65.](#page-68-0) When an encrypted connection is to be established, the client asks for a certificate via a browser ( $\Rightarrow$  1[72\)](#page-75-0). This certificate must be accepted by the browser; read the documentation of your browser software.

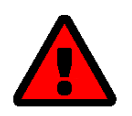

## **WARNING**

Current browsers do not support low security settings. With them a connection cannot be established.

Do not use the following combination: Encryption protocol **HTTPS** and encryption level **Low**.

- 1. Start the myUTN Control Center.
- 2. Select **SECURITY Device access**.
- 3. In the **Connection** area, tick **HTTP/HTTPS** or **HTTPS only**.
- 4. To confirm, click **Save**.
- $\rightarrow$  The setting will be saved.

# <span id="page-68-0"></span>**6.3 How to Define the Encryption Strength for SSL/TLS Connections**

Some connections to and from the UTN server can be encrypted with the protocol SSL (Secure Sockets Layer) and its successor TLS (Transport Layer Security):

- Email: POP3 ( $\Rightarrow$  1[30](#page-33-0))
- Email: SMTP  $(\Rightarrow \Box$ [30](#page-33-0))
- Web access to the myUTN Control Center: HTTPS  $(\Rightarrow \Box 64)$  $(\Rightarrow \Box 64)$  $(\Rightarrow \Box 64)$
- Data transfer between the clients and the UTN server (and the connected USB devices): USB connection ( $\Leftrightarrow$ ■[65](#page-68-0))

The encryption strength and thus the safety of the connection is defined via the encryption protocol and level. You can choose both.

Each encryption level is a collection of what is called cipher suites. A cipher suite in turn is a standardized sequence of four cryptographic algorithms that are used to establish a secure connection. Based on their encryption strength they are grouped to encryption levels. Which cipher suites are supported by the UTN server, i.e. are part of an encryption level, depends on the chosen encryption protocol. You can choose between two encryption levels:

- Any: The encryption is automatically negotiated by both communicating parties. The strongest encryption supported by both parties will always be chosen.
- Low: Only cipher suites with a low encryption are used. (Fast data transfer)
- Medium
- High: Only cipher suites with an strong encryption are used. (Slow data transfer)

When a secure connection is established, the protocol to be used and a list of supported cipher suites are sent to the communication partner. A cipher suite is agreed upon that will be used later on. The strongest cipher suite that is supported by both parties will be used by default.

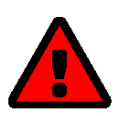

## **WARNING**

If the communication partner of the UTN server does not support the protocol selected and/or if there is no cipher suite that is supported by both parties, the SSL/ TLS connection will not be established.

If problems occur, select different settings or reset the parameters of the UTN server ⇒ ■[85.](#page-88-0)

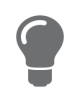

If you want the UTN server and its communication partner to automatically negotiate the settings, set both options to **Any**. With these settings, the chances that a secure connection can be established are the highest.

- 1. Start the myUTN Control Center.
- 2. Select **SECURITY SSL connections**.
- 3. In the **Encryption protocol** area, select the desired protocol.

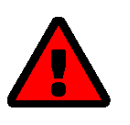

## **WARNING**

Current browsers do not support **SSL**. If you use an up-to-date browser and set the **I** combination **SSL** and **HTTPS only** for accessing the myUTN Control Center ( $\Leftrightarrow$  $\Box$   $\Box$ [64](#page-67-0)), a connection cannot be established.

Use TLS (and not SSL).

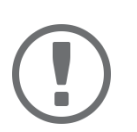

### **Important:**

Which protocols are supported by the UTN server depends on the product hardware and the installed firmware/software.

4. In the **Encryption level** area, select the desired level.

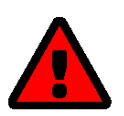

# **WARNING**

Current browsers do not support cipher suites from the **Low** level. If you use an up-to-date browser and set the combination **Low** and **HTTPS only** for accessing the myUTN Control Center ( $\Rightarrow$  1[64](#page-67-0)), a connection cannot be established.

Use an encryption level as high as possible.

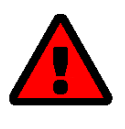

## **WARNING**

The SEH UTN Manager does not support the encryption level **Low**. If you set up **Low** in combination with an encrypted USB connection ( $\Leftrightarrow$   $\triangleq$  [62\)](#page-65-1), a connection cannot be established.

Use an encryption level as high as possible.

### 5. To confirm, click **Save**.

 $\rightarrow$  The setting will be saved.

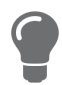

Detailed information about the individual SSL/TLS connections (e.g. supported cipher suites) can be found on the details page **SSL connection status – Details**.

# <span id="page-70-0"></span>**6.4 How to Protect Access to the myUTN Control Center (User Accounts)**

By default, everyone who can find the UTN in the network can access its myUTN Control Center. To protect the UTN from unwanted configuration changes, you can set up two user accounts:

- Administrator: Complete access to the myUTN Control Center. The user can see all pages and change settings.
- Read-only user: Very restricted access to the myUTN Control Center. The user can only see the 'START' page.

If you have set up user accounts, a login screen is displayed when the myUTN Control Center is started. You can choose between two login screens:

- List of users: User names are displayed. Only the password has to be entered.
- Name and password dialog: Neutral login screen in which user name and password have to be entered. (better protection)

A user account allows for multiple logins, i.e. the account can be used by a single user or by a group of users. Up to 16 users can be logged in at the same time.

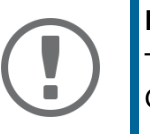

## **Important:**

The user accounts for myUTN Control Center access are also used for SNMP  $\Rightarrow$   $\textcolor{red}{\mathbf{\hat{2}8}.}$ Consider this when setting up user accounts.

For stronger security, you can use a session timeout. If there is no activity within a defined timeout, the user will automatically be logged out.

- 1. Start the myUTN Control Center.
- 2. Select **SECURITY Device access**.
- 3. Define the two user accounts. To do this, in the area **User accounts** enter a **User name** and **Password** respectively.

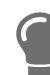

You can show the typing if you want to make sure that there are no typing errors in the password.

- 4. Tick **Restrict Control Center access**.
- 5. Choose the login screen type: **list of users** or **name and password**.
- 6. Tick **Session timeout** and into the **Session duration box** enter the time in Minutes after which the timeout is to be effective.
- 7. To confirm, click **Save**.
- $\rightarrow$  The settings will be saved.

# <span id="page-71-0"></span>**6.5 How to Block Ports of the UTN Server (TCP Port Access Control)**

You can restrict access to the UTN server by blocking ports with the 'TCP port access control'. If a port is blocked, the protocols respectively services using this port cannot establish a connection with the UTN server. Thus attackers have less room for attack.

The security level defines which port types are blocked:

- UTN access (blocks UTN ports)
- TCP access (blocks TCP ports: HTTP/HTTPS/UTN)
- All ports (blocks IP ports)

You have to define exceptions so that your desired network elements, e.g. clients or DNS servers, can establish a connection with the UTN server.

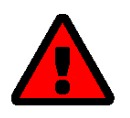

## **WARNING**

The ' test mode' is active by default so that you can test your settings without locking yourself out. Your settings will be active until the UTN is restarted, afterwards access is no longer restricted.

After you have successfully tested your settings, you have to deactivate the test mode so that access control is permanent.

- 1. Start the myUTN Control Center.
- 2. Select **SECURITY TCP port access**.
- 3. Tick **Port access control**.
- 4. In the **Security level** area, select the desired protection
- 5. In the **Exceptions** area, define the network elements that are to have access to the UTN server. To do this, enter the IP or MAC (hardware) addresses and tick the options.

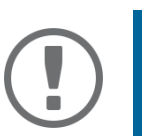

## **Important:**

- MAC addresses are not delivered through routers!
- The use of wildcards (\*) allows you to define subnetworks.
- 6. Make sure that the **Test mode** is enabled.
- 7. Click **Save & Restart** to confirm. The settings will be saved.

The port access control is activated until the device is restarted.

8. Check the port access and if the myUTN Control Center can be reached.

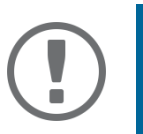

## **Important:**

If the myUTN Control Center cannot be reached, restart the UTN server  $\Rightarrow \text{ } \text{\&} 81.$  $\Rightarrow \text{ } \text{\&} 81.$ 

- 9. Deactivate the **Test mode**.
- 10. Click **Save & Restart** to confirm.
- $\rightarrow$  The settings will be saved.
# <span id="page-72-2"></span>**6.6 How to Control Access to USB Devices (only myUTN-80 and later)**

You can restrict the access to the USB ports and the connected USB devices:

- USB port key control A key is defined for the USB port. Neither the USB port nor the connected USB device are shown in the SEH UTN Manager, i.e. the USB device cannot be used. Only if the key for the USB port is entered in the SEH UTN Manager, the USB port and the connected USB device appear.
- USB port device assignment: A certain USB device is assigned to a USB port. This is achieved by linking the USB port and USB device through the vendor ID (short VID) and product ID (short PID) of the USB device. The combination of VID and PID is specific to a certain USB device model which means that only USB devices of this specific model can be used on the USB port. This way you can assure, that (security) settings cannot be circumvented by connecting USB devices to other ports.

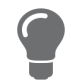

Power off unused ports to increase security  $\Rightarrow$  28.

- [Setting Up USB Port Keys](#page-72-0)  $\Rightarrow$  169
- [Entering a USB Port Key \(Unlocking a USB Device\)](#page-72-1)  $\Rightarrow \Box$ 69
- [Setting up USB Port Device Assignment](#page-73-0)  $\Rightarrow$  170

#### <span id="page-72-0"></span>**Setting Up USB Port Keys**

A key for a USB port is defined in the myUTN Control Center.

- 1. Start the myUTN Control Center.
- 2. Select **SECURITY USB port access**.
- 3. For the desired USB port, go to the **Method** list and select **Port key control**.
- 4. Click **Generate key** or enter a freely definable key (max. 64 ASCII characters) into the **Key** box.
- 5. To confirm, click **Save**.
- $\rightarrow$  The settings will be saved. Access to the USB device is protected.

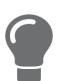

To deactivate the feature, go to the **Method** list and select **---**.

#### <span id="page-72-1"></span>**Entering a USB Port Key (Unlocking a USB Device)**

To gain access to a USB device that is protected with the USB port key control, the corresponding key must be entered in the SEH UTN Manager on the client.

- 1. Start the SEH UTN Manager.
- 2. In the selection list, select the UTN server.
- 3. In the menu bar, select **UTN server Set USB Port Keys** . The **Set USB Port Keys** dialog appears.
- 4. Enter the key for the relevant USB port.
- 5. Click **OK**.
- Access is granted. The USB port and the connected USB device are shown in the selection list and can be used.

<span id="page-73-0"></span>**Setting up USB Port Device Assignment**

- 1. Start the myUTN Control Center.
- 2. Select **SECURITY USB port access**.
- 3. For the desired USB port, go to the **Method** list and select **Device assignment**.
- 4. Click **Reallocate device**.

The **USB device** box shows the VID and PID of the USB device.

- 5. To confirm, click **Save**.
- $\rightarrow$  The settings will be saved. Only the assigned USB device model can be operated on the USB port.

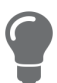

To deactivate the feature, go to the **Method** list and select **---**.

## **6.7 How to Block USB Device Types**

USB devices are grouped into classes according to their function. For example, input devices such as keyboards belong to the group 'Human Interface Device' (HID).

USB devices may present themselves as HID class USB devices while they are actually used for abuse (known as 'BadUSB').

In order to protect the UTN server, you can block input devices of the HID class.

- 1. Start the myUTN Control Center.
- 2. Select **SECURITY Device access**.
- 3. Tick/clear **Disable input devices (HID class)** in the **USB devices** area.
- 4. To confirm, click **Save**.
- $\rightarrow$  The setting will be saved.

### <span id="page-75-0"></span>**6.8 How to Use Certificates**

The UTN server has its own certificate management. Digital certificates are data sets, which confirm the identity of a person, object, or organization. In TCP/IP networks they are used to encrypt data and to authenticate communication partners.

The UTN needs a certificate for:

- participating in the authentication mechanisms EAP-TLS, EAP-TTLS and PEAP  $\Rightarrow \Box$ [77](#page-80-0)
- protecting email communication (POP3/SMTP via SSL/TLS)  $\Rightarrow \text{B}$ [30](#page-33-0)
- protecting the connection between the clients and the connected USB devices  $\Rightarrow$  1[62](#page-65-0)
- protecting the connection to the myUTN Control Center (with HTTPS)  $\Rightarrow$  1[64](#page-67-0)

The following certificates can be used in the UTN server:

• 1 self-signed certificate

Certificate generated by the UTN server and signed by the UTN server itself. The certificate confirms the UTN server's identity.

- 1 client certificate, i.e. 1 requested certificate or 1 PKCS#12 certificate The client certificate confirms the identity of the UTN server with the help of an additional trustworthy authority which is the certification authority (short CA).
	- Requested certificate: As first step, a certificate request is generated on the UTN server and then the request is sent to a certification authority. In the second step, the certification authority creates a certificate based on the request for the UTN server and signs it.
	- PKCS#12 certificate Exchange format for certificates. You have a certification authority generate a certificate which is stored in password-protected PKCS#12 format for the UTN server. Then you transport the PKCS#12 file to the UTN server and install it (and thus the certificate in it).
- 1 S/MIME certificate

The UTN server uses the S/MIME Certificate to sign and encrypt emails which is sends. The corresponding private key (PKCS#12 format) has to be installed as certificate of it's own in the email program (Microsoft OutlookMozilla Thunderbird etc.) so that emails can be verified and, if necessary, decrypted. (only myUTN-80 and later)

• 1–32 CA certificates, also known as root CA certificates.

Certificates which are issued for a certification authority and confirm its identity. They are used for verifying certificates that have been issued by the respective certification authority. In case of the UTN server these are the certificates of communication partners to verify their identity (chain of trust). Thus multi-level public key infrastructures (PKIs) are supported.

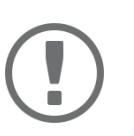

#### **Important:**

Upon delivery, a default certificate is stored in the UTN server. This certificate is issued by SEH Computertechnik GmbH for each device specifically.

- [Having a Look at Certificates](#page-76-0)  $\Rightarrow \Box$ 73
- [Creating a Self-Signed Certificate](#page-76-1)  $\Rightarrow \Box$ 73
- [Request and Install Certificate \(Requested Certificate\)](#page-78-0)  $\Rightarrow \Box$ 75
- [Installing a PKCS#12 Certificate](#page-78-1)  $\Rightarrow \Box$ 75
- [Installing an S/MIME certificate \(only myUTN-80 and later\)](#page-79-0)  $\Rightarrow \Box$ 76
- [Installing a CA Certificate](#page-79-1)  $\Rightarrow \Box$ 76
- [Deleting Certificates](#page-79-2)  $\Rightarrow \Box$ 76

#### myUTN User Manual Linux and the control of the control of the control of the control of the control of the con

<span id="page-76-0"></span>**Having a Look at Certificates**

- $\checkmark$  A certificate is installed on the UTN server.
- 1. Start the myUTN Control Center.
- 2. Select **SECURITY Certificates**.
- 3. Select the certificate via the icon  $\mathbf{Q}$ .
- $\rightarrow$  The certificate is displayed.

#### <span id="page-76-1"></span>**Creating a Self-Signed Certificate**

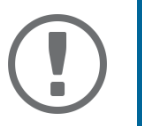

#### **Important:**

Only one self-signed certificate can be installed on the UTN server. To create a new certificate, you must first delete the existing certificate  $\Rightarrow$   $\textcircled{\scriptsize{7}}$  [76](#page-79-2).

- 1. Start the myUTN Control Center.
- 2. Select **SECURITY Certificates**.
- 3. Click **Self-signed certificate**.
- 4. Enter the relevant parameters;  $\Rightarrow$  [Table](#page-76-2) 15 **1**73.
- 5. Click **Create/Install**.
- $\rightarrow$  The certificate will be created and installed. This may take a few minutes.

#### <span id="page-76-2"></span>Table 15: Parameters for the Creation of Certificates

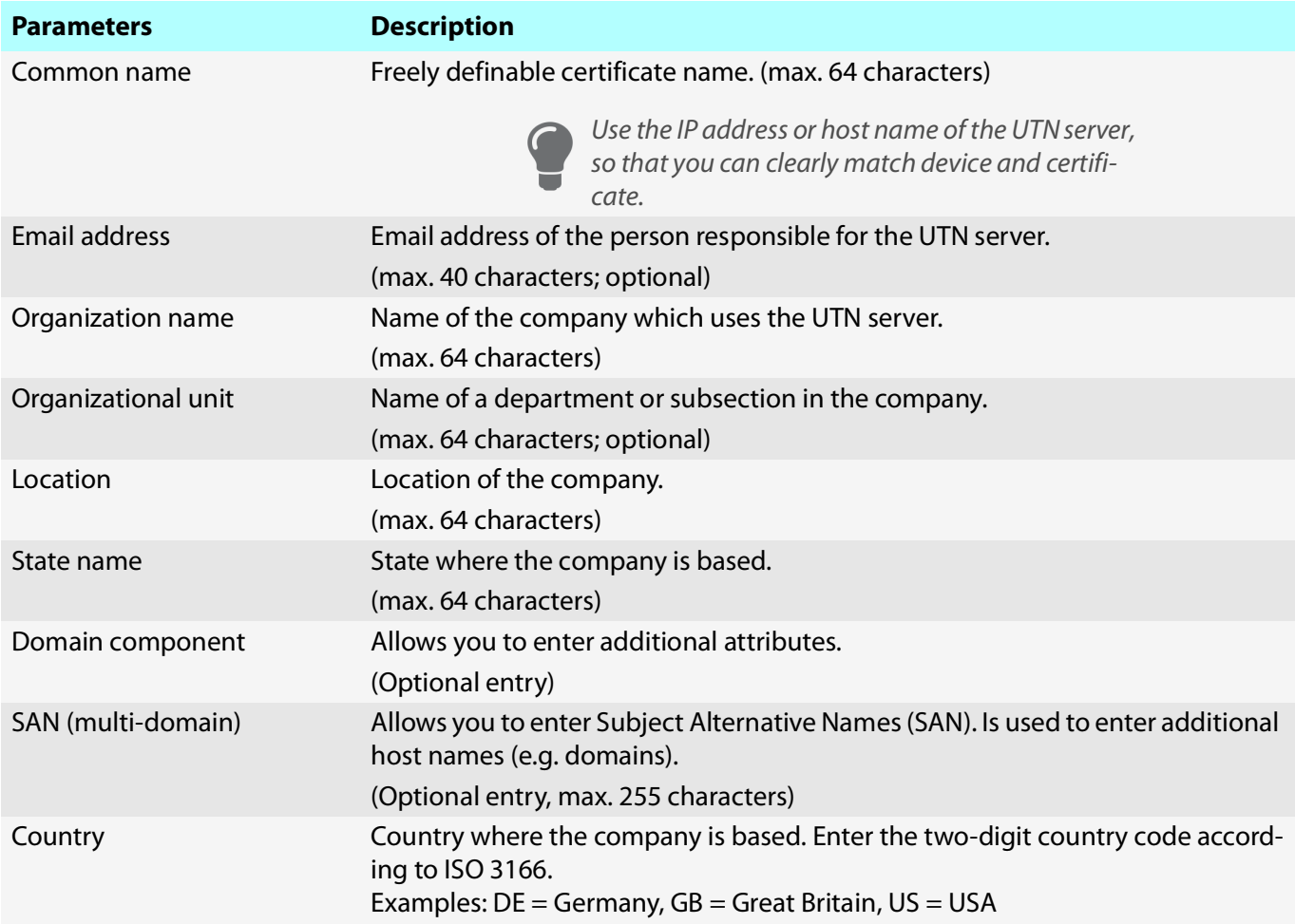

## myUTN User Manual Linux and the control of the control of the control of the control of the control of the con

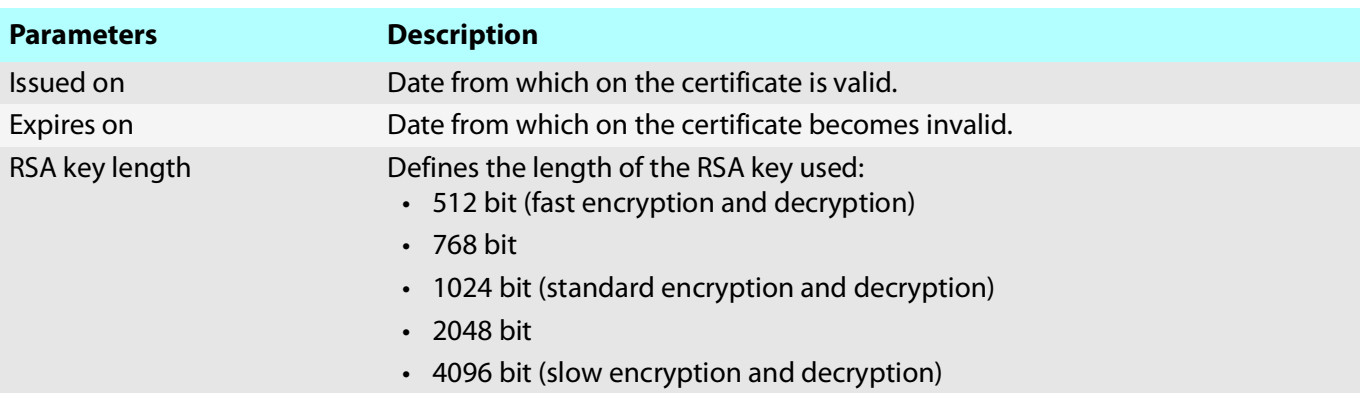

<span id="page-78-0"></span>**Request and Install Certificate (Requested Certificate)**

A certificate that has been issued by a certification authority for the UTN server can be used in the UTN server.

To do this, your first create a certificate request and then send it to the certification authority. Based on the request, the certification authority then creates a certificate specifically for the UTN server. You install this certificatein the UTN server.

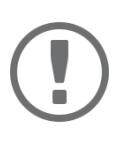

#### **Important:**

You can only install a requested certificate that has been issued based on the certificate request created on the UTN server.

If the files do not match, you have to request a new certificate which is based on the current certificate request. If you want to start over, you must delete the certif- $|$ icate request  $\Rightarrow$  2[76.](#page-79-2)

- 1. Start the myUTN Control Center.
- 2. Select **SECURITY Certificates**.
- 3. Click **Certificate request**.
- 4. Enter the required parameters;  $\Rightarrow$  [Table](#page-76-2) 15 **1**73.
- 5. Click **Create a request**. The certificate request will be created. This may take a few minutes.
- 6. Select **Upload** and save the requests in a text file.
- 7. Click **OK**.
- 8. Send the text file as certificate request to a certification authority. The certification authority creates the certificate and gives it to you.

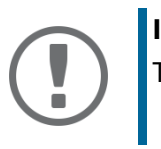

#### **Important:**

The certificate must be in 'base64' format.

- 9. Click **Requested certificate**.
- 10. Enter the password into the **Password** box.
- 11. Click **Install**.
- $\rightarrow$  The requested certificate is installed in the UTN server.

#### <span id="page-78-1"></span>**Installing a PKCS#12 Certificate**

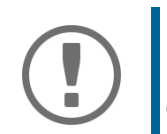

#### **Important:**

If a PKCS#12 certificate has already been installed in the UTN server, you must first delete the certificate  $\Rightarrow$  1[76](#page-79-2).

- $\checkmark$  The certificate has 'base64' format.
- 1. Start the myUTN Control Center.
- 2. Select **SECURITY Certificates**.
- 3. Click **PKCS#12 certificate**.
- 4. Specify the PKCS#12 certificate in the **Certificate file** box.
- 5. Enter the password.
- 6. Click **Install**.
- $\rightarrow$  The PKCS#12 certificate will be installed in the UTN server.

#### myUTN User Manual Linux  $\blacksquare$  . The contract of the contract of the contract of the contract of the contract of the contract of the contract of the contract of the contract of the contract of the contract of the contract

#### <span id="page-79-0"></span>**Installing an S/MIME certificate (only myUTN-80 and later)**

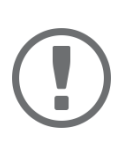

### **Important:**

If an S/MIME certificate has already been installed in the UTN server, you must first delete the certificate  $\Rightarrow \Box$ [76](#page-79-2).

- $\checkmark$  The certificate has 'pem' format.
- 1. Start the myUTN Control Center.
- 2. Select **SECURITY Certificates**.
- 3. Click **S/MIME certificate**.
- 4. Specify the S/MIME certificate in the **Certificate file** box.
- 5. Click **Install**.
- $\rightarrow$  The S/MIME certificate is installed in the UTN server.

#### <span id="page-79-1"></span>**Installing a CA Certificate**

- $\checkmark$  The certificate has 'base64' format.
- 1. Start the myUTN Control Center.
- 2. Select **SECURITY Certificates**.
- 3. Click **CA certificate**.
- 4. Specify the CA certificate in the **Certificate file** box.
- 5. Click **Install**.
- $\rightarrow$  The CA certificate is installed in the UTN server.

#### <span id="page-79-2"></span>**Deleting Certificates**

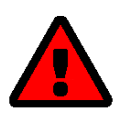

#### **WARNING**

To establish an encrypted (HTTPS  $\Rightarrow$  1[64](#page-67-0)) connection to the myUTN Control Center, a certificate (self-signed/CA/PKCS#12) is required. If you delete the corresponding certificate, the myUTN Control Center can no longer be reached.

In this case restart the UTN server  $\Rightarrow$  1[81](#page-84-0). The UTN server then generates a new selfsigned certificate with which a secured connection can be established.

- $\checkmark$  A certificate is installed on the UTN server.
- 1. Start the myUTN Control Center.
- 2. Select **SECURITY Certificates**.
- 3. Select the certificate to be deleted via the icon  $\left[ \mathbf{Q} \right]$ . The certificate is displayed.
- 4. Click **Delete**.
- $\rightarrow$  The certificate is deleted.

## <span id="page-80-0"></span>**6.9 How to Configure Network Authentication (IEEE 802.1X)**

Authentication is the proof and verification of an identity. With it your network is protected from abuse, because only authorized devices have access.

The UTN supports authentication according to the IEEE 802.1X standard which is based on EAP (Extensible Authentication Protocol).

If you use authentication according to IEEE 802.1X in your network, the UTN server can participate:

- [Configuring EAP-MD5](#page-80-1)  $\Rightarrow$  177
- [Configuring EAP-TLS](#page-81-0)  $\Rightarrow$  278
- [Configuring EAP-TTLS](#page-81-1)  $\Rightarrow$  178
- [Configuring PEAP](#page-82-0)  $\Rightarrow$  179
- [Configuring EAP-FAST](#page-82-1)  $\Rightarrow$  279

#### <span id="page-80-1"></span>**Configuring EAP-MD5**

EAP-MD5 (Message Digest #5) is a user-based authentication via a RADIUS server. First, you have to create a user (user name and password) on the RADIUS server for the UTN server. Afterwards you set up EAP-MD5 on the UTN server.

- $\checkmark$  A user account for the UTN server is set up on the RADIUS server.
- 1. Start the myUTN Control Center.
- 2. Select **SECURITY Authentication**.
- 3. From the **Authentication method** list, select **MD5**.
- 4. Enter the user name and the password of the user account that is set up for the UTN server on the RADIUS server.
- 5. Click **Save & Restart** to confirm.
- $\rightarrow$  The settings will be saved.

#### myUTN User Manual Linux  $\blacksquare$  . The contract of the contract of the contract of the contract of the contract of the contract of the contract of the contract of the contract of the contract of the contract of the contract

#### <span id="page-81-0"></span>**Configuring EAP-TLS**

EAP-TLS (Transport Layer Security) is a mutual, certificate based authentication via a RADIUS server. In this method, UTN server and RADIUS server exchange certificates through an encrypted TLS connection.

Both RADIUS and UTN server require a valid, digital certificate signed by a CA. This requires a PKI (Public Key Infrastructure).

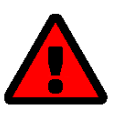

#### **WARNING**

Follow the instructions below in the given order. If you do not follow the order, the UTN server might not be reachable in the network.

In this case, reset the parameters of the UTN serve  $\Rightarrow \text{ } \textcircled{\scriptsize{85}}.$ 

- 1. Create a certificate request on the UTN server  $\Rightarrow \Box$ [75](#page-78-0).
- 2. Create a certificate using the certificate request and the authentication server.
- 3. Install the requested certificate on the UTN server  $\Rightarrow \Box$ [75](#page-78-0).
- 4. Install the root CA certificate of the certification authority that has issued the certificate of the authentication server (RADIUS) is installed in the UTN server  $\Rightarrow \Box$ [76.](#page-79-1)
- 5. Start the myUTN Control Center.
- 6. Select **SECURITY Authentication**.
- 7. Select **TLS** from the **Authentication method** list.
- 8. From the list **EAP root certificate**, select the root CA certificate.
- 9. Click **Save & Restart** to confirm.
- $\rightarrow$  The settings will be saved.

#### <span id="page-81-1"></span>**Configuring EAP-TTLS**

In EAP-TTLS (Tunneled Transport Layer Security), a TLS-protected tunnel is used for exchanging secrets. The method consists of two phases:

- 1. Outer authentication: An encrypted TLS (Transport Layer Security) tunnel is created between UTN server and RADIUS server. To do this, the RADIUS server authenticates itself to the UTN server using a certificate that was signed by a CA.
- 2. Inner authentication: In the tunnel the authentication (via CHAP, PAP, MS-CHAP, or MS-CHAPv2) takes place.
- $\checkmark$  A user account for the UTN server is set up on the RADIUS server.
- $\checkmark$  For increased security during connection establishment (optional): The root CA certificate of the certification authority that has issued the certificate of the authentication server (RADIUS) is installed in the UTN server  $\Rightarrow \Box$ [76](#page-79-1).
- 1. Start the myUTN Control Center.
- 2. Select **SECURITY Authentication**.
- 3. Select **TTLS** from the **Authentication method** list.
- 4. Enter the user name and the password of the user account that is set up for the UTN server on the RADIUS server.
- 5. Select the settings which secure the communication in the TLS channel.
- 6. Increase the security during connection establishment (optional): From the list **EAP root certificate**, select the root CA certificate.
- 7. Click **Save & Restart** to confirm.
- $\rightarrow$  The settings will be saved.

#### <span id="page-82-0"></span>**Configuring PEAP**

With PEAP (Protected Extensible Authentication Protocol), an encrypted TLS (Transport Layer Security) tunnel is established between the UTN server and the RADIUS server. To do this, the RADIUS server authenticates itself to the UTN server using a certificate that was signed by a CA. The TLS channel is then used to establish another connection that can be protected by means of additional EAP authentication methods (e.g. MSCHAPv2).

The method is very similar to EAP-TTLS ( $\Rightarrow$   $\mathbb{B}$ [78](#page-81-1)), but other methods are used to authenticate the UTN server.

- $\checkmark$  A user account for the UTN server is set up on the RADIUS server.
- $\checkmark$  For increased security during connection establishment (optional): The root CA certificate of the certification authority that has issued the certificate of the authentication server (RADIUS) is installed in the UTN server  $\Rightarrow \Box$ [76](#page-79-1).
- 1. Start the myUTN Control Center.
- 2. Select **SECURITY Authentication**.
- 3. Select **PEAP** from the **Authentication method** list.
- 4. Enter the user name and the password of the user account that is set up for the UTN server on the RADIUS server.
- 5. Select the settings which secure the communication in the TLS channel.
- 6. Increase the security during connection establishment (optional): From the list **EAP root certificate**, select the root CA certificate.
- 7. Click **Save & Restart** to confirm.
- $\rightarrow$  The settings will be saved.

#### <span id="page-82-1"></span>**Configuring EAP-FAST**

EAP-FAST (Flexible Authentication via Secure Tunneling) is a specific EAP method developed by the company Cisco.

As with EAP-TTLS ( $\Rightarrow$   $\cong$  [78](#page-81-1)) and PEAP ( $\Rightarrow$   $\cong$  [79\)](#page-82-0) a secure tunnel protects data transmission. However, the server does not authenticate itself with a certificate. Instead it uses PACs (Protected Access Credentials).

- $\checkmark$  A user account for the UTN server is set up on the RADIUS server.
- 1. Start the UTN Control Center.
- 2. Select **SECURITY Authentication**.
- 3. Select **FAST** from the **Authentication method** list.
- 4. Enter the user name and the password of the user account that is set up for the UTN server on the RADIUS server.
- 5. Select the settings intended to secure the communication in the channel.
- 6. Click **Save & Restart** to confirm.
- $\rightarrow$  The settings will be saved.

# 7 Maintenance

You can maintain the UTN server in the following ways:

- [How to Restart the UTN Server](#page-84-1)  $\Rightarrow$  181
- [How to Update](#page-85-0)  $\Rightarrow$  182
- [How to Backup Your Configuration](#page-86-0)  $\Rightarrow$  183
- [How to Reset Parameters to their Default Values](#page-88-1)  $\Rightarrow$  185

### <span id="page-84-1"></span><span id="page-84-0"></span>**7.1 How to Restart the UTN Server**

After some parameter changes or after an update, the UTN server restarts automatically. If the UTN server is in an undefined state, you can also restart the UTN server manually.

- [Restarting the UTN Server via the myUTN Control Center](#page-84-2)  $\Rightarrow \text{ } \textcircled$ 81
- [Restarting the UTN Server via Reset Button](#page-84-3)  $\Rightarrow$  181

<span id="page-84-2"></span>**Restarting the UTN Server via the myUTN Control Center**

- 1. Start the myUTN Control Center.
- 2. Select **MAINTENANCE Restart**.
- 3. Click **Restart**.
- $\mapsto$  The UTN server restarts.

<span id="page-84-3"></span>**Restarting the UTN Server via Reset Button**

- 1. Press the restart button of the device for a short time.
- $\mapsto$  The UTN server restarts.

### <span id="page-85-0"></span>**7.2 How to Update**

You can update your UTN server with a soft- and firmware update. New firmware/software contains new features and/or error fixes.

You can find the version number of the firmware/software installed on the UTN server on the start page of the myUTN Control Center.

For current firmware/software files go to the SEH Computertechnik GmbH website:

<https://www.seh-technology.com/services/downloads.html>

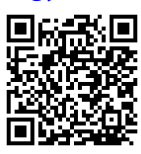

Only the existing firmware/software is updated; settings will be preserved.

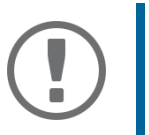

#### **Important:**

Every update file comes with a 'readme' file. Read the 'readme' file and follow its instructions.

- 1. Start the myUTN Control Center.
- 2. Select **MAINTENANCE Update**.
- 3. Specify the update file in the **Update file** box.
- 4. Click **Install**.
- $\rightarrow$  The update is executed. Afterwards, the UTN server restarts.

# <span id="page-86-4"></span><span id="page-86-0"></span>**7.3 How to Backup Your Configuration**

All settings of the UTN server (exception: passwords) are saved in the file '<Default-Name>\_parameters.txt'.

You can save this parameters file as backup copy to your local client. This way you can return to a stable configuration status at any time.

You can edit the parameter values in the backed up file using a text editor . Afterwards, the edited file can be loaded onto one or more UTN servers. The device(s) will then adopt the parameter values of the file.

You can find a detailed description of the parameters in the ['Parameter Lists'](#page-94-0)  $\Rightarrow$  191.

The Dongleserver myUTN-800 also has an automatic backup feature. It saves the parameter values, passwords and certificates installed on the UTN server automatically to a connected SD card. After a parameter or certificate change, the backup will be updated automatically. To transfer the settings to another UTN server, you simply insert the SD card into the other device. After a cold boot (interruption and re-establishment of the power supply), the settings will be loaded automatically.

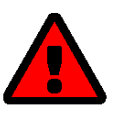

#### **WARNING**

If the SD card is lost or stolen, your environment becomes vulnerable (certificates, passwords).

Therefore, you have to take all necessary precautions to protect the UTNserver if you use the automatic backup.

- [See Parameter Values](#page-86-1)  83
- [Saving the Parameter File](#page-86-2)  $\Rightarrow \text{ } \textcircled{1}$ 83
- [Loading the Parameters File onto a UTN Server](#page-86-3)  $\Rightarrow \text{ } \textcircled{1}$ 83
- [Automatic Backup \(myUTN-800 only\)](#page-87-0)  $\Rightarrow$  184

#### <span id="page-86-1"></span>**See Parameter Values**

- 1. Start the myUTN Control Center.
- 2. Select **MAINTENANCE Parameter backup**.
- 3. Click the icon  $\mathbf{Q}$ .
- $\rightarrow$  The current parameter values are displayed.

#### <span id="page-86-2"></span>**Saving the Parameter File**

- 1. Start the myUTN Control Center.
- 2. Select **MAINTENANCE Parameter backup**.
- 3. Click the icon  $\blacksquare$ .
- 4. Save the '<default name>\_parameters.txt' file to a local system using your browser.
- $\rightarrow$  The parameters file is backed up.

#### <span id="page-86-3"></span>**Loading the Parameters File onto a UTN Server**

- 1. Start the myUTN Control Center.
- 2. Select **MAINTENANCE Parameter backup**.
- 3. In the **Parameter file** box, specify the '<default name>\_parameters.txt' file.
- 4. Click **Import**.
- $\rightarrow$  The UTN server adopts the parameter values from the file.

<span id="page-87-0"></span>**Automatic Backup (myUTN-800 only)**

- $\checkmark$  An SD card is connected to the UTN server.
- $\checkmark$  The SD card has the file system FAT12, FAT16 or FAT32.
- $\checkmark$  1 MB of free space is available on the SD card.

(These requirements are fulfilled ex factory.)

- 1. Start the myUTN Control Center.
- 2. Select **MAINTENANCE SD card**.
- 3. Tick **Parameter backup**.
- 4. Click **Save**.
- $\rightarrow$  The settings will be saved.

## <span id="page-88-1"></span><span id="page-88-0"></span>**7.4 How to Reset Parameters to their Default Values**

You can reset the UTN to its default values, e.g. if you want to install the UTN server in a different network. All settings will be set to factory settings. Installed certificates will not be deleted.

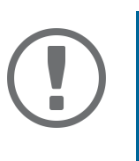

#### **Important:**

The connection to the myUTN Control Center my be interrupted if the IP address of the UTN server changes with the reset. If required, determine the new IP address  $\Rightarrow \mathbb{B}21$ .

You can change the settings either via remote access (myUTN Control Center) or via the reset button on the UTN server.

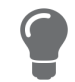

If you lost the password for the UTN Control Center, you can reset the UTN server via the reset button. You do not need a password to do so.

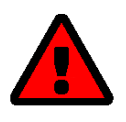

#### **WARNING**

myUTN-800: Remove the SD card from the UTN server before resetting the parameters. Otherwise, the UTN server will adopt the parameter values stored on it (automatic backup  $\Rightarrow$  2[83\)](#page-86-0).

- [Resetting Parameters via myUTN Control Center](#page-88-2)  $\Rightarrow \text{ } \textcircled$ 85
- [Restarting the UTN Server via Reset Button](#page-84-3)  $\Rightarrow \Box$ 81

<span id="page-88-2"></span>**Resetting Parameters via myUTN Control Center**

- 1. Start the myUTN Control Center.
- 2. Select **MAINTENANCE Default settings**.
- 3. Click **Default settings**. A security query appears.
- 4. Confirm the security query.
- $\mapsto$  The parameters are reset.

#### **Resetting Parameters via Reset Button**

With the reset button you can reset the UTN server's parameter values to their default settings.

1. Press the reset button for 5 seconds.

The UTN server restarts.

(The Dongleserver myUTN-800 beeps when it restarts.)

 $\rightarrow$  The parameters are reset.

# 8 Appendix

The appendix contains a glossary, the troubleshooting and the lists of this document.

- [Glossary](#page-90-0)  $\Rightarrow$  187
- [Troubleshooting](#page-91-0)  $\Rightarrow$  188
- [Parameter Lists](#page-94-1)  $\Rightarrow$  191
- [SEH UTN Manager Feature Overview](#page-118-0)  $\Rightarrow$  115
- [Index](#page-120-0)  $\Rightarrow$  117

### <span id="page-90-0"></span>**8.1 Glossary**

#### <span id="page-90-1"></span>**Compound USB device**

A compound USB device consists of a hub and one or more USB devices that are all integrated into a single housing. Dongles are often compound USB devices.

If a compound USB device is connected to a USB port of the UTN server, all integrated USB devices will be shown in the myUTN Control Center and in the selection list of the SEH UTN Manager. When the port connection is activated, all displayed USB devices will be connected to the user's client. It is not possible to activate a port connection to only one of the USB devices.

#### **Default name**

Device name which is assigned by the manufacturer and cannot be changed. If you are using several identical UTN servers, you can identify a certain device with it.

The default name of the UTN server is made up of the two letters 'IC' and the device number. The device number consists of the last six numbers of the hardware address.

You can see the default name in the myUTN Control Center.

#### **Hardware address**

The hardware address (often also referred to as Ethernet address, physical address or MAC address) is the worldwide unique identifier of a network interface. If you are using several identical UTN servers, you can identify a certain device with it.

The manufacturer has defines the address in the hardware of the device. It consists of 12 hexadecimal numbers. The first six numbers represent the manufacturer, while the last six numbers identify the individual device. The characters for separating the numbers depend on the platform. In Linux ':' are used.

Hardware address

00:c0:eb:00:01:ff  $\begin{picture}(120,10) \put(0,0){\line(1,0){10}} \put(15,0){\line(1,0){10}} \put(15,0){\line(1,0){10}} \put(15,0){\line(1,0){10}} \put(15,0){\line(1,0){10}} \put(15,0){\line(1,0){10}} \put(15,0){\line(1,0){10}} \put(15,0){\line(1,0){10}} \put(15,0){\line(1,0){10}} \put(15,0){\line(1,0){10}} \put(15,0){\line(1,0){10}} \put(15,0){\line($ 

Manufacturer ID Device number

You can see the hardware address on the housing or in the SEH UTN Manager.

#### **myUTN Control Center**

The myUTN Control Center is the user interface of the UTN server. The UTN server can be configured and monitored via the myUTN Control Center.

You access the myUTN Control Center with an Internet browser (e.g. Mozilla Firefox).

More information  $\Rightarrow$  29.

#### **SEH UTN Manager**

The 'SEH UTN Manager' is a software tool developed by SEH Computertechnik GmbH . The SEH UTN Manager is used to establish and manage connections to the USB devices connected to the UTN servers.

More information  $\Rightarrow$  [11](#page-14-0).

### <span id="page-91-0"></span>**8.2 Troubleshooting**

In this chapter, a few problems are described, explained and fixed.

#### **Problem**

- [UTN Server: BIOS Mode](#page-91-1)  $\Rightarrow$  188
- [UTN Server: Connection Cannot Be Established](#page-91-2)  $\Rightarrow$  288
- [myUTN Control Center: Connection Cannot Be Established](#page-92-0)  $\Rightarrow \Box$ 89
- [myUTN Control Center: You Lost User Name and/or Password](#page-92-1)  $\Rightarrow \text{B}89$
- [SEH UTN Manager: A Connection to the USB device Cannot Be Established](#page-92-2)  $\Rightarrow$  189
- [SEH UTN Manager: USB Devices Are Not Shown](#page-93-0)  $\Rightarrow$  190
- [SEH UTN Manager: A USB Device Is Connected to the USB Port, but several USB Devices Are Displayed](#page-93-1)  $\Rightarrow$  190
- [SEH UTN Manager: Features Are Not Available or Deactivated](#page-93-2)  $\Rightarrow \Box$ 90

#### **Fix**

#### <span id="page-91-1"></span>UTN Server: BIOS Mode

The UTN server switches to the BIOS mode if the firmware works but the software is faulty. This may happen in the case of an incorrect software update, for example.

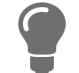

The LEDs indicate the BIOS mode:

- Status LED is off
- Activity LED blinks periodically

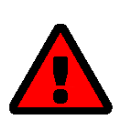

#### **WARNING**

The UTN server is not operational if it is in BIOS mode. Contact our support  $\Rightarrow$   $\exists$ 5.

#### <span id="page-91-2"></span>UTN Server: Connection Cannot Be Established

You find the UTN server in the network and can reach it via TCP/IP connection. However, a connection via the SEH UTN Manager cannot be established.

Possible causes:

- A firewall or some other security software blocks communication. Add the UTN port respectively UTN SSL port as exception to your firewall or security software. Refer to the documentation of your firewall or security software on how to do this.
- The port numbers in the SEH UTN Manager and on the UTN server are not identical: You changed the port number while SNMPv1 is deactivated, so that the change cannot be communicated to the SEH UTN Manager → ■[39](#page-42-0).

#### <span id="page-92-0"></span>myUTN Control Center: Connection Cannot Be Established

Eliminate possible error sources. Check:

- the cabling connections,
- the IP address of the UTN server  $\Rightarrow$  1[21](#page-24-0)

• the proxy settings of your browser (refer to the documentation of your browser for more information)

If you still cannot establish any connection, the following safety mechanisms might be the cause:

- Access is protected via SSL/TLS (HTTPS)  $\Rightarrow$  1[64.](#page-67-1)
- Access is protected via SSL/TLS (HTTPS) and you deleted the certificate (self-signed/CA/PKCS#12)  $\Rightarrow$  1[72.](#page-75-0) Reset the UTN server to its default parameter values  $\Rightarrow$  \$[85.](#page-88-0)In the process, new certificates will be created.

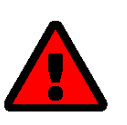

#### **WARNING**

If you reset the device, all settings are lost and the IP address might change. If required, determine the new IP address  $\Rightarrow$   $\textcircled{\scriptsize{1}}$ [21](#page-24-0).

- TCP port access control is enabled  $\Rightarrow$  1[68](#page-71-0).
- The cipher suites of the encryption level are not supported by the browser  $\Rightarrow \Box$ [65](#page-68-0).

#### <span id="page-92-1"></span>myUTN Control Center: You Lost User Name and/or Password

If the access to the myUTN Control Center is protected but you have lost the access credentials, you can reset the UTN server to its default values. After the reset you can access the myUTN Control Center again, as it is not protected by default.

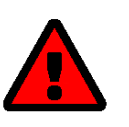

#### **WARNING**

If you reset the device, all settings are lost and the IP address might change. If required, determine the new IP address  $\Rightarrow$  1[21](#page-24-0).

#### <span id="page-92-2"></span>SEH UTN Manager: A Connection to the USB device Cannot Be Established

Possible causes:

- The USB port is already connected to another client. Wait until the other user terminates the connection or request the device  $\Rightarrow \Box$ [49.](#page-52-0)
- The driver software for the USB device is not installed on the client. Install the driver software for your USB device. Refer to the documentation of your USB device on how to do this.

#### <span id="page-93-0"></span>SEH UTN Manager: USB Devices Are Not Shown

Eliminate possible error sources: Check if the USB device is connected to the UTN server.

If the USB device is still not displayed, the following issues might be the cause:

- Several compound USB devices ( $\Rightarrow$  [87\)](#page-90-1) are connected to the UTN server. Each integrated USB device occupies a virtual USB port of the UTN server. The number of these virtual USB ports is limited. If the limit is reached, no further USB devices can be used on this UTN server ( $\Rightarrow$  1[48](#page-51-0)).
- The USB port is deactivated  $\Rightarrow$  28.
- The USB port key control is activated for the USB device  $\Rightarrow \Box$ [69.](#page-72-2) Only once the key for the USB port is entered in the SEH UTN Manager, the USB port and the connected USB device appear.

<span id="page-93-1"></span>SEH UTN Manager: A USB Device Is Connected to the USB Port, but several USB Devices Are Displayed Possible causes:

- A USB hub is connected to the USB port of the UTN server.
- The connected USB device is a compound USB device ( $\Rightarrow$  [87](#page-90-1)). It consists of a hub and one or more USB devices that are all integrated into a single housing. When the connection to the USB port is established, all displayed USB devices will be connected to the user's client and can be used.

#### <span id="page-93-2"></span>SEH UTN Manager: Features Are Not Available or Deactivated

Possible causes:

- Your client user account does not have the required administrative rights. This restricts user rights in the SEH UTN Manager as well. More details can be found in chapter ['SEH UTN Manager – Feature Overview'](#page-118-0)  $\Rightarrow$  115. Start the SEH UTN Manager as administrator. Refer to the documentation of your operating system on how to do this.
- A function is not supported by the connected USB device.

### <span id="page-94-1"></span><span id="page-94-0"></span>**8.3 Parameter Lists**

The UTN servers stores its configuration as parameters. You directly use parameters for:

- Administration via email  $\Rightarrow \text{m18}$  $\Rightarrow \text{m18}$  $\Rightarrow \text{m18}$
- Configuration backup (viewing, editing and loading parameters onto other devices)  $\Rightarrow \text{ }$  33

The following tables list all parameters and their values so that you can use them in the actions named above.

- [Table 16 'Parameter list IPv4'](#page-95-0)  $\Rightarrow$  2
- [Table 17 'Parameter list IPv6'](#page-96-0)  $\Rightarrow$  193
- [Table 18 'Parameter list DNS'](#page-96-1)  $\Rightarrow$  193
- [Table 19 'Parameter list SNMP'](#page-97-0)  $\Rightarrow$  194
- [Table 20 'Parameter list Bonjour'](#page-98-0)  $\Rightarrow$  195
- [Table 21 'Parameter list POP3 \(only myUTN-80 and later\)'](#page-99-0)  $\Rightarrow$  196
- [Table 22 'Parameter list SMTP \(only myUTN-80 and later\)'](#page-100-0)  $\Rightarrow \Box$ 97
- [Table 23 'Parameter list IPv4-VLAN \(only myUTN-80 and later\)'](#page-102-0)  $\Rightarrow \Box$ 99
- [Table 24 'Parameter list WLAN \(myUTN-55 only\)'](#page-103-0)  $\Rightarrow$  100
- [Table 25 'Parameter list Date/Time'](#page-105-0)  $\Rightarrow$  102
- [Table 26 'Parameter list Description'](#page-105-1)  $\Rightarrow$  102
- [Table 27 'Parameter list USB port'](#page-105-2)  $\Rightarrow$  102
- [Table 28 'Parameter list UTN port'](#page-106-0)  $\Rightarrow$  103
- [Table 29 'Parameter list Notification \(only myUTN-80 and later\)'](#page-107-0)  $\Rightarrow$  104
- [Table 30 'Parameter list Display \(myUTN-800 only\)'](#page-110-0)  $\Rightarrow$  107
- [Table 31 'Parameter list Acoustic signals \(myUTN-800 only\)'](#page-110-1)  $\Rightarrow \text{m}107$
- [Table 32 'Parameter list SSL/TLS connections'](#page-111-0)  $\Rightarrow$  108
- [Table 33 'Parameter list myUTN Control Center security'](#page-112-0)  $\Rightarrow \mathbb{B}$ 109
- [Table 34 'Parameter list TCP port access'](#page-114-0)  $\Rightarrow$  111
- [Table 35 'Parameter list USB connection encryption'](#page-115-0)  $\Rightarrow$  112
- [Table 36 'Parameter list USB device type blocking'](#page-115-1)  $\Rightarrow$  112
- [Table 38 'Parameter list Authentication'](#page-116-0)  $\Rightarrow$  113
- [Table 39 'Parameter list Backup \(myUTN-800 only\)'](#page-117-1)  $\Rightarrow$  114
- [Table 40 'Parameter list Miscellaneous'](#page-117-0)  $\Rightarrow$  114

#### <span id="page-95-0"></span>Table 16: Parameter list – IPv4

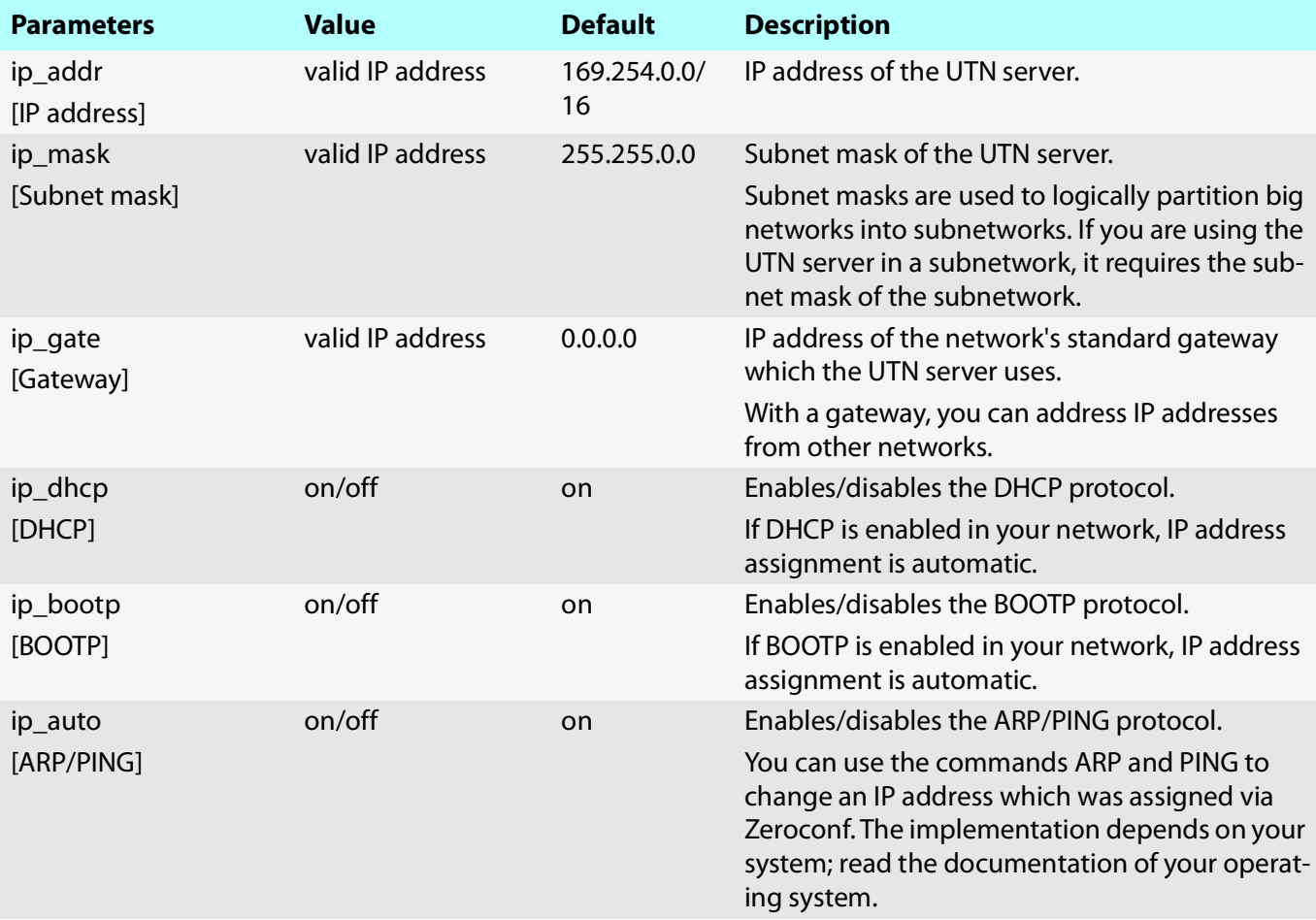

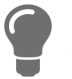

We recommend that you deactivate **DHCP**, **BOOTP** and **ARP/PING** as soon as the UTN server has received its IP address.

### <span id="page-96-0"></span>Table 17: Parameter list – IPv6

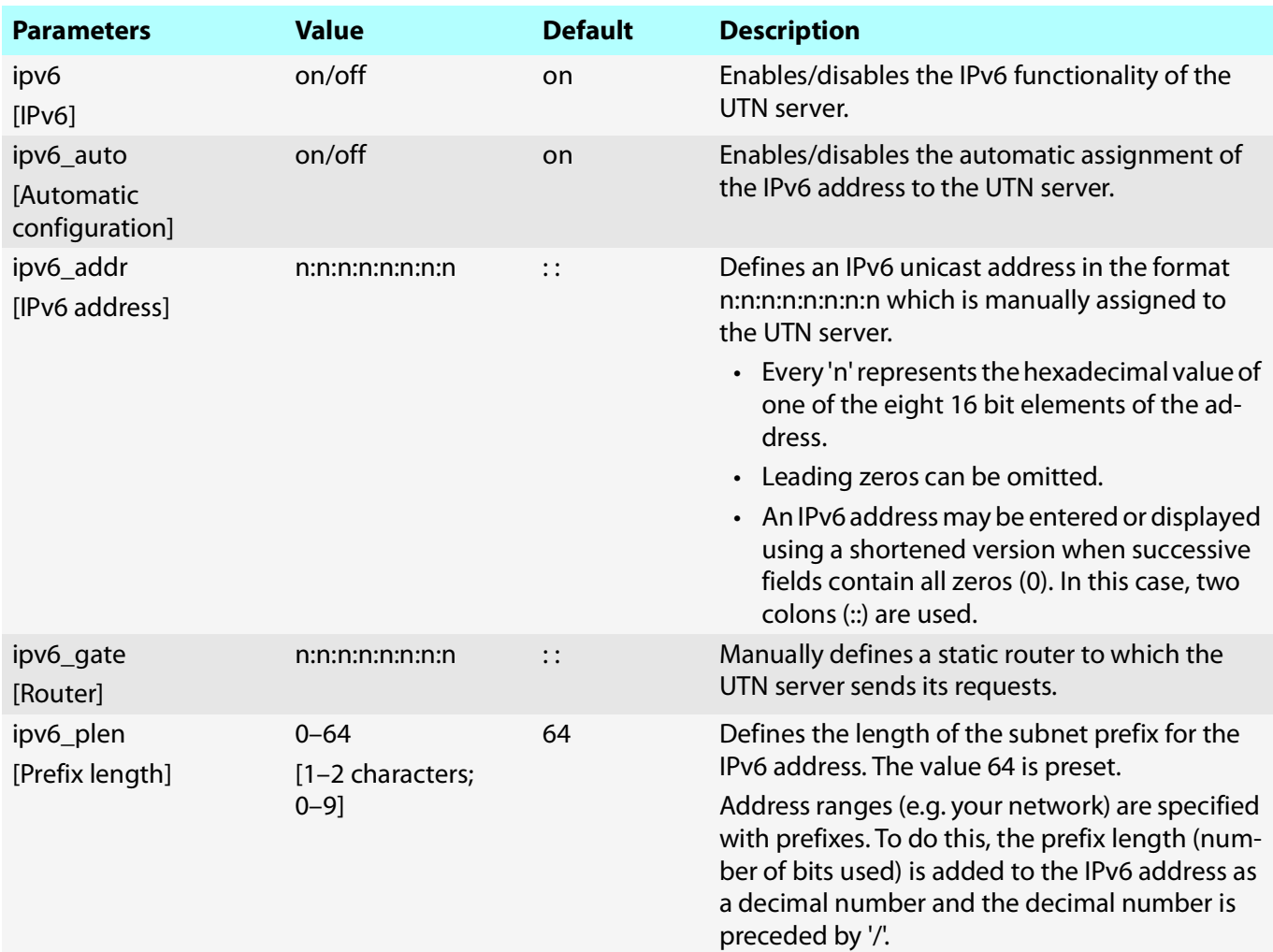

### <span id="page-96-1"></span>Table 18: Parameter list – DNS

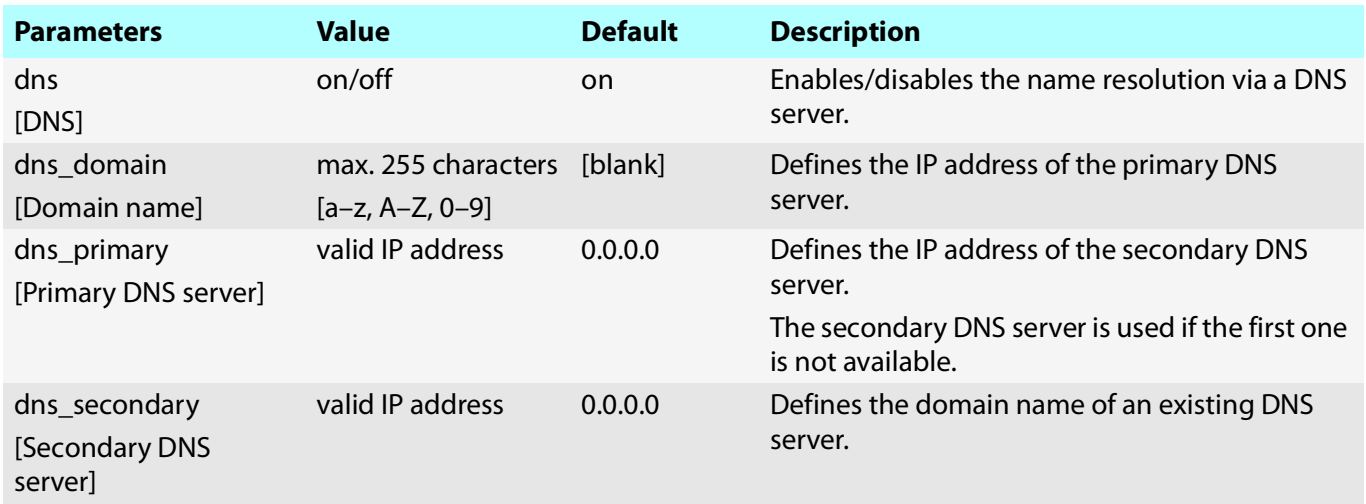

#### <span id="page-97-0"></span>Table 19: Parameter list – SNMP

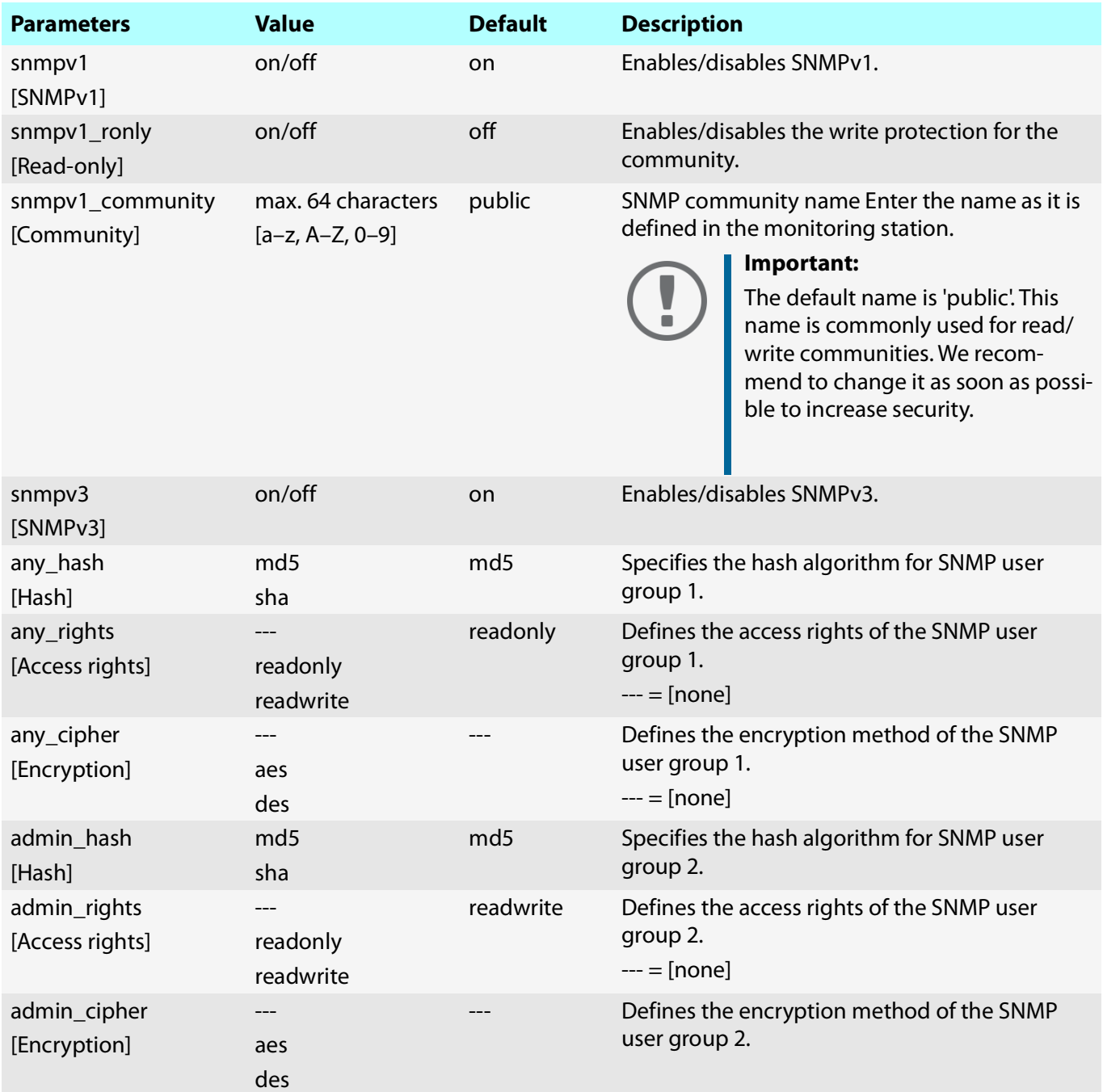

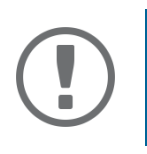

#### **Important:**

The UTN server user accounts are also used as SNMP user accounts  $\Rightarrow$  <code>@[28.](#page-31-0)Consider</code> this when setting up user accounts.

### <span id="page-98-0"></span>Table 20: Parameter list – Bonjour

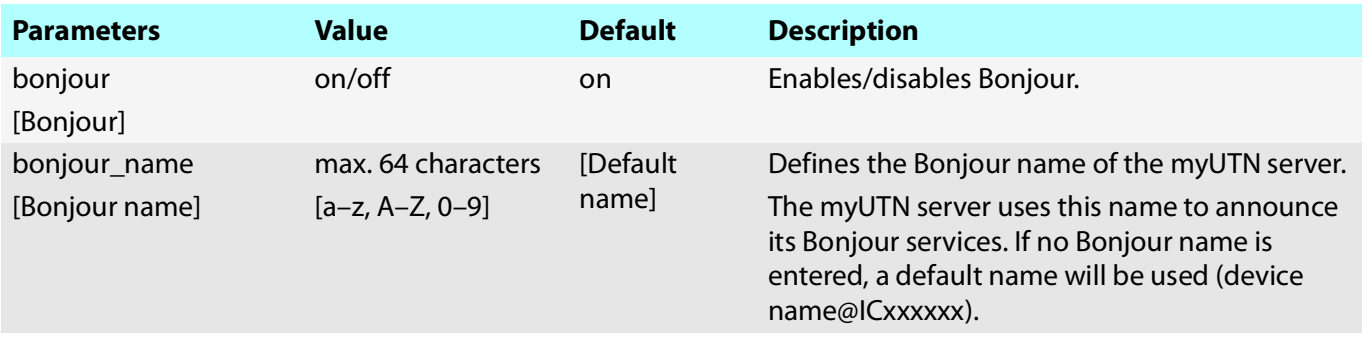

### <span id="page-99-0"></span>Table 21: Parameter list – POP3 (only myUTN-80 and later)

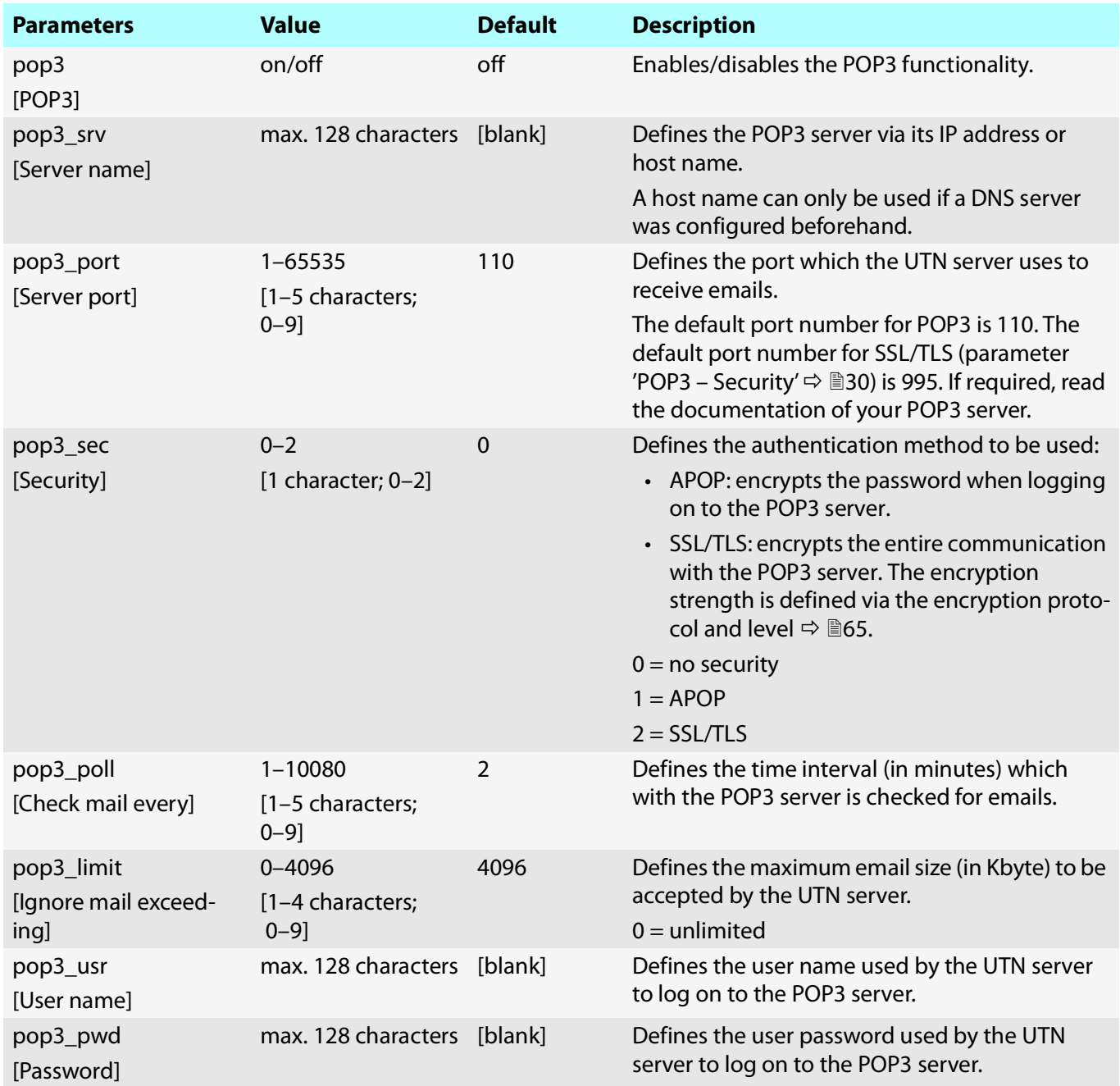

### <span id="page-100-0"></span>Table 22: Parameter list – SMTP (only myUTN-80 and later)

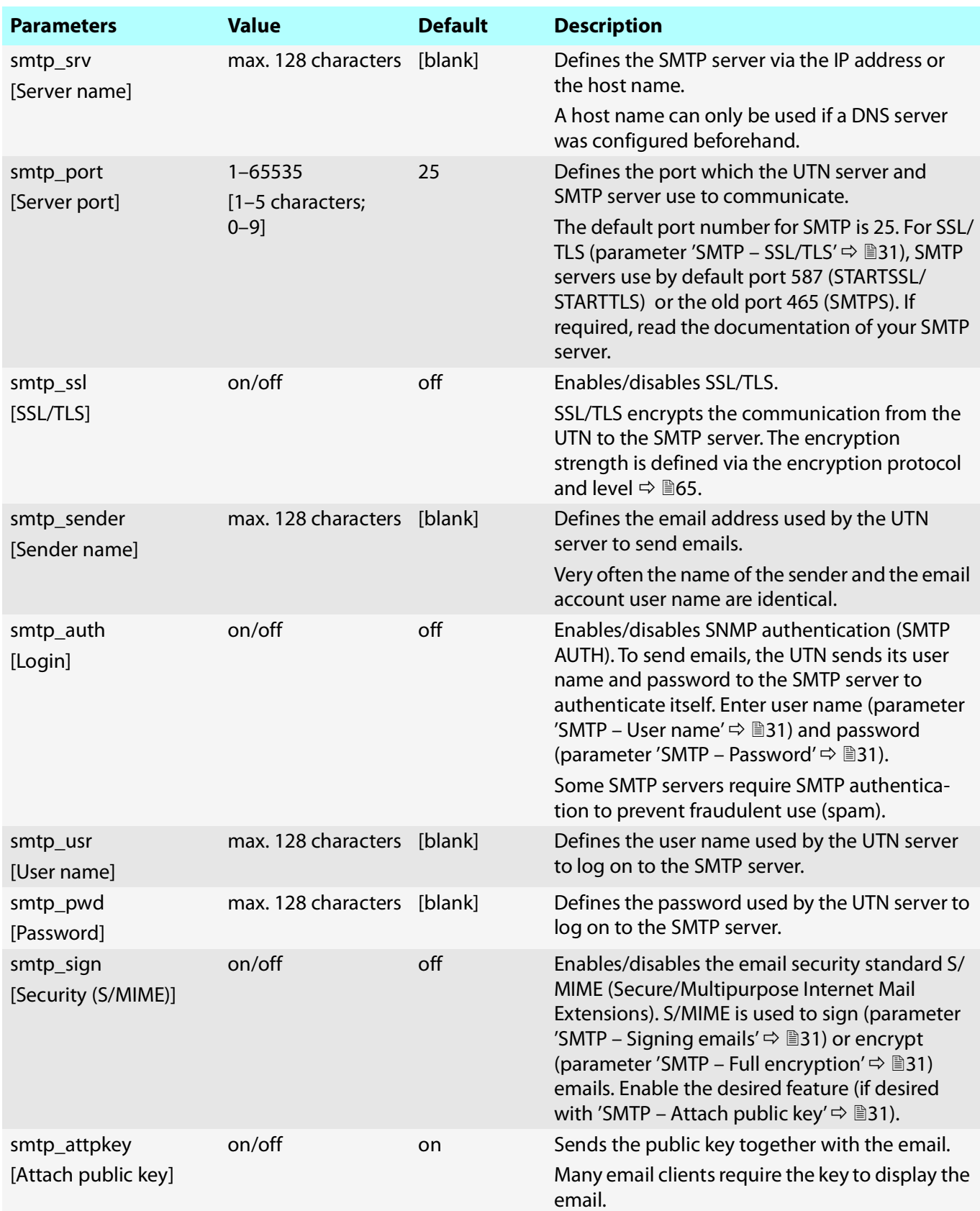

# amyUTN User Manual Linux and the contract of the contract of the contract of the contract of the contract of t<br>Appendix and the contract of the contract of the contract of the contract of the contract of the contract of t

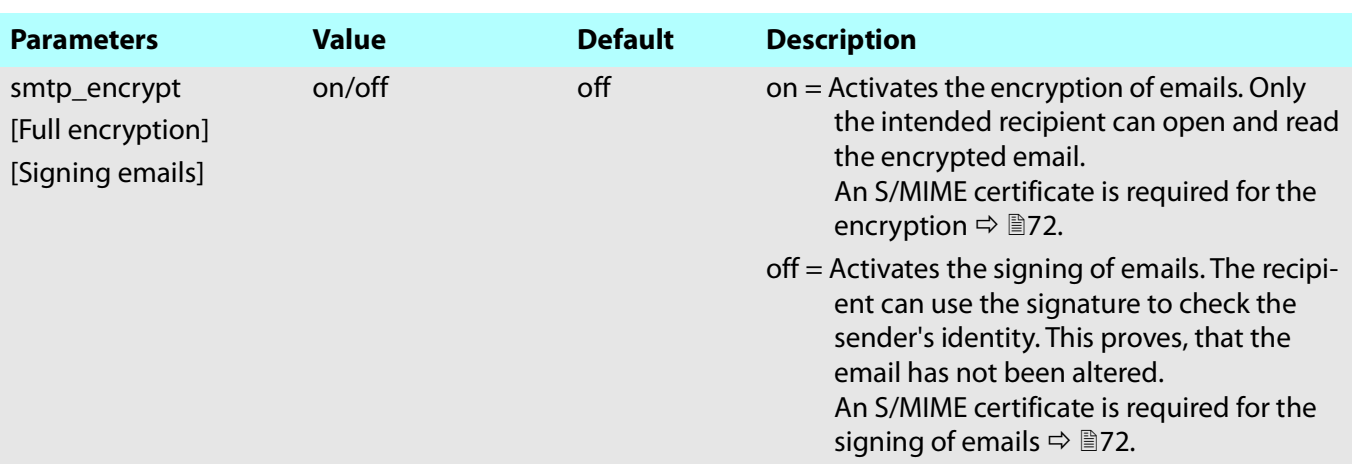

### <span id="page-102-0"></span>Table 23: Parameter list – IPv4-VLAN (only myUTN-80 and later)

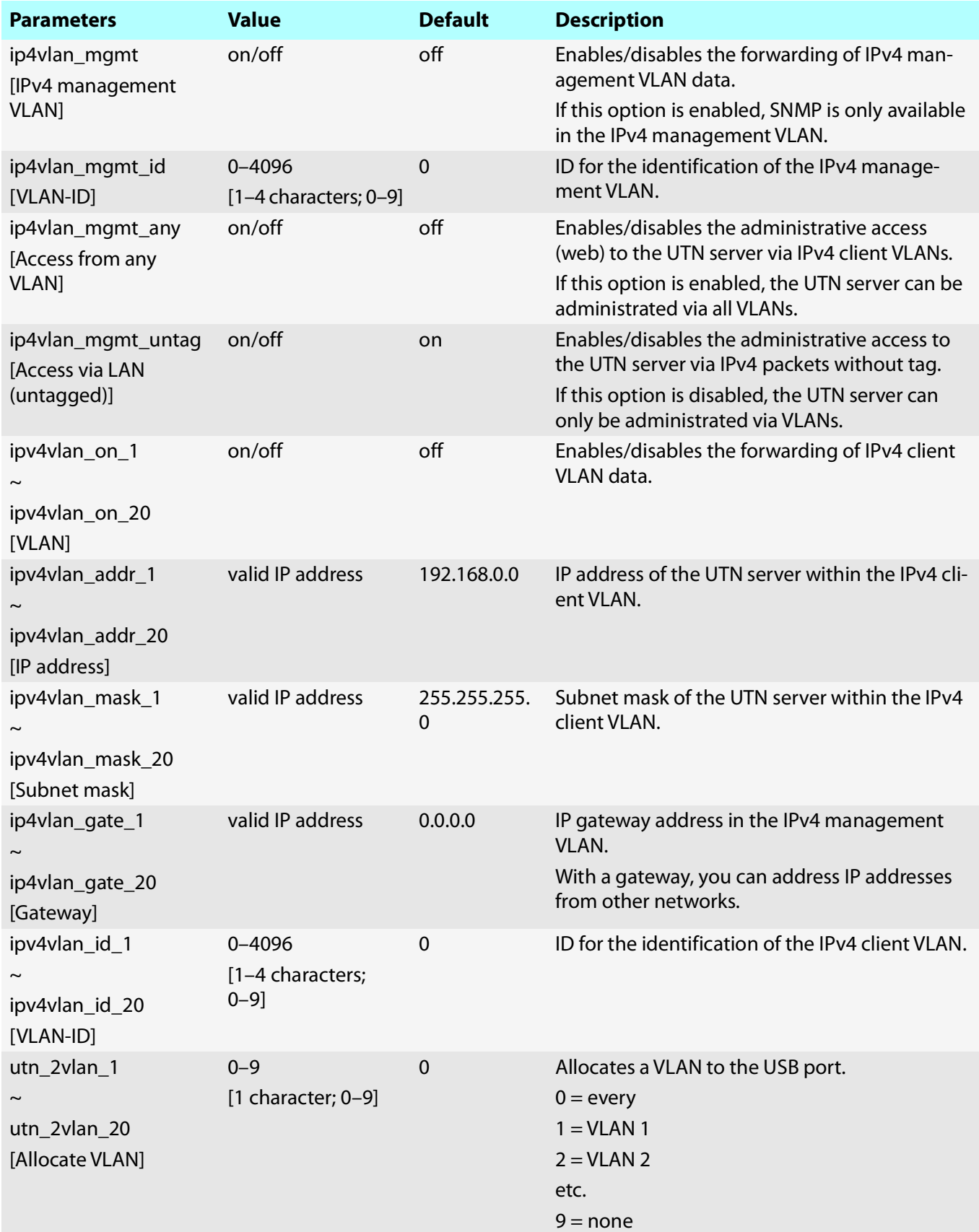

### <span id="page-103-0"></span>Table 24: Parameter list – WLAN (myUTN-55 only)

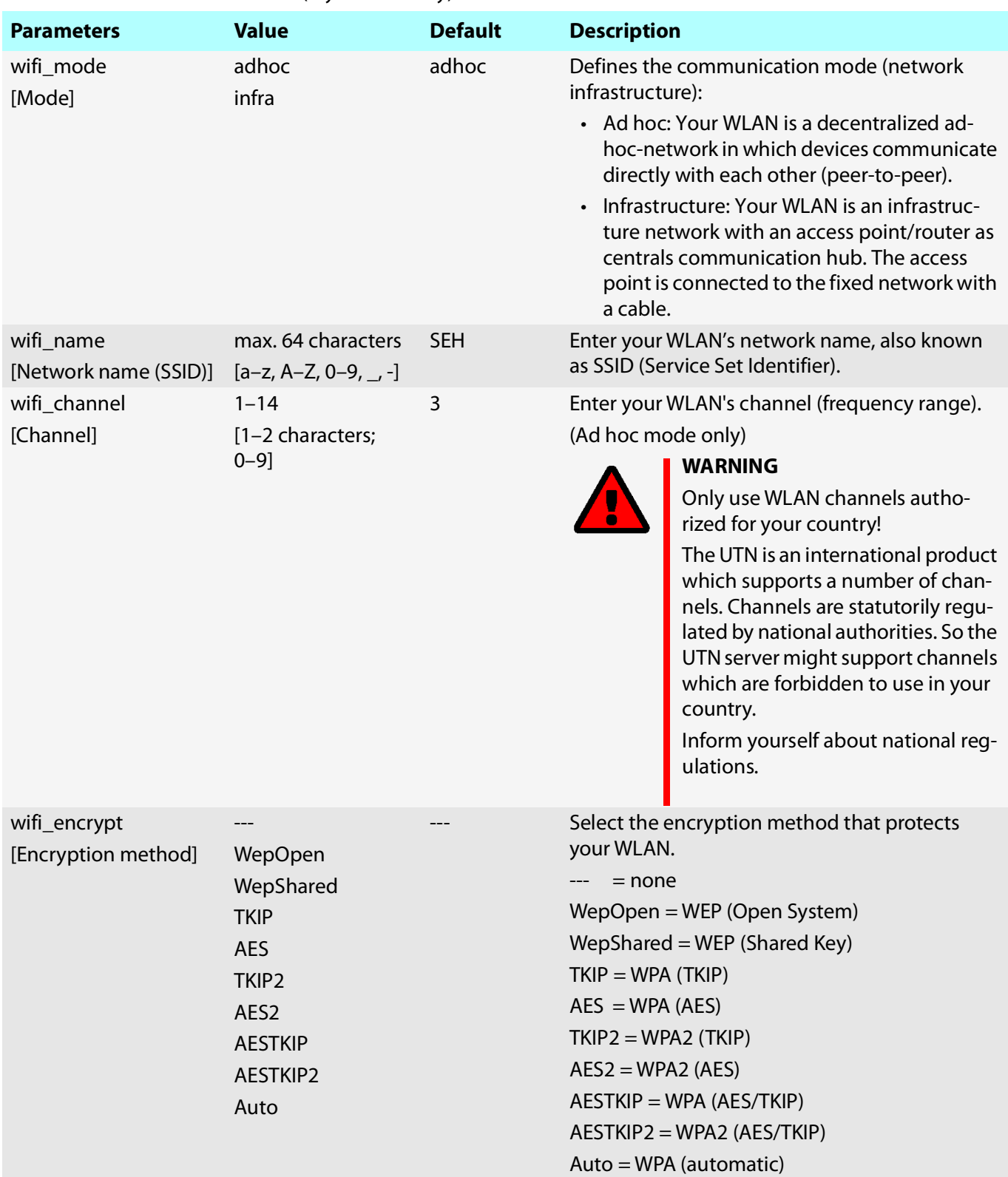

### myUTN User Manual Linux

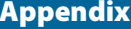

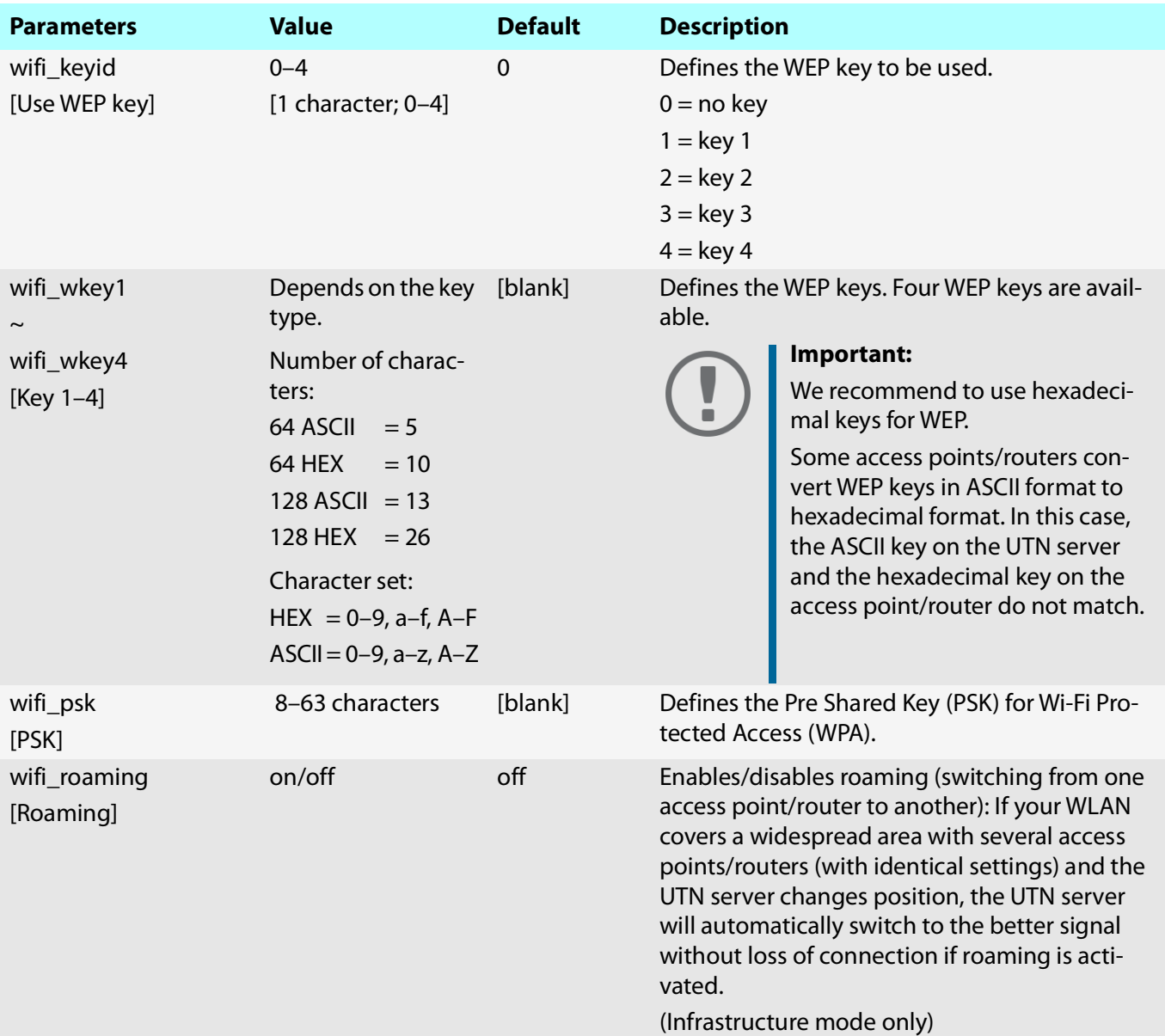

### <span id="page-105-0"></span>Table 25: Parameter list – Date/Time

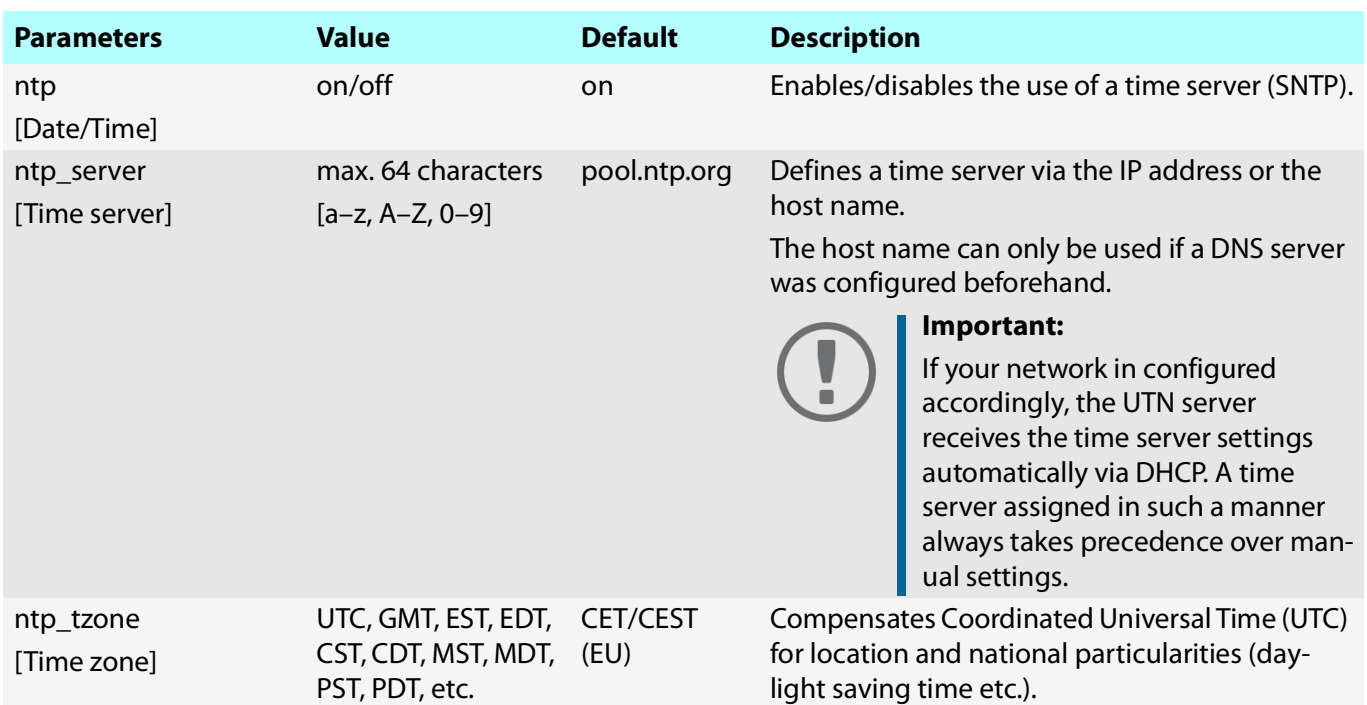

### <span id="page-105-1"></span>Table 26: Parameter list – Description

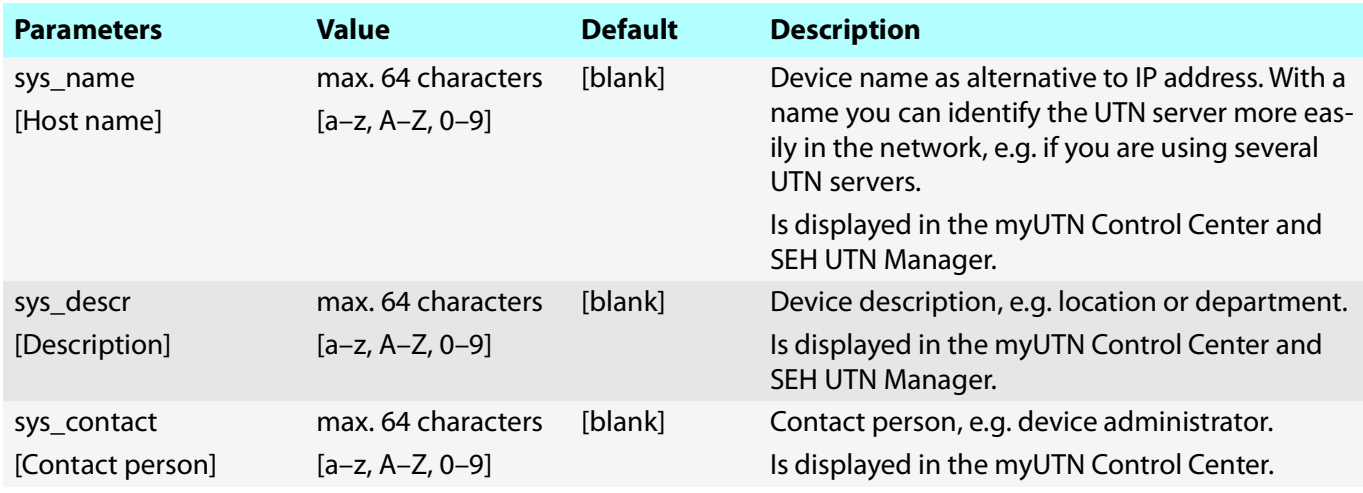

### <span id="page-105-2"></span>Table 27: Parameter list – USB port

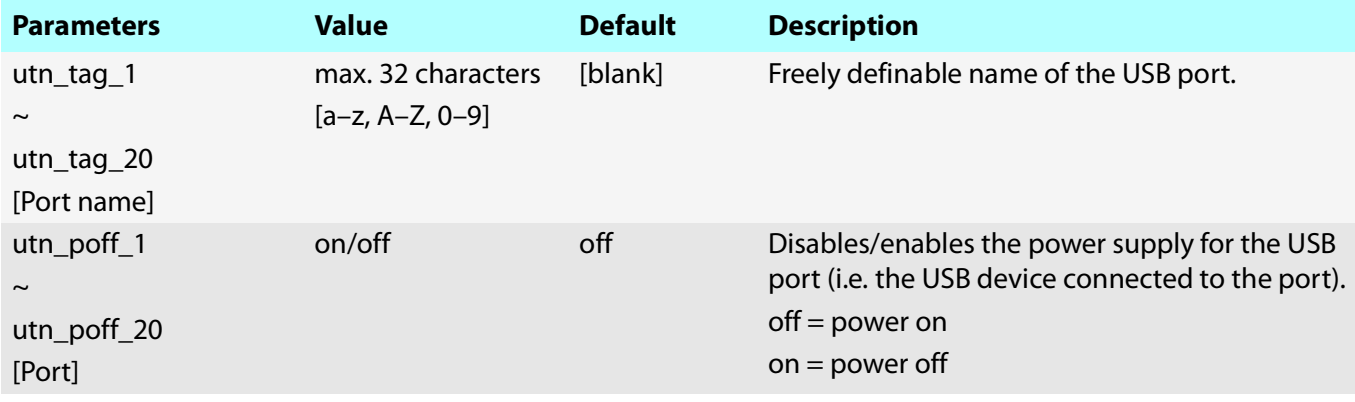

### <span id="page-106-0"></span>Table 28: Parameter list – UTN port

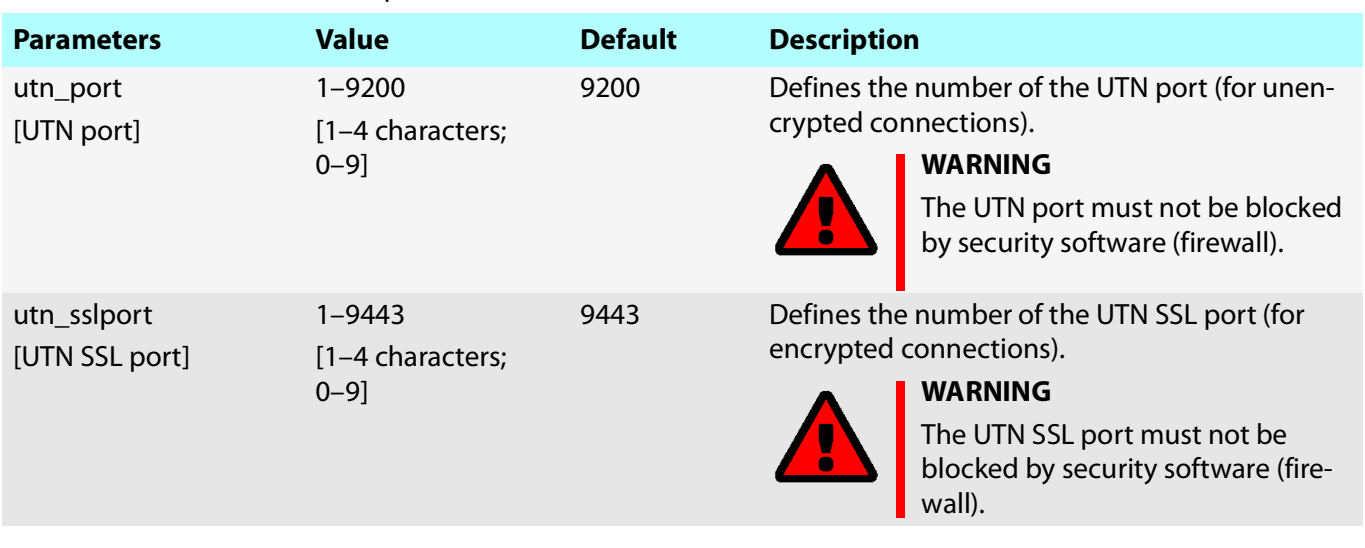

# why UTN User Manual Linux and the contract of the contract of the contract of the contract of the contract of the contract of the contract of the contract of the contract of the contract of the contract of the contract of

<span id="page-107-0"></span>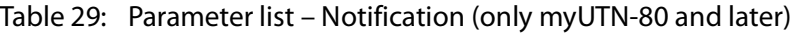

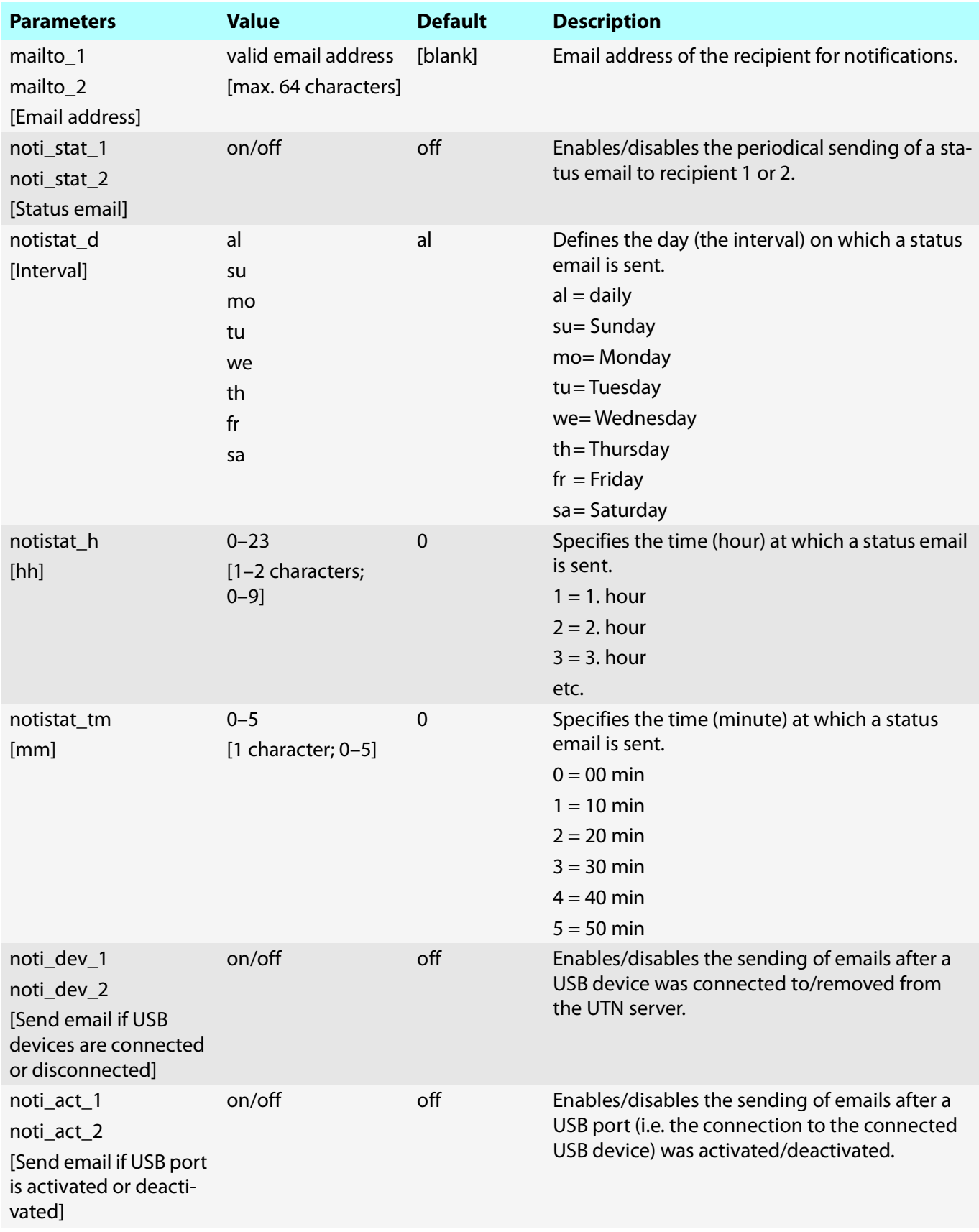
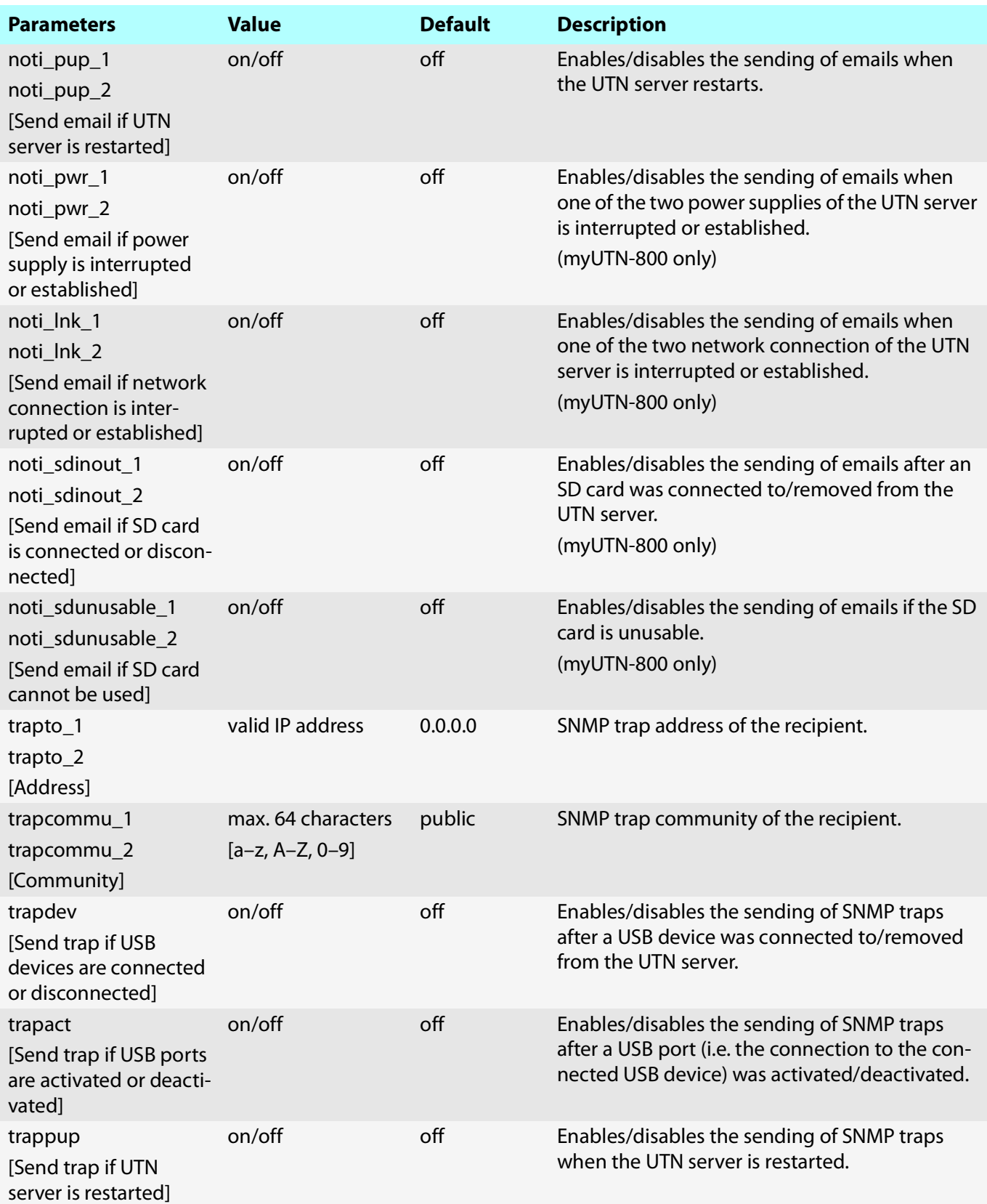

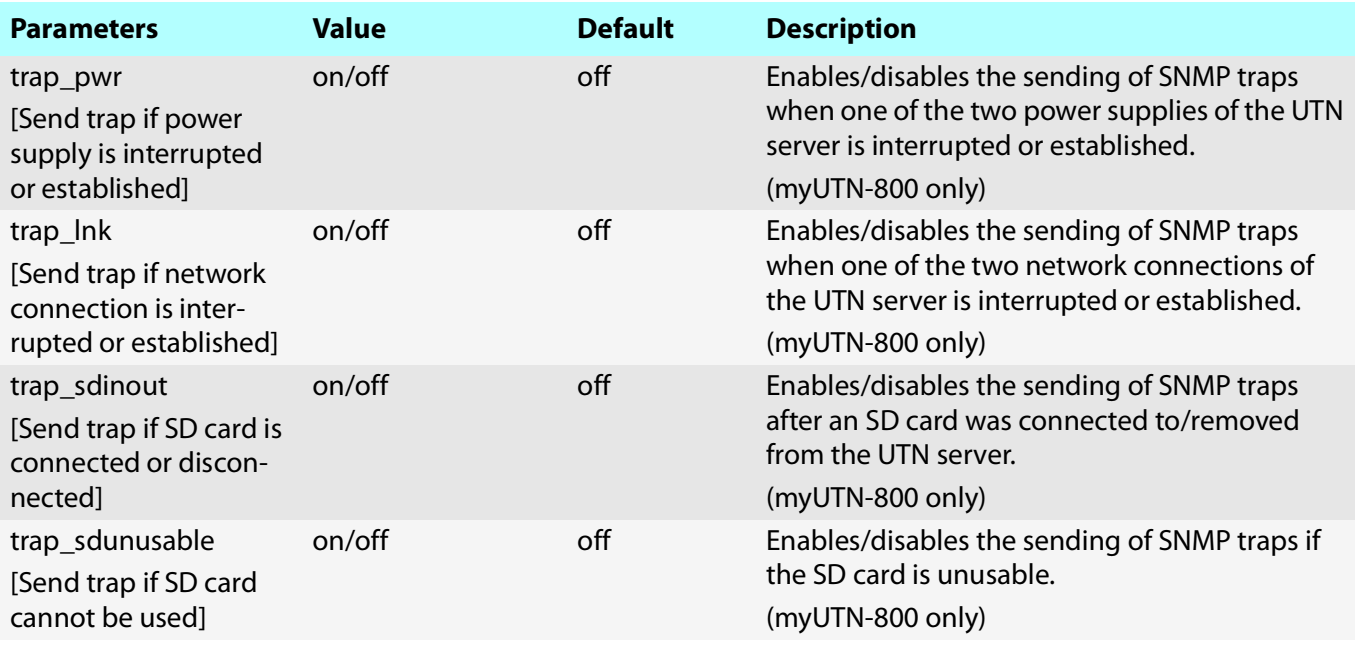

# Table 30: Parameter list – Display (myUTN-800 only)

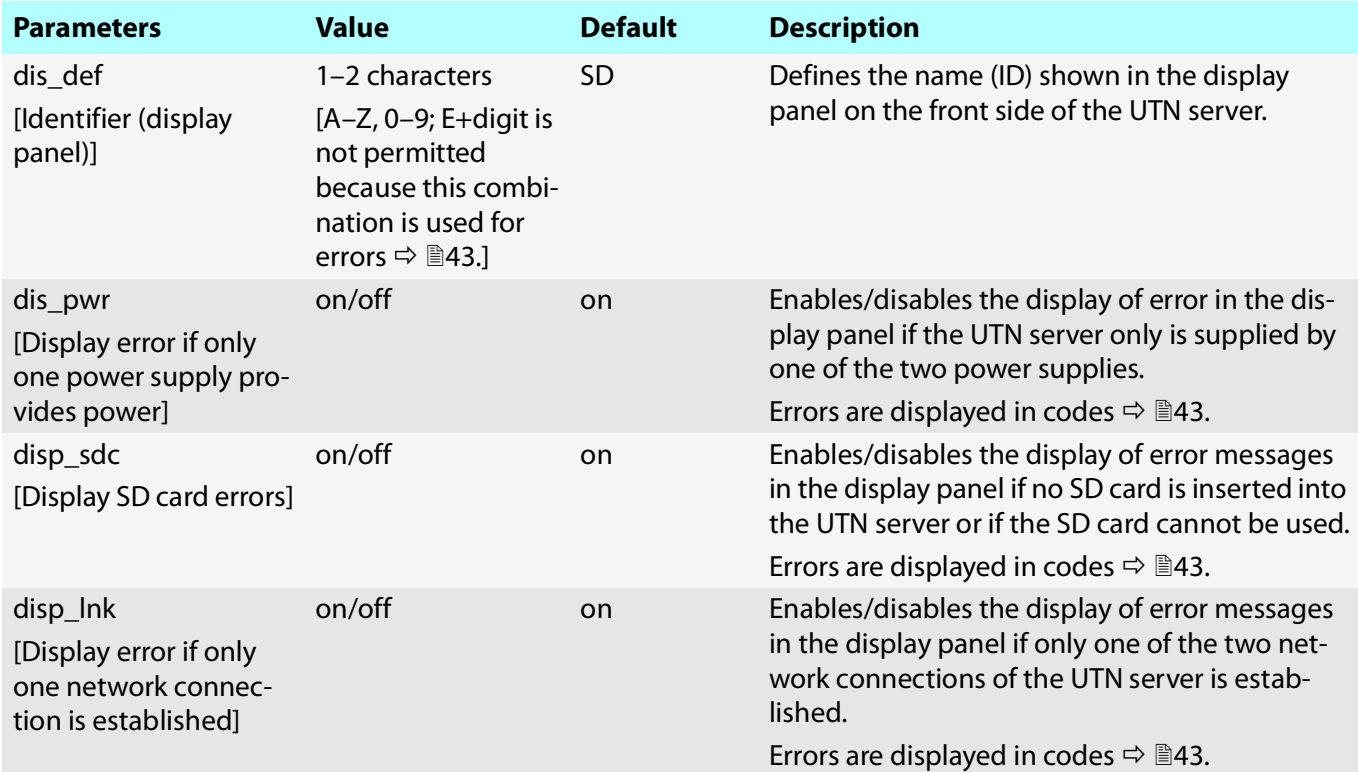

Table 31: Parameter list – Acoustic signals (myUTN-800 only)

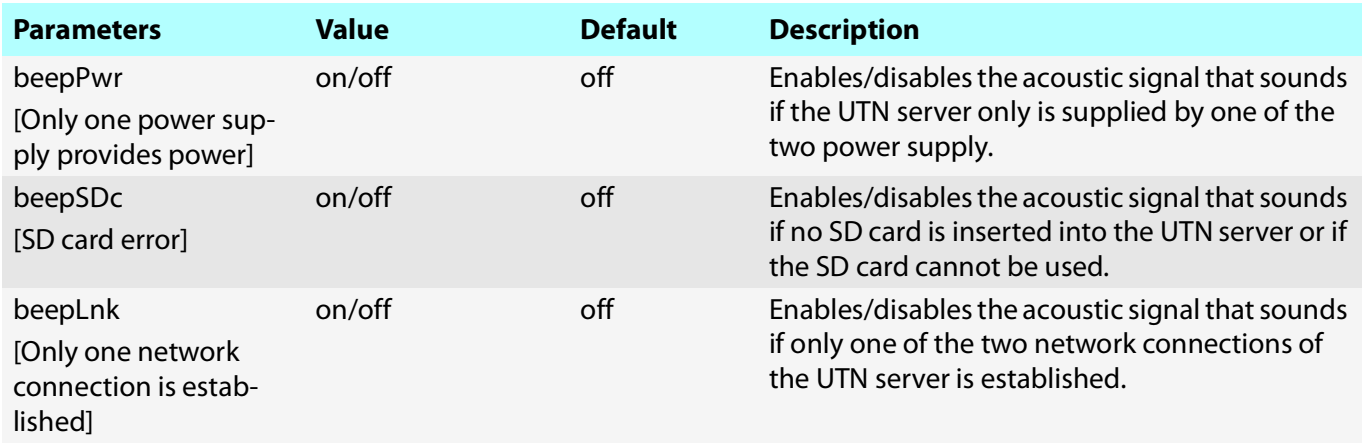

### Table 32: Parameter list – SSL/TLS connections

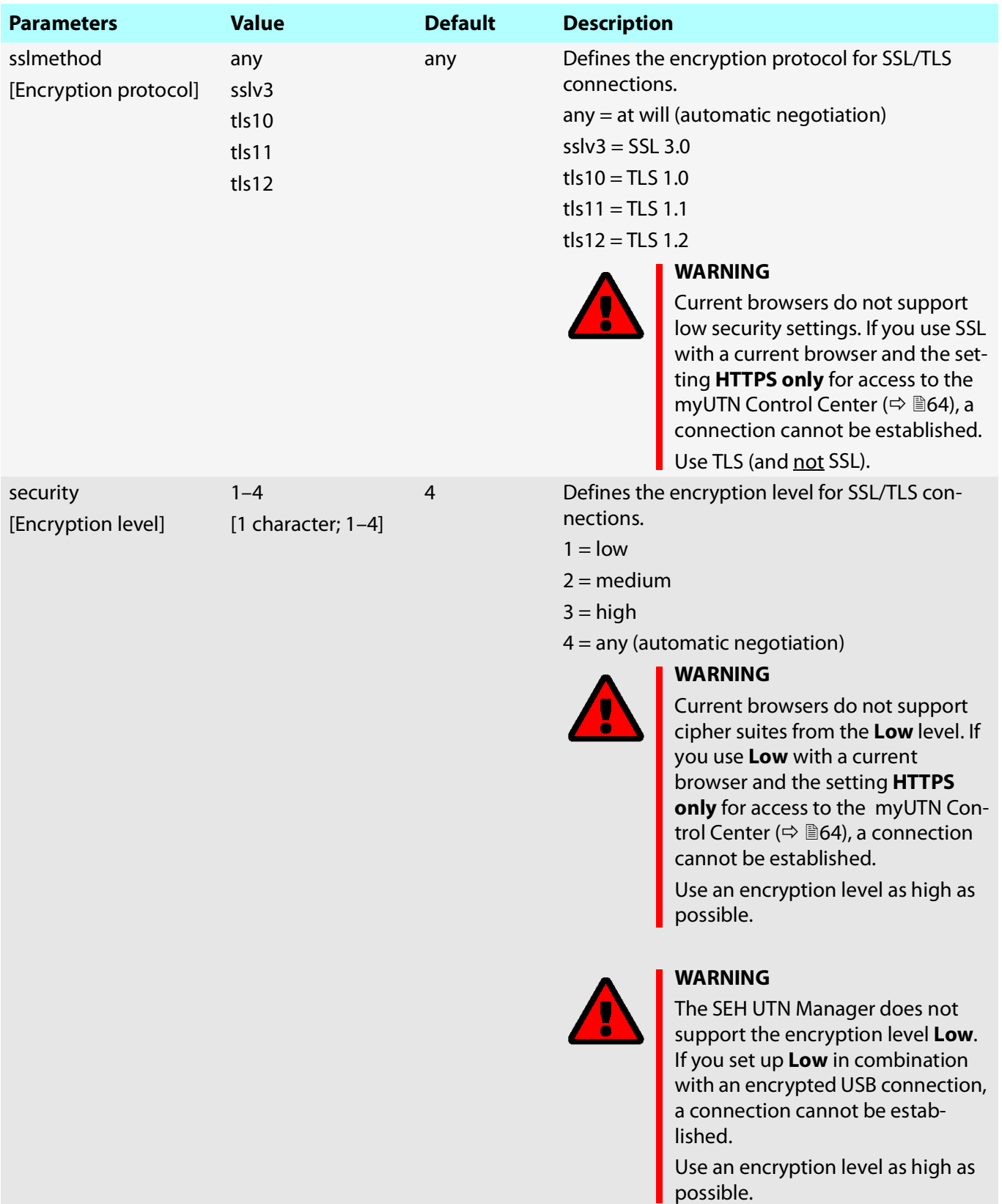

# Table 33: Parameter list – myUTN Control Center security

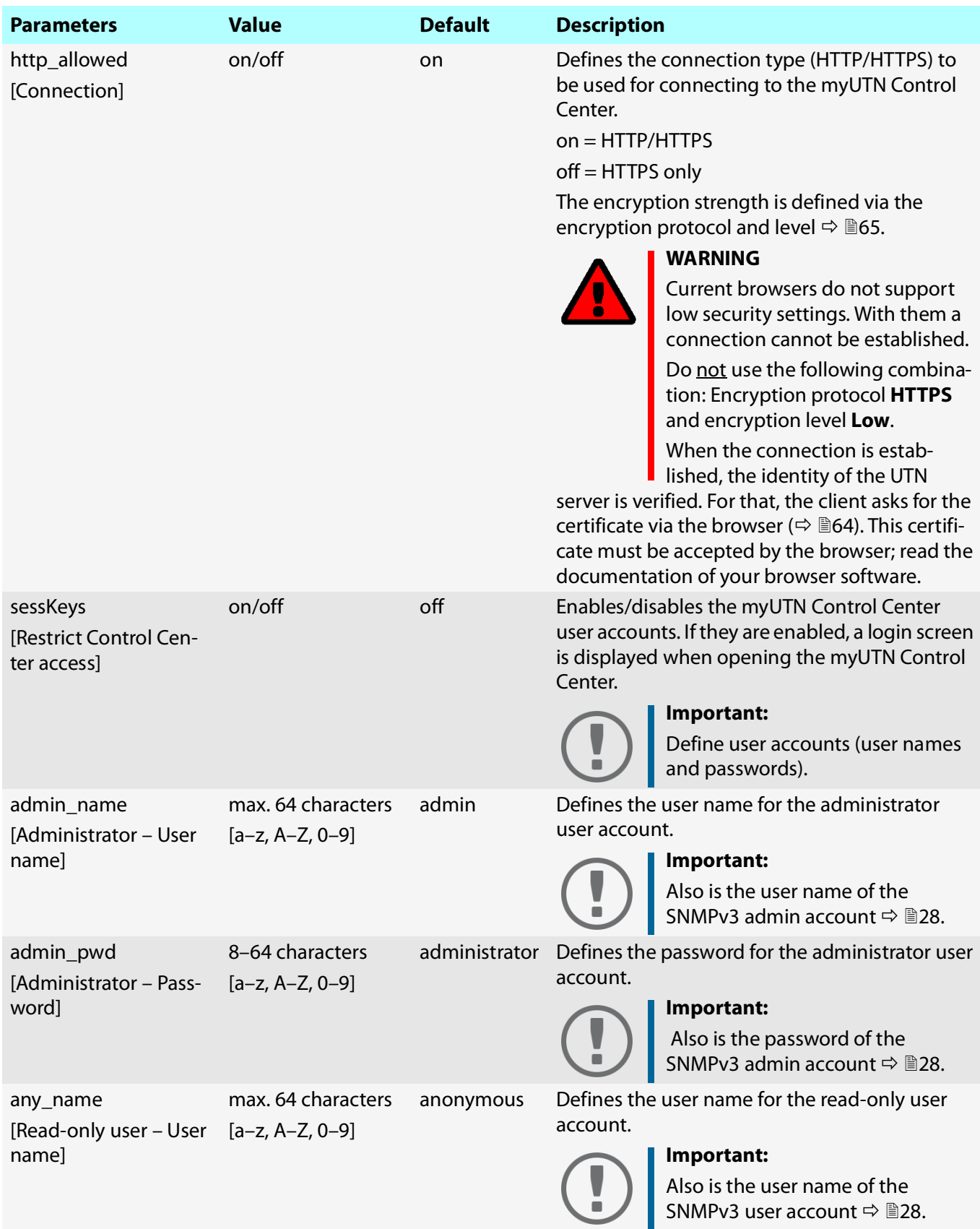

 $\overline{\phantom{a}}$ 

# amyUTN User Manual Linux and the contract of the contract of the contract of the contract of the contract of t<br>Appendix and the contract of the contract of the contract of the contract of the contract of the contract of t

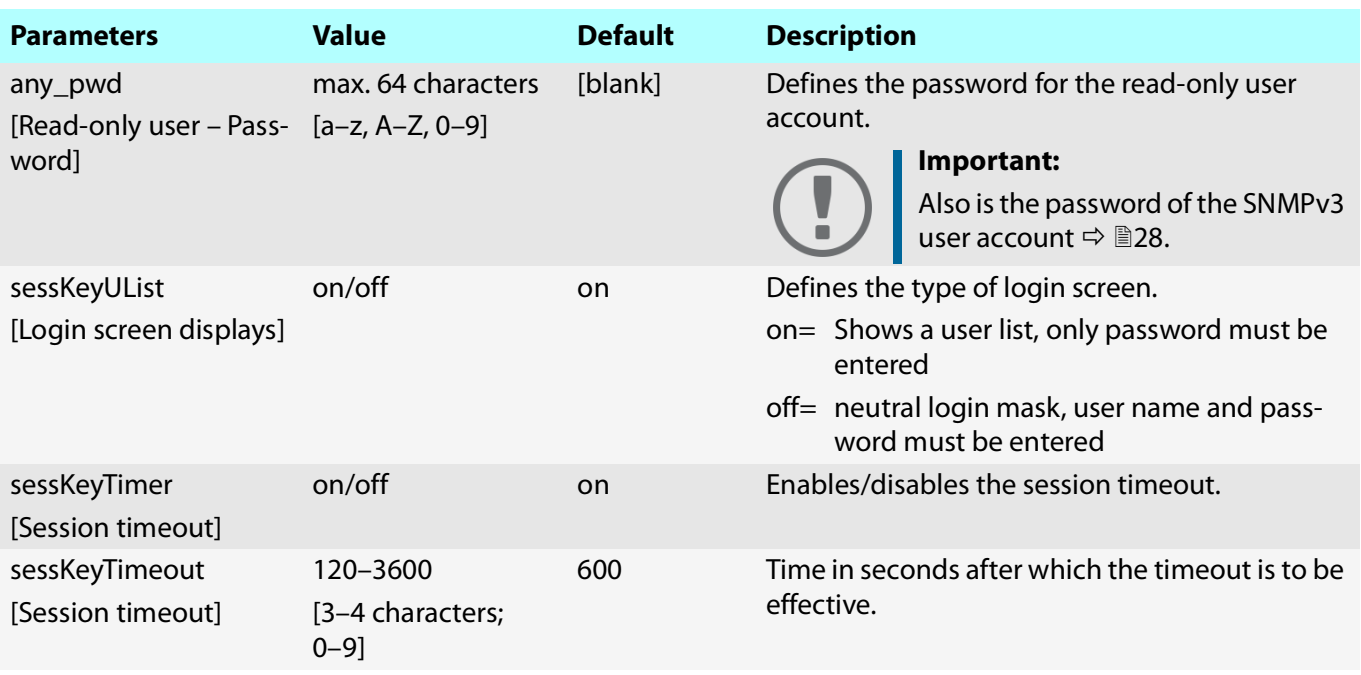

is restarted, afterwards access is no

After you have successfully tested your settings, you have to deactivate the test mode so that access

longer restricted.

control is permanent.

### Table 34: Parameter list – TCP port access

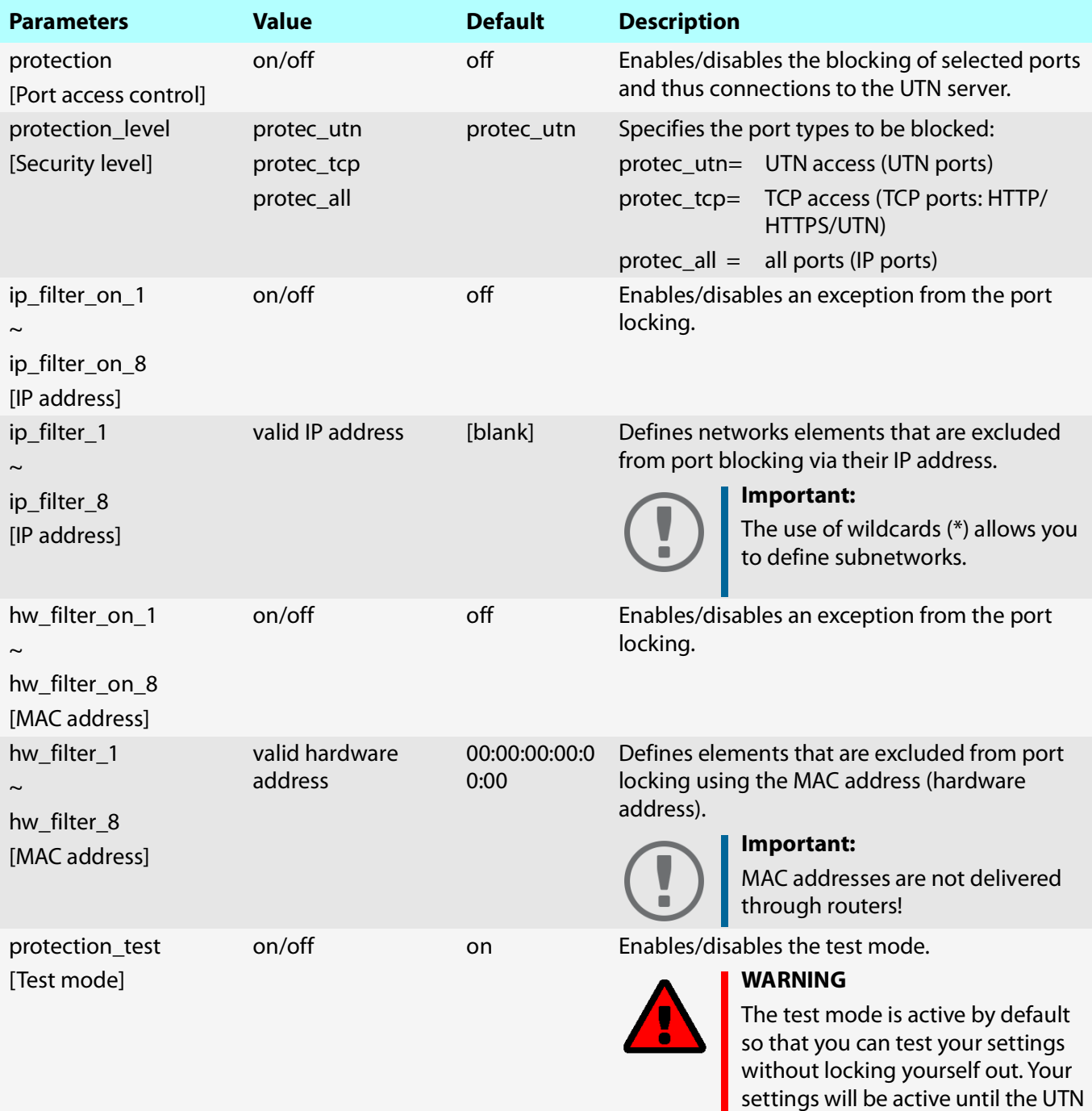

# Table 35: Parameter list – USB connection encryption

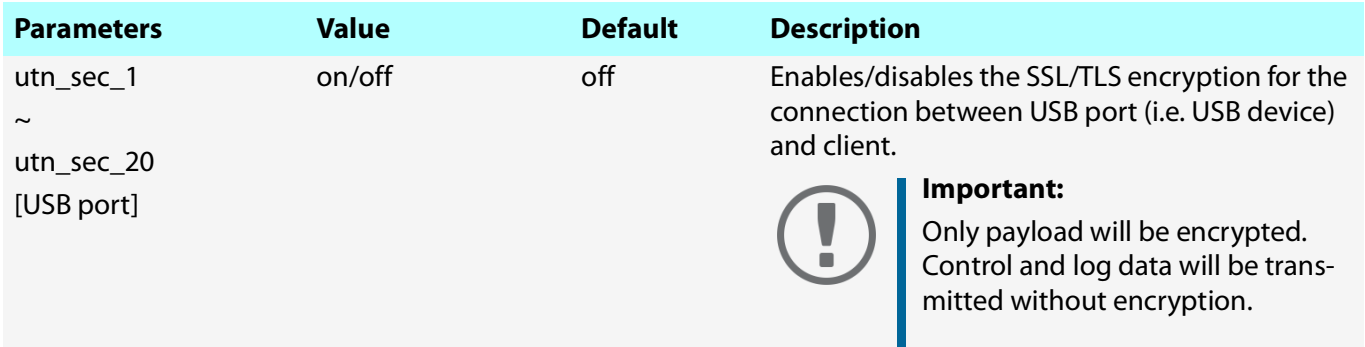

# Table 36: Parameter list – USB device type blocking

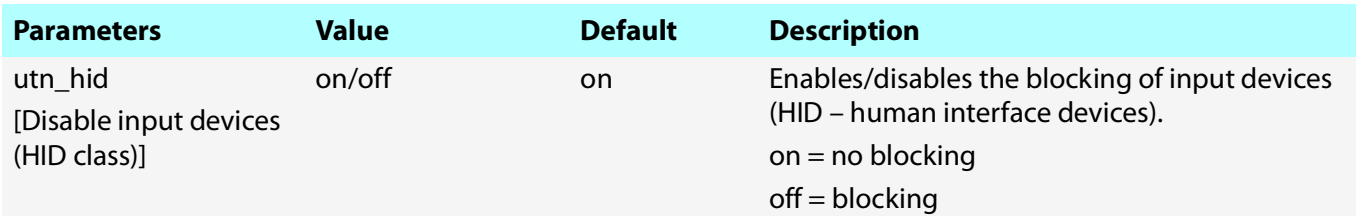

### Table 37: Parameter list – IPv4-VLAN (only myUTN-80 and later)

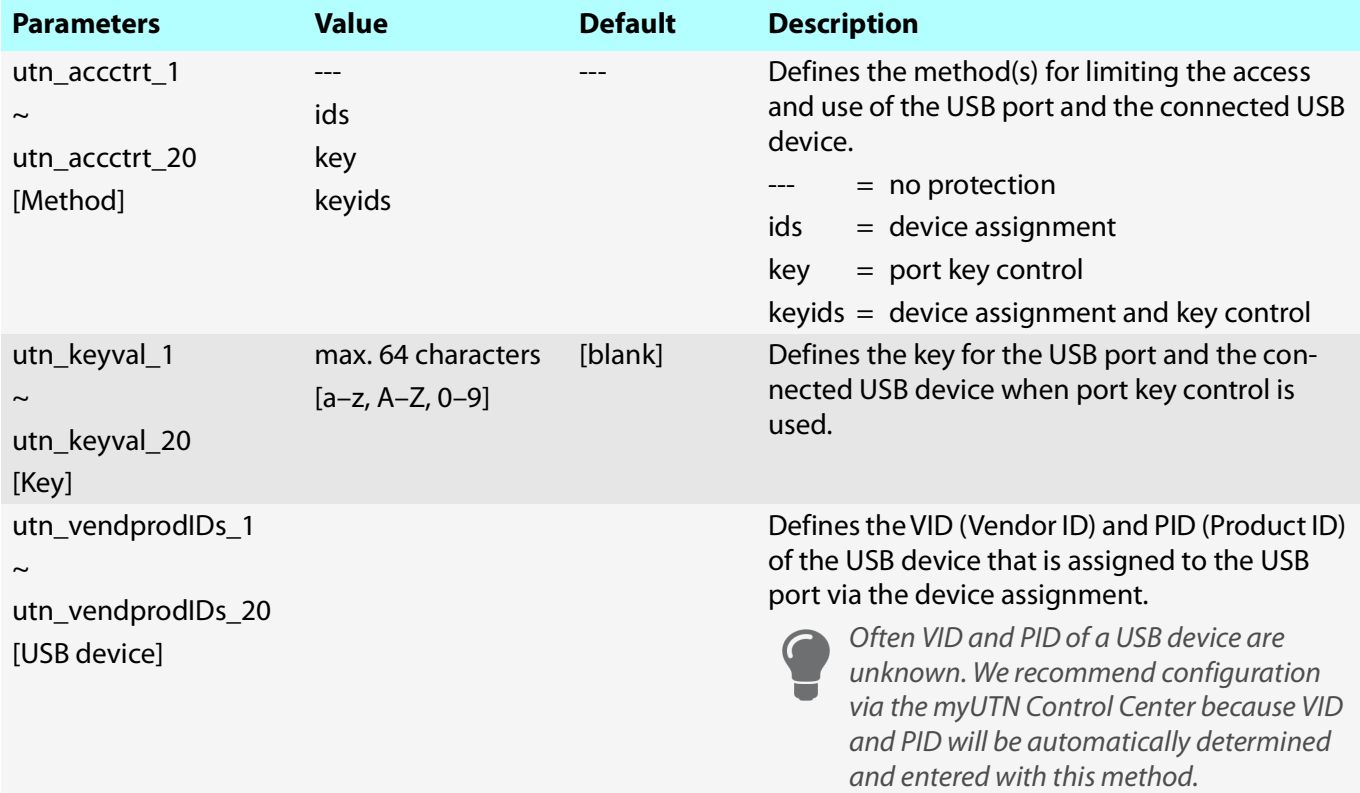

### Table 38: Parameter list – Authentication

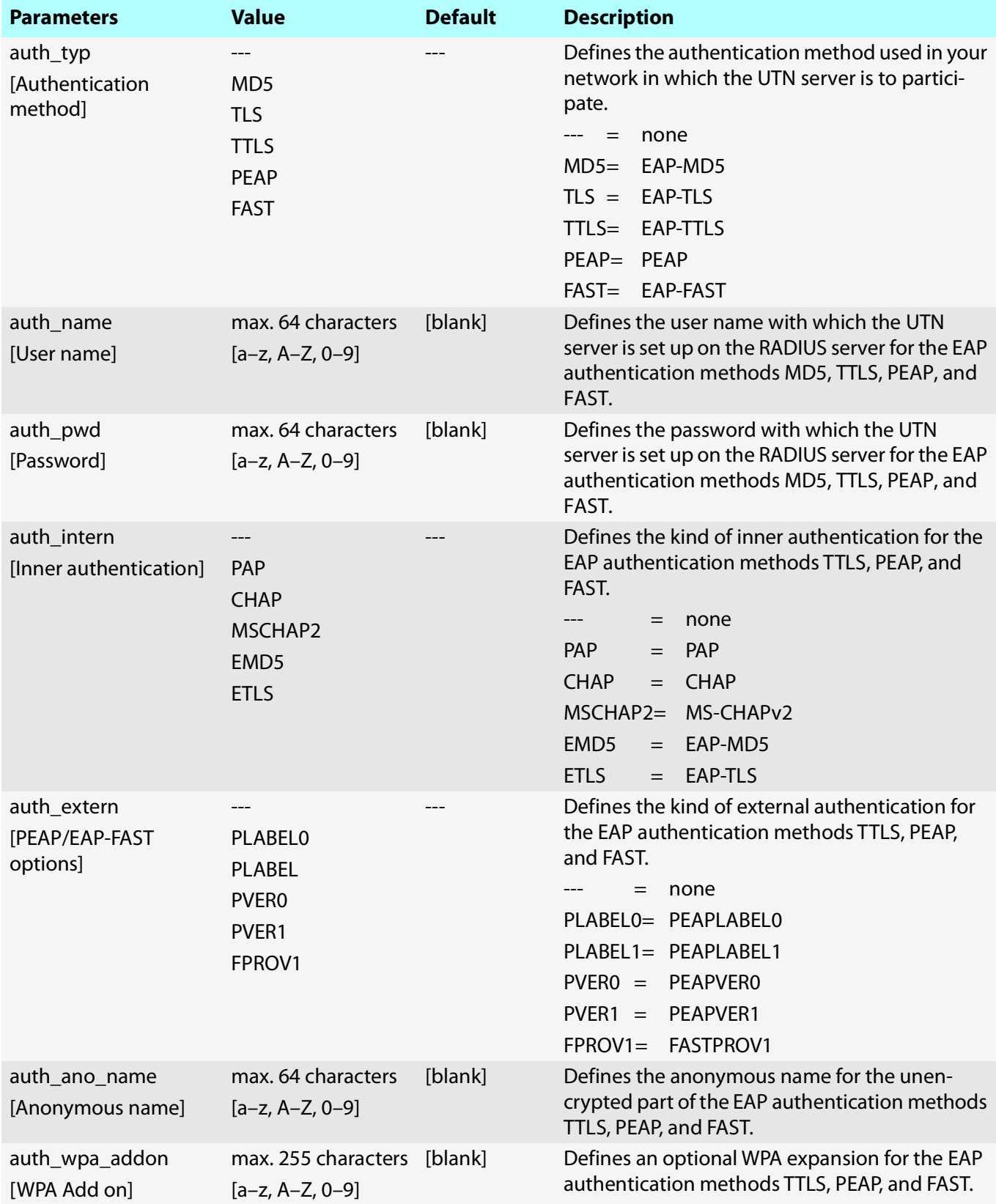

# Table 39: Parameter list – Backup (myUTN-800 only)

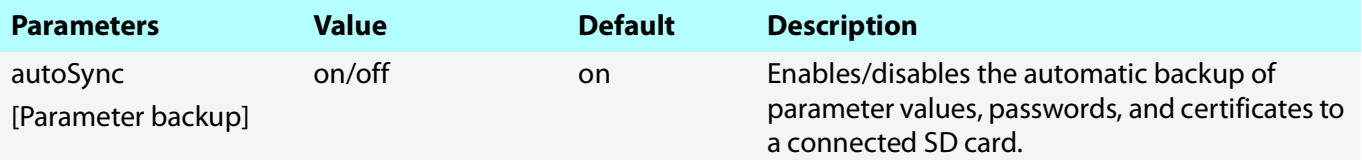

### Table 40: Parameter list – Miscellaneous

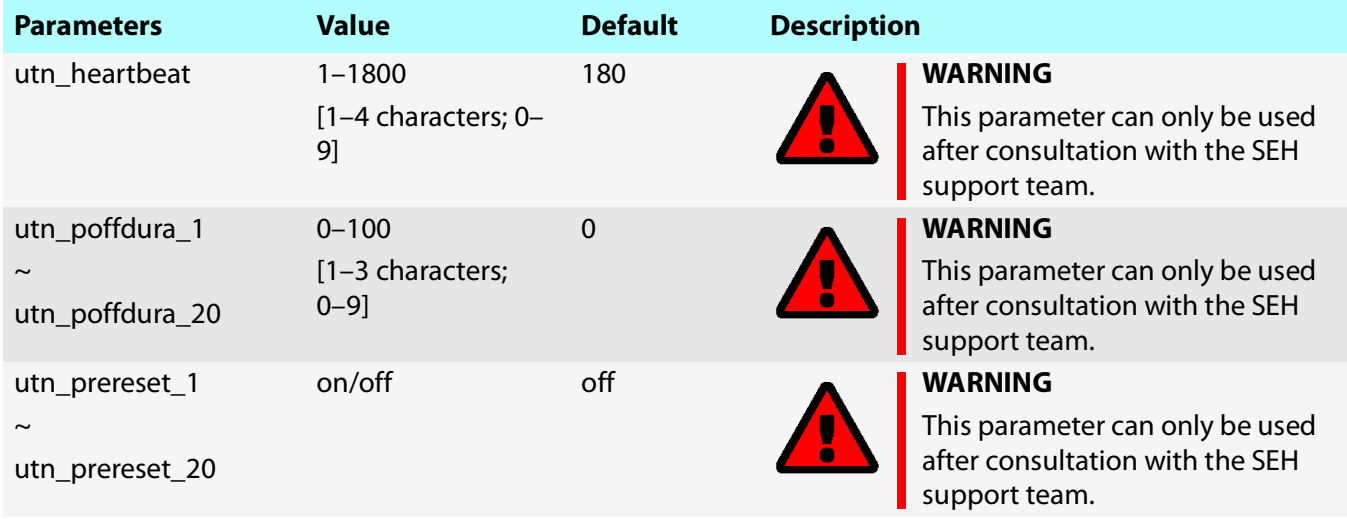

# <span id="page-118-0"></span>**8.4 SEH UTN Manager – Feature Overview**

Which features are inactive (grayed out) in the SEH UTN Manager depends on different factors:

- Selection list mode
	- global
	- user
- Client operating system (Windows, macOS, Linux)
- Client user account
	- administrator or group members of 'utnusers'
	- standard user or users which are not members of the group 'utnusers'
- Write access to the \*.ini file (selection list)

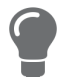

The administrator can use these factors to provide users with individual functions.

The following table gives an overview. It shows the features that are basically available. In addition, individual features will not be displayed or will be displayed as inactive because

- the UTN server model does not support them
- the USB device connected does not support them
- security measures have been implemented

#### Table 41: SEH UTN Manager – Feature overview Linux

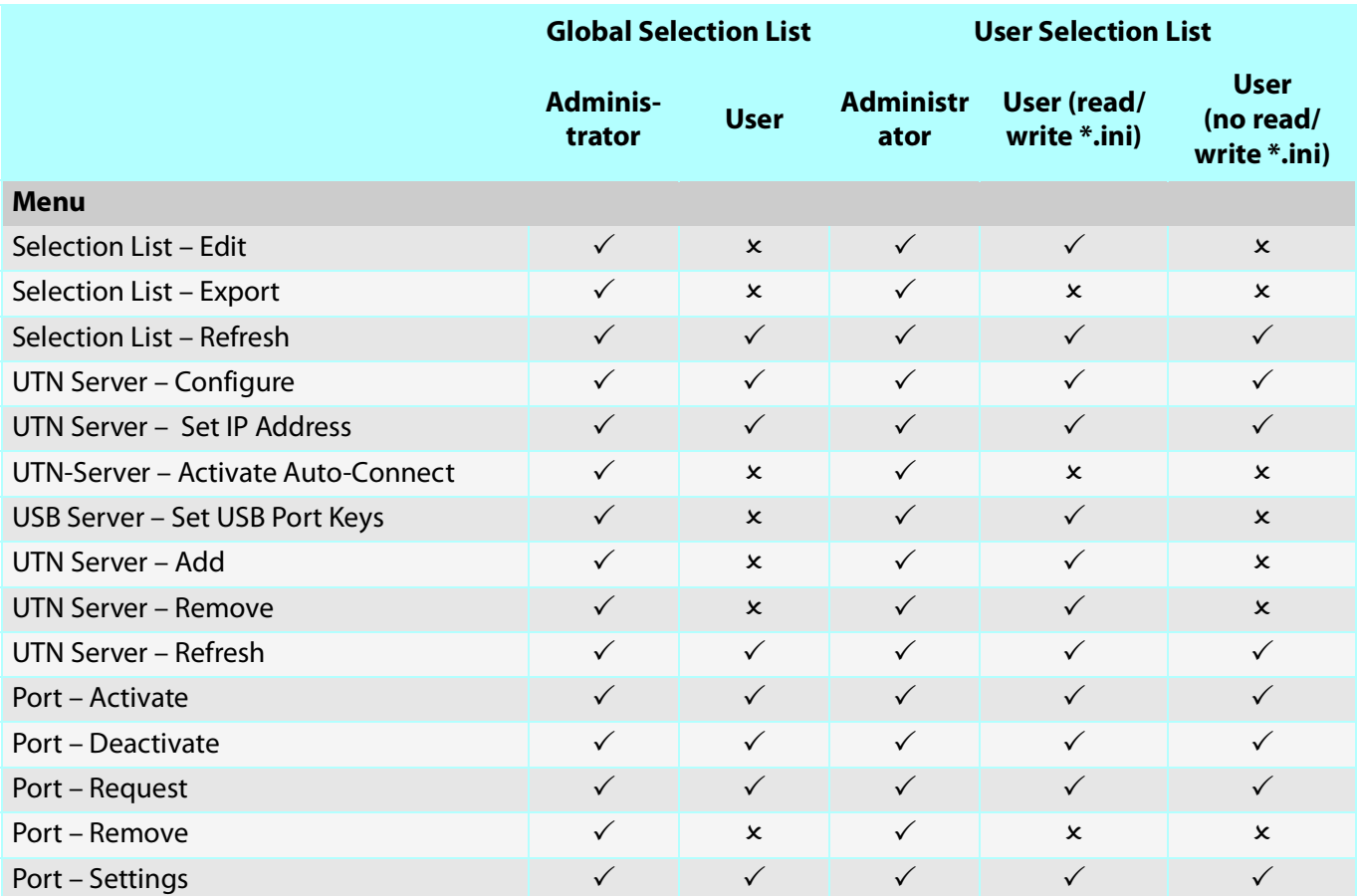

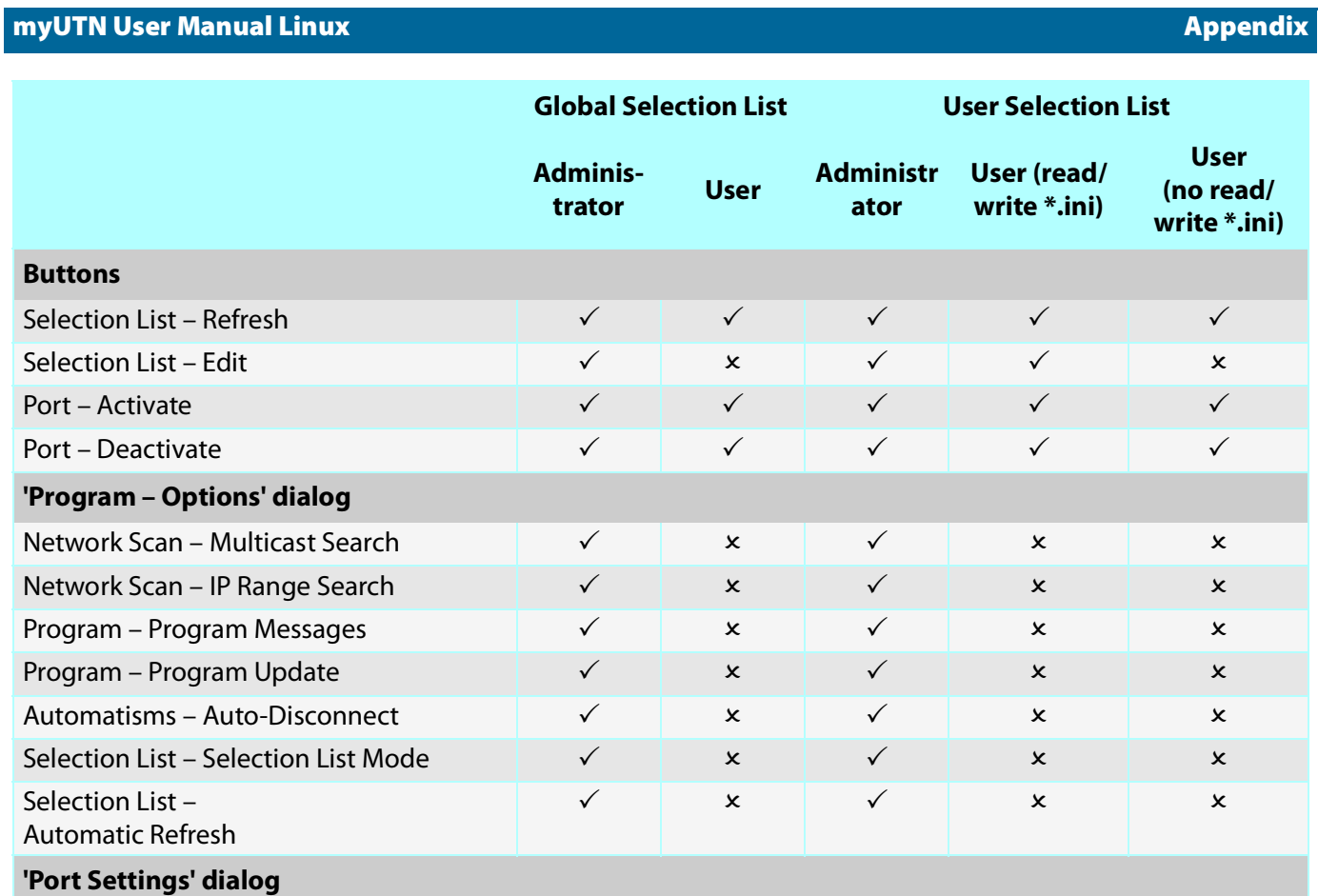

Messages and the set of the set of the set of the set of the set of the set of the set of the set of the set of the set of the set of the set of the set of the set of the set of the set of the set of the set of the set of

# **8.5 Index**

#### **A**

[Acoustic Signals](#page-45-0) 42 [Ad hoc mode](#page-28-0) 25, [100](#page-103-0) Administration [email](#page-21-0) 18 [myUTN Control Center](#page-12-0) 9 [remote access](#page-21-1) 18 [SEH UTN Manager](#page-14-0) 11 [Administrator](#page-70-0) 67 [Authentication](#page-80-0) 77 [Auto-Connect](#page-54-0) 51 [Auto-Disconnect](#page-54-1) 51 [Automatic connection](#page-54-2) 51 Automatisms [Auto-Connect](#page-54-3) 51 [Auto-Disconnect](#page-54-1) 51

#### **B**

[Backup](#page-86-0) 83 [BadUSB](#page-74-0) 71 [Bonjour](#page-32-0) 29 [BOOTP \(Bootstrap Protocol\)](#page-24-0) 21 [Brochures](#page-7-0) 4 [Browser](#page-12-1) 9 [Button](#page-88-0) 85 [restart](#page-84-0) 81

### **C**

[CA \(certification authority\)](#page-75-0) 72 [CA certificate](#page-75-1) 72 [Certificate](#page-75-2) 72 [CA](#page-75-1) 72 [client](#page-75-3) 72 [create](#page-76-0) 73 [default](#page-75-4) 72 [delete](#page-79-0) 76 [management](#page-75-2) 72 [request](#page-78-0) 75 [requested](#page-75-5) 72 [S/MIME](#page-75-6) 72 [self-signed](#page-75-7) 72 [view](#page-76-1) 73

certificate [PKCS#12](#page-75-8) 72 [Certification authority](#page-75-9) 72 [Cipher Suite](#page-68-1) 65 [Client certificate](#page-75-3) 72 [Communication mode](#page-28-1) 25, [100](#page-103-1) [Complete version](#page-16-0) 13 [Compound USB device](#page-51-0) 48, [87](#page-90-0) [Configuration backup](#page-86-0) 83 Connection [encryption](#page-67-1) 64 [myUTN Control Center](#page-67-2) 64 [Console](#page-60-0) 57 [Contact](#page-8-0) 5 [Contact person](#page-39-0) 36

#### **D**

[Default certificate](#page-75-4) 72 [Default name](#page-90-1) 87 [Description](#page-39-1) 36 Device [contact person](#page-39-2) 36 [description](#page-39-3) 36 [name](#page-39-4) 36, [87](#page-90-2) [number](#page-90-3) 87 [time](#page-38-0) 35 [Device number](#page-90-4) 87 [DHCP \(Dynamic Host Configuration Protocol\)](#page-24-1) 21 [Display Panel](#page-46-1) 43 Display panel [error codes](#page-46-2) 43 [Identifier](#page-46-3) 43 [Display. See display panel.](#page-46-4) [DNS \(Domain Name Service\)](#page-30-0) 27 [Documentation](#page-7-1) 4 [further applicable documents](#page-7-2) 4 [mark-ups](#page-7-3) 4 [symbols](#page-7-4) 4 [Downloads](#page-8-1) 5

### **E**

[EAP \(Extensible Authentication Protocol\)](#page-80-1) 77 [FAST \(Flexible Authentication via Secure Tunnel](#page-82-0) ing) 79 [MD5 \(Message Digest #5\)](#page-80-2) 77

[PEAP \(Protected Extensible Authentication Proto](#page-82-1)col) 79 [TLS \(Transport Layer Security\)](#page-81-0) 78 [TTLS \(Tunneled Transport Layer Security\)](#page-81-1) 78 [Email](#page-43-0) 40 [Administration](#page-21-2) 18 [event](#page-43-1) 40 [notifications](#page-43-2) 40 [POP3](#page-33-0) 30 [SMTP](#page-33-0) 30 [status](#page-43-3) 40 [Encryption](#page-65-0) 62 [cipher suite](#page-68-1) 65 [email](#page-68-2) 65 [HTTP](#page-68-2) 65 [level](#page-68-3) 65 [POP3](#page-68-2) 65 [protocol](#page-68-4) 65 [SMTP](#page-68-2) 65 [SSL/TLS](#page-65-0) 62 [strength](#page-68-5) 65 [USB connection](#page-68-2) 65 [web access](#page-68-2) 65 [Error codes](#page-46-2) 43 [Error states](#page-46-5) 43 [Ethernet address](#page-90-5) 87 [Event notification](#page-43-4) 40 **F** [Factory default settings](#page-88-1) 85 Feedback [acoustic](#page-45-1) 42 [visual](#page-46-6) 43

[File '<Default-Name\\_parameter.txt>'](#page-86-1) 83 [Firmware/software](#page-85-0) 82 [Frequency range](#page-29-0) 26, [100](#page-103-2) [Further applicable documents](#page-7-2) 4

### **G**

[Gateway](#page-24-2) 21 [Global selection list](#page-57-0) 54 [Guarantee](#page-9-0) 6

#### **H**

[Hardware address](#page-90-6) 87 [HID \(Human Interface Device\)](#page-74-1) 71

[blocking](#page-74-1) 71 [Host name](#page-39-5) 36, [102](#page-105-0) [Name resolution](#page-30-1) 27 [HTTP/HTTPS](#page-67-3) 64 **I** [Identifier](#page-46-3) 43 [IEEE 802.1X](#page-80-3) 77 [Improper use](#page-9-1) 6 [Infrastructure mode](#page-28-2) 25, [100](#page-103-3) [ini-file](#page-57-1) 54 [Wwrite access](#page-57-2) 54 [Intended use](#page-9-2) 6 [INU Control Center](#page-90-7) 87 IP address [dynamic](#page-24-3) 21 [IPv4](#page-24-4) 21 [IPv6](#page-26-0) 23 [static](#page-24-5) 21 [IP ports](#page-71-0) 68 IPv4 [gateway](#page-24-2) 21 [subnet mask](#page-24-6) 21 [IPv4 management VLAN](#page-35-0) 32 [IPv6](#page-26-1) 23 **L** [Liability](#page-9-3) 6 [Licenses](#page-7-5) 4

[Login screen](#page-70-2) 67 **M** [MAC address](#page-90-8) 87 [Maintenance](#page-83-0) 80 [Markups](#page-7-3) 4 [Minimal version](#page-16-1) 13 [Monitoring](#page-31-1) 28 [Multicast search](#page-49-0) 46 [myUTN Control Center](#page-12-2) 9 [Controls](#page-13-0) 10 [encrypted connection](#page-67-4) 64 [user accounts](#page-70-3) 67

[Login](#page-70-1) 67

#### **N**

[Network list](#page-49-1) 46 [Notification service](#page-43-5) 40 [Notifications](#page-43-6) 40

#### **O**

[Online help](#page-7-6) 4 [Open](#page-7-5) 4 [Open source licenses](#page-7-5) 4

#### **P**

[Parameters](#page-94-0) 91 [backup](#page-86-2) 83 [default values](#page-88-2) 85 [edit](#page-86-3) 83 [file](#page-86-4) 83 [lists](#page-94-0) 91 [load](#page-86-5) 83 [see](#page-86-6) 83 [Password](#page-70-4) 67 [lost](#page-88-3) 85 [Physical address](#page-90-9) 87 [PKCS#12 certificate](#page-75-8) 72 [PKI \(public key infrastructures\)](#page-75-10) 72 [Point-to-point connection](#page-51-1) 48 [POP3 \(Post Office Protocol Version 3\)](#page-33-1) 30 [Port blocking](#page-71-1) 68 [Port connection](#page-14-1) 11 [activate](#page-51-2) 48 [deactivate](#page-52-0) 49 [Product information](#page-7-7) 4, [5](#page-8-2) [Protection mechanisms](#page-64-0) 61

# **Q**

[Quick Installation Guide](#page-7-8) 4

#### **R**

[Read-only user](#page-70-5) 67 [Release request](#page-53-0) 50 [Remote access](#page-21-1) 18 [Repairs](#page-9-4) 6 [Requested certificate](#page-75-5) 72 [Reset](#page-88-4) 85 [button](#page-88-5) 85 [remote access](#page-88-6) 85

[reset button](#page-88-0) 85 [Restart](#page-84-1) 81 **S** [S/MIME certificate](#page-75-6) 72 [Safety regulations](#page-9-5) 6 [Script](#page-60-1) 57 [SD card](#page-86-7) 83 [automatic backup](#page-86-7) 83 [transfer settings](#page-86-8) 83 [Security level](#page-71-2) 68 [Security mechanisms](#page-64-1) 61 [SEH UTN Manager](#page-14-2) 11, [45](#page-48-0) [complete version](#page-16-2) 13 [feature overview](#page-118-0) 115 [features](#page-14-3) 11 [install](#page-16-3) 13 [minimal version](#page-16-4) 13 [selection list](#page-57-3) 54

[start](#page-20-0) 17

[versions](#page-16-5) 13 [without graphical user interface](#page-60-2) 57 [SEH UTN Service](#page-16-6) 13 [Selection List](#page-49-2) 46, [54](#page-57-4) Selection list [global](#page-57-5) 54 [user](#page-57-6) 54 [Self-signed certificate](#page-75-7) 72 [Session timeout](#page-70-6) 67 **Settings** [backup](#page-86-9) 83 [transfer](#page-86-8) 83 [SMTP \(Simple Mail Transfer Protocol\)](#page-33-2) 30 SNMP [Community](#page-31-2) 28 [SNMP \(Simple Network Management Protocol\)](#page-31-3) 28 [password](#page-31-4) 28 [SNMPv1](#page-31-5) 28 [SNMPv3](#page-31-6) 28 [trap](#page-43-7) 40

[user](#page-31-7) 28 [SNTP \(Simple Network Time Protocol\)](#page-38-1) 35 [SSID \(Service Set Identifier\)](#page-28-3) 25, [100](#page-103-4) [SSL \(Secure Sockets Layer\)](#page-65-1) 62, [64,](#page-67-5) [65](#page-68-6) [SSL/TLS connection](#page-68-7) 65

[Status email](#page-43-3) 40 [Subnet mask](#page-24-6) 21 [Symbols](#page-7-4) 4

#### **T**

[TCP access](#page-71-3) 68 [TCP port access control](#page-71-4) 68 [exception](#page-71-5) 68 [test mode](#page-71-6) 68 [Test mode](#page-71-6) 68 [Time server](#page-38-2) 35 [Time zone](#page-38-3) 35 [Timeout](#page-70-7) 67 [TLS \(Transport Layer Security\)](#page-65-2) 62, [64,](#page-67-6) [65](#page-68-8) [Trap](#page-43-7) 40

#### **U**

[Update](#page-85-1) 82 [USB connection](#page-42-0) 39 [automate](#page-54-4) 51 [automatic](#page-54-5) 51 [automatic disconnect](#page-54-6) 51 [disconnect](#page-52-0) 49 [encryption](#page-42-1) 39, [48,](#page-51-2) [62](#page-65-3) [point-to-point](#page-51-1) 48 [unencrypted](#page-42-2) 39 USB data transfer [encryption](#page-65-4) 62 USB device [access](#page-72-0) 69 [automatic connection](#page-54-7) 51 [automatic disconnect](#page-54-8) 51 [automatisms](#page-54-9) 51 [compound](#page-51-0) 48, [87](#page-90-0) [connect](#page-48-1) 45, [48](#page-51-3) [disconnect](#page-52-1) 49 [find](#page-49-3) 46 [HID \(Human Interface Device\)](#page-74-2) 71 [notifications](#page-56-0) 53 [request](#page-53-1) 50 [status information](#page-56-1) 53 [user access](#page-57-7) 54 [USB device access](#page-72-1) 69 [USB Port](#page-40-0) 37, [38](#page-41-0) USB port [access](#page-72-2) 69

[activate](#page-51-4) 48 [automatic connection](#page-54-10) 51 [automatic disconnect](#page-54-11) 51 [connect](#page-51-4) 48 [deactivate](#page-52-2) 49 [device assignment](#page-72-3) 69 [disable](#page-41-1) 38 [disconnect](#page-52-2) 49 [enable](#page-41-2) 38 [encryption](#page-65-5) 62 [key control](#page-72-4) 69 [name](#page-40-1) 37 [notifications](#page-56-0) 53 [power supply](#page-41-3) 38 [status information](#page-56-2) 53 [virtual](#page-51-5) 48 [User account](#page-70-8) 67 [administrator](#page-70-0) 67 [read-only user](#page-70-5) 67 [User name](#page-70-9) 67 [User selection list](#page-57-8) 54 [UTC](#page-38-4) 35 [UTN access](#page-71-7) 68 [UTN port](#page-42-3) 39, [68](#page-71-8) [encrypt](#page-42-1) 39 [SSL port](#page-42-3) 39 [unencrypted](#page-42-2) 39 [UTN SSL port](#page-65-6) 62 [utnm](#page-60-3) 57 [commands](#page-60-4) 57 [return value](#page-62-0) 59 [syntax](#page-60-5) 57 **V** [Version number](#page-85-2) 82 [Virtual USB ports](#page-51-5) 48 [VLAN \(Virtual Local Area Network\)](#page-35-1) 32 [IPv4 client VLAN](#page-36-0) 33 [IPv4 management VLAN](#page-35-0) 32

#### **W**

[Warnings](#page-9-6) 6 [Website](#page-8-3) 5 WI AN<sub>25</sub> [authentication method](#page-29-1) 26

[USB ports](#page-35-2) 32

[channel](#page-29-2) 26 [encryption method](#page-29-3) 26 [mode](#page-28-5) 25 [Network name](#page-28-6) 25 [roaming](#page-28-7) 25 [SSID](#page-28-8) 25 [standards](#page-28-9) 25

### **Z**

[Zeroconf](#page-24-7) 21